<span id="page-0-0"></span>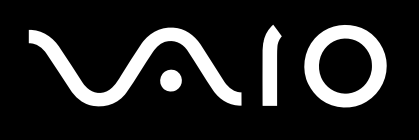

# Guide de l'utilisateur

**Ordinateur personnel** Série VGN-SZ

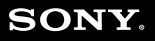

#### <span id="page-1-0"></span>Table des matières

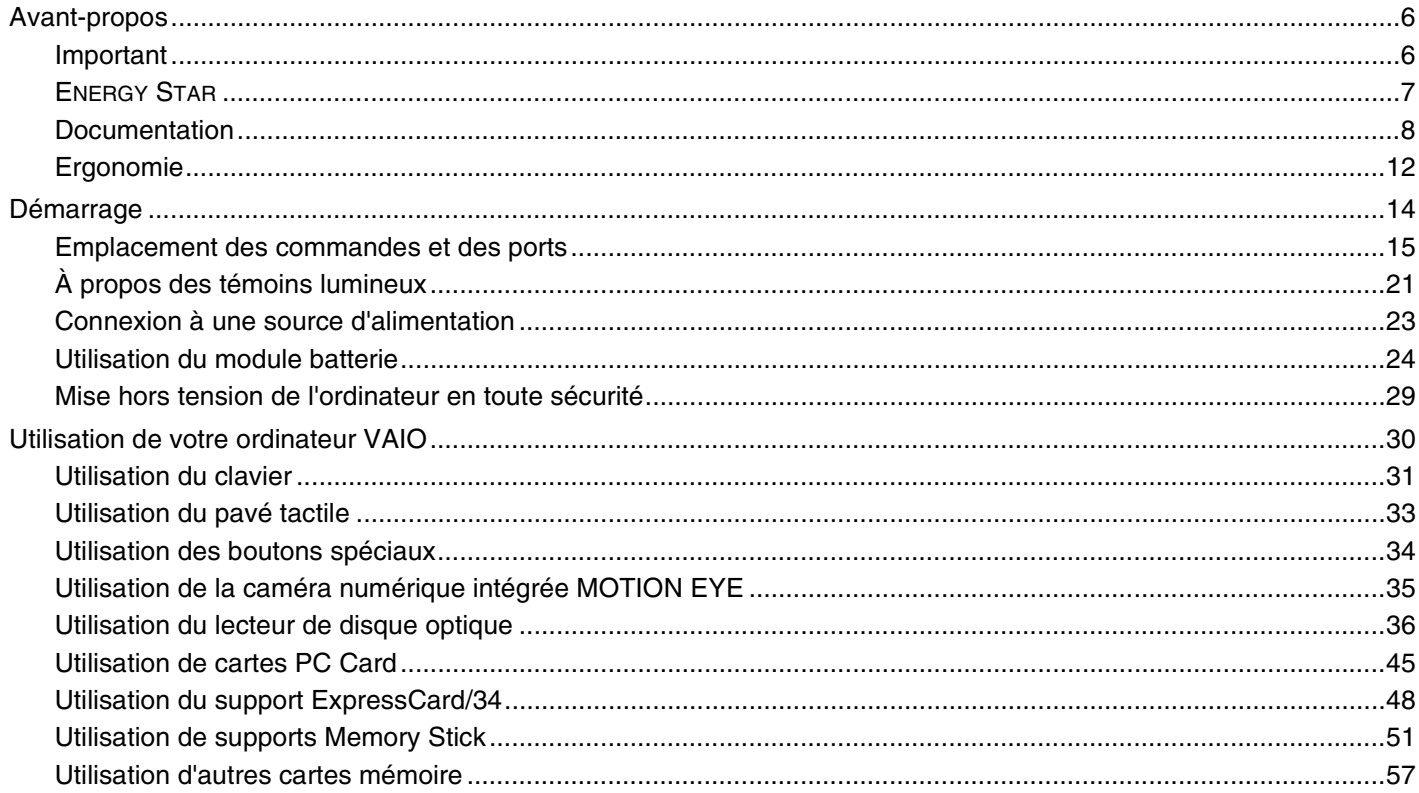

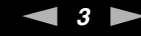

<span id="page-2-0"></span>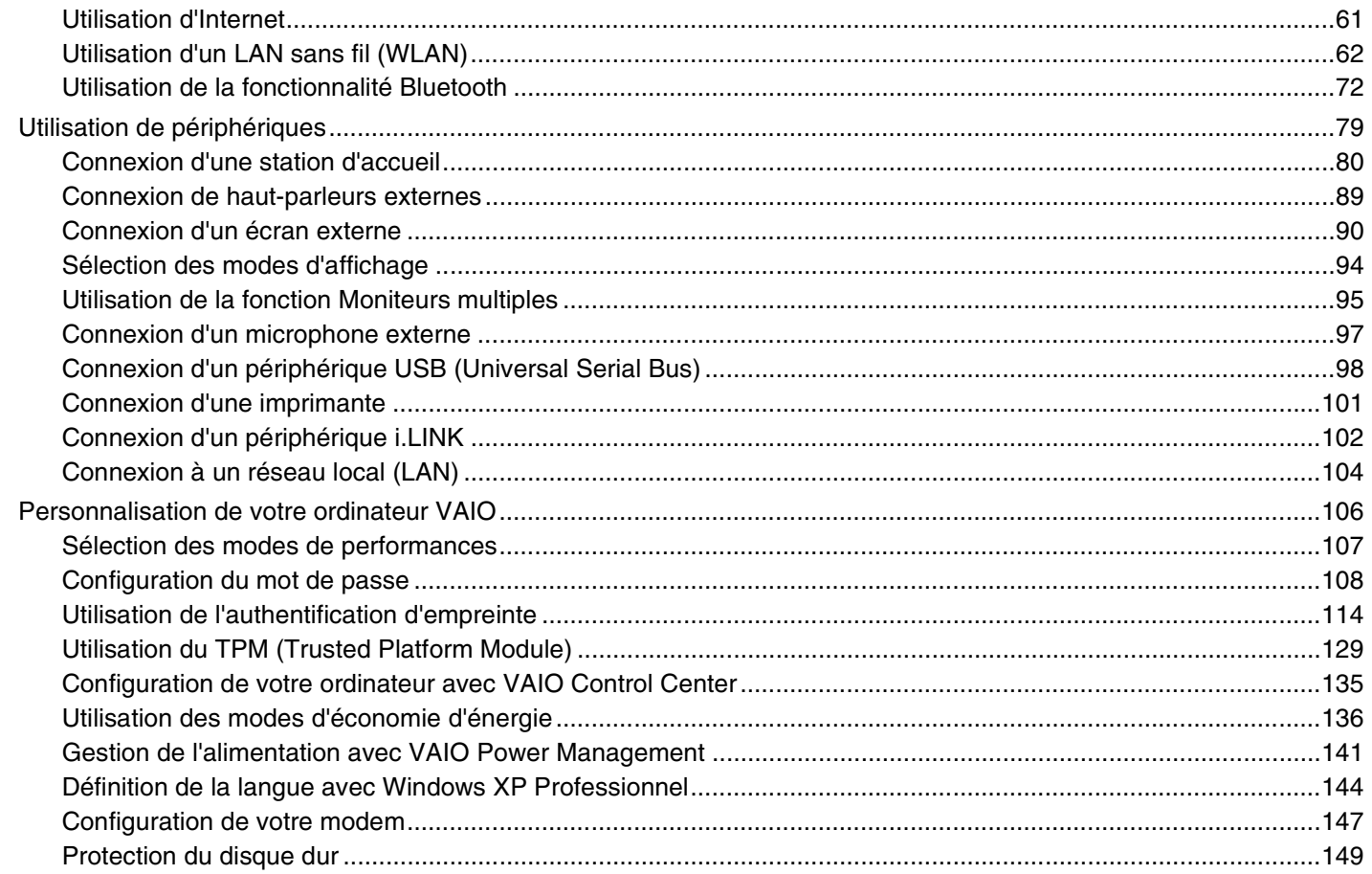

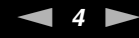

<span id="page-3-0"></span>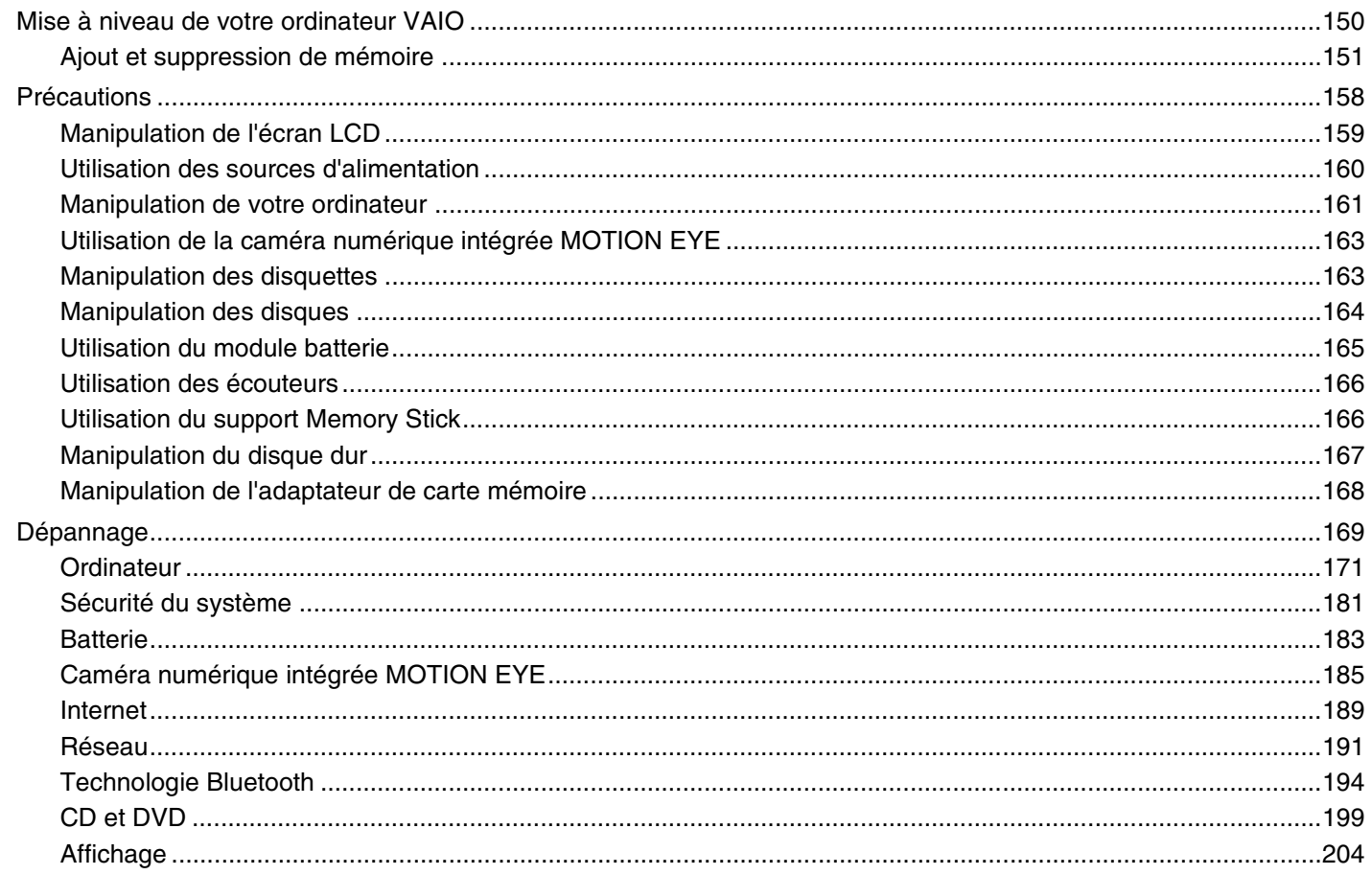

<span id="page-4-0"></span>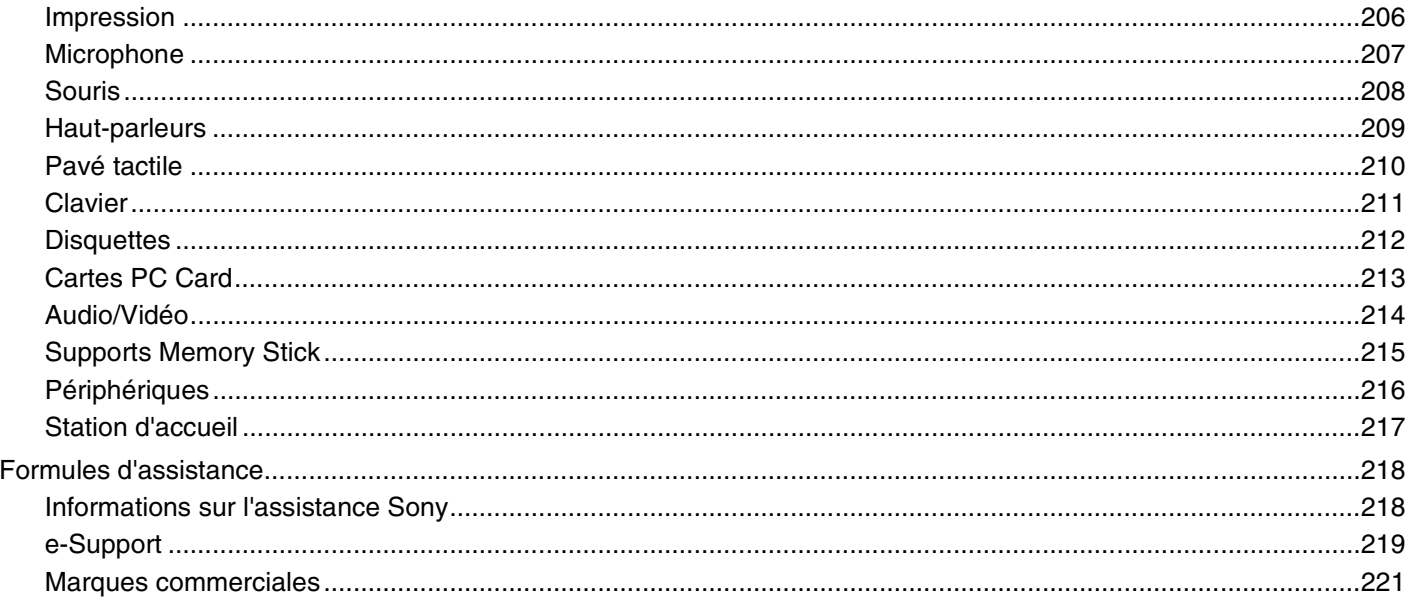

### <span id="page-5-2"></span><span id="page-5-0"></span>Avant-propos

Toutes nos félicitations pour l'achat de votre ordinateur Sony VAIO<sup>®</sup> et bienvenue dans ce Guide de l'utilisateur. Sony a combiné son savoir-faire en matière d'audio, de vidéo, d'informatique et de communications pour mettre à votre disposition un ordinateur personnel à la pointe de la technologie.

#### <span id="page-5-1"></span>Important

© 2006 Sony Corporation. Tous droits réservés.

Aucune partie du présent manuel et des logiciels qu'il décrit ne peut être reproduite, traduite ou convertie en langage machine sans une autorisation écrite préalable.

Sony Corporation n'offre aucune garantie quant au présent manuel, aux logiciels ou aux informations qu'il contient, et exclut toute garantie implicite d'aptitude à la commercialisation ou à un usage particulier découlant de ce manuel, des logiciels ou d'informations de même nature. En aucun cas, Sony Corporation ne sera tenue responsable de préjudices fortuits, induits ou spéciaux, qu'ils soient d'origine délictuelle ou contractuelle, ou qu'ils découlent directement ou indirectement du présent manuel, des logiciels ou des informations qu'ils contiennent ou auxquelles ils font allusion.

Les symboles ™ ou ® ne sont pas repris dans ce manuel.

Sony Corporation se réserve le droit de modifier le présent manuel ou les informations qu'il contient à tout moment et sans préavis. Les logiciels décrits dans ce manuel sont régis par un accord de licence utilisateur distinct.

<span id="page-6-1"></span>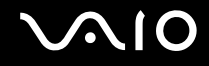

### <span id="page-6-0"></span>ENERGY STAR

En tant que partenaire d'ENERGY STAR, Sony atteste que son produit répond aux recommandations d'ENERGY STAR en matière d'économie d'énergie.

Le programme international d'ENERGY STAR relatif aux équipements de bureau (International Energy Star Office Equipment Program) vise à promouvoir l'utilisation d'ordinateurs et d'équipements de bureau à faible consommation d'énergie. Ce programme encourage la mise au point et la diffusion de produits dont les fonctions permettent de réduire efficacement la consommation d'énergie. Il s'agit d'un système ouvert auquel les entreprises sont libres d'adhérer. Les produits concernés par ce programme sont des équipements de bureau tels qu'ordinateurs, écrans, imprimantes, fax et copieurs. Les normes et logos de ce programme sont communs à tous les pays participants.

ENERGY STAR est une marque déposée aux États-Unis.

<span id="page-7-1"></span>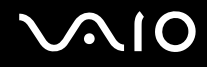

### <span id="page-7-0"></span>Documentation

La documentation est fournie sous forme imprimée et électronique accessible sur votre ordinateur VAIO.

Les guides, fournis au format PDF, sont faciles à lire et à imprimer.

Recueil complet de tout ce qu'il vous faut savoir pour tirer pleinement parti de votre ordinateur, le portail **My Club VAIO** est la référence idéale pour commencer à utiliser votre VAIO.

Les guides d'utilisateur sont regroupés dans le répertoire **Documentation**, accessible de la manière suivante :

- **1** Cliquez sur **Démarrer**, puis cliquez sur l'icône **My Club VAIO** .
- **2** Cliquez sur **Documentation**.
- **3** Sélectionnez le guide que vous désirez lire.

#### ✍

Vous pouvez parcourir manuellement les guides d'utilisateur en accédant à **Poste de travail** > **VAIO (C:)** (votre lecteur C) > **Documentation** > **Documentation** et en ouvrant le dossier qui correspond à votre langue.

Il se peut que la documentation des accessoires fournis se trouve sur un disque distinct.

#### Documentation papier

- ❑ **Fiche d'installation** Décrit les différentes étapes de préparation, depuis le déballage de votre ordinateur VAIO jusqu'à sa mise en route.
- ❑ **Guide de dépannage** Contient des solutions aux problèmes courants.
- ❑ **Guide de réinstallation** Contient des instructions sur la réinstallation de votre ordinateur en cas de nécessité.
- ❑ Documents contenant les informations suivantes : conditions de la **GARANTIE**, **Guide des réglementations de sécurité**, **Guide des règlements relatifs aux modems**, **Guide des réglementations Technologie LAN sans fil** et **Guide des réglementations Bluetooth**.

<span id="page-8-0"></span>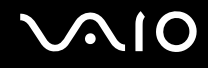

#### Documentation non imprimée

- ❑ **Guide de l'utilisateur** (le présent manuel) Décrit les fonctionnalités de votre ordinateur. Il contient aussi des renseignements sur les logiciels fournis avec votre ordinateur, ainsi que des informations sur la résolution des problèmes courants.
- ❑ **Caractéristiques** Les **Caractéristiques** en ligne décrivent la configuration matérielle et logicielle de votre ordinateur VAIO.

Pour afficher les **Caractéristiques** en ligne :

- **1** Connectez-vous à Internet.
- **2** Visitez le site Web d'assistance en ligne de Sony à l'adresse [http://www.vaio-link.com/.](http://www.vaio-link.com/)

<span id="page-9-0"></span>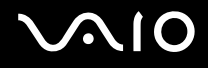

#### My Club VAIO

Dans **My Club VAIO** vous pouvez trouver :

Via l'icône **Documentation**, vous avez accès aux éléments suivants :

- ❑ **Guide de l'utilisateur**. Ce manuel décrit en détail les fonctionnalités de votre ordinateur et explique notamment comment utiliser ces fonctionnalités en toute sécurité, connecter des périphériques, etc.
- ❑ **Aide & Support** (Help & Training). Il s'agit du portail du **Centre d'aide et de support VAIO**.
- ❑ Des informations importantes concernant votre ordinateur, sous la forme d'avis et d'annonces.

Dans **My Club VAIO** vous pouvez également trouver :

❑ **Accessoires** (Accessories)

Vous souhaitez enrichir les fonctionnalités de votre ordinateur ? Cliquez sur cette icône et découvrez nos accessoires compatibles.

❑ **Logiciels** (Software)

Envie de créativité ? Cliquez sur cette icône pour obtenir un aperçu des logiciels et des options de mise à niveau correspondantes.

❑ **Papiers peints** (Wallpapers)

Cliquez sur cette icône pour découvrir les magnifiques papiers peints Sony et Club VAIO.

❑ **Liens** (Links)

Cliquez sur cette icône pour accéder aux sites Web Sony et Club VAIO les plus visités.

<span id="page-10-0"></span>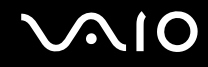

#### Centre d'aide et de support

Le **Centre d'aide et de support** constitue une source complète de conseils, didacticiels et d'exemples qui vous aident à utiliser Microsoft Windows XP et votre ordinateur.

Utilisez la fonction Rechercher, l'index ou le sommaire pour afficher toutes les ressources d'aide Windows, y compris les informations en ligne.

Pour accéder au **Centre d'aide et de support**, cliquez sur **Démarrer**, puis sur **Aide et support**. Vous pouvez également

accéder au **Centre d'aide et de support** en appuyant sur les touches Microsoft Windows  $\mathbb{Z}$  et **F1**.

#### Sources supplémentaires

- ❑ Consultez les fichiers d'aide du logiciel que vous utilisez pour obtenir des informations détaillées sur les fonctionnalités et le dépannage.
- ❑ Rendez-vous sur le site [www.club-vaio.com](http://www.club-vaio.com/) pour consulter les didacticiels en ligne relatifs à vos logiciels VAIO préférés.

<span id="page-11-1"></span>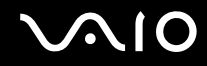

### <span id="page-11-0"></span>Ergonomie

Vous serez amené à utiliser votre ordinateur dans divers types d'environnement. Dans la mesure du possible, essayez d'observer les règles suivantes, aussi bien dans votre environnement de travail habituel que lors de vos déplacements :

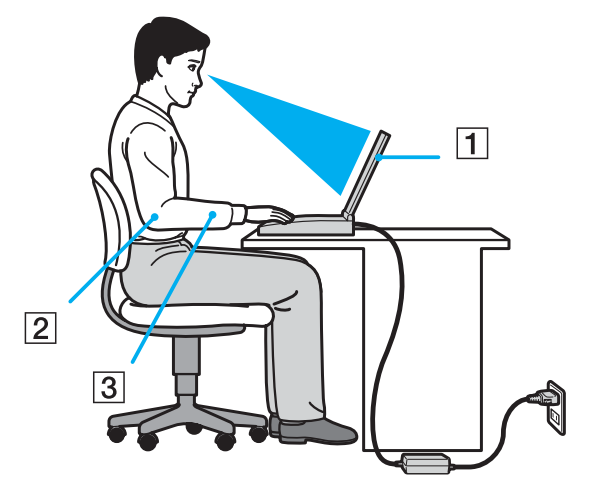

- ❑ **Emplacement de l'ordinateur** Veillez à placer l'ordinateur bien en face de vous pour travailler (1). Lorsque vous utilisez le clavier, le pavé tactile ou une souris externe, maintenez vos avant-bras à l'horizontale (2) et vos poignets dans une position neutre et confortable (3). Laissez vos bras le long du corps. Prévoyez des pauses régulières lors de vos sessions de travail sur l'ordinateur. Une utilisation excessive de l'ordinateur peut provoquer la contraction des muscles et des tendons.
- ❑ **Mobilier et position du corps** Installez-vous sur un siège muni d'un bon dossier. Réglez le niveau du siège de sorte que vos pieds reposent bien à plat sur le sol. Pour un meilleur confort, utilisez un repose-pied. Asseyez-vous de façon détendue, tenez-vous droit et évitez de vous courber vers l'avant ou de vous incliner excessivement vers l'arrière.

<span id="page-12-0"></span>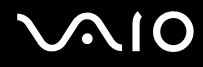

- ❑ **Inclinaison de l'écran** Modifiez l'inclinaison de l'écran jusqu'à ce que vous trouviez la position qui vous convient le mieux. Une orientation optimale de l'écran réduit la fatigue oculaire et musculaire. N'oubliez pas de régler également la luminosité de votre écran.
- ❑ **Éclairage** Choisissez un emplacement où les fenêtres et l'éclairage ne produisent pas de reflets sur l'écran. Utilisez un éclairage indirect pour éviter la formation de points lumineux sur l'écran. Vous pouvez également réduire les reflets au moyen de certains accessoires. Vous travaillerez plus confortablement et plus vite sous un bon éclairage.
- ❑ **Positionnement d'un écran externe** Un écran externe doit être placé à une distance confortable pour les yeux. Assurez-vous que l'écran se trouve au niveau des yeux ou légèrement en dessous lorsque vous êtes assis devant le moniteur.

<span id="page-13-1"></span>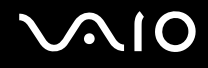

## <span id="page-13-0"></span>Démarrage

Cette section explique comment commencer à utiliser votre ordinateur VAIO.

- ❑ **Emplacement des commandes et des ports [\(page 15\)](#page-14-0)**
- ❑ **À propos des témoins lumineux [\(page 21\)](#page-20-0)**
- ❑ **Connexion d'une source d'alimentation [\(page 23\)](#page-22-0)**
- ❑ **Utilisation du module batterie [\(page 24\)](#page-23-0)**
- ❑ **Mise hors tension de l'ordinateur en toute sécurité [\(page 29\)](#page-28-0)**

### <span id="page-14-1"></span><span id="page-14-0"></span>Emplacement des commandes et des ports

Prenez quelques minutes pour identifier les commandes et les ports illustrés dans les pages suivantes.

**!** Nous attirons votre attention sur le fait que les illustrations présentées dans ce manuel ne correspondent pas nécessairement à votre modèle.

#### Avant

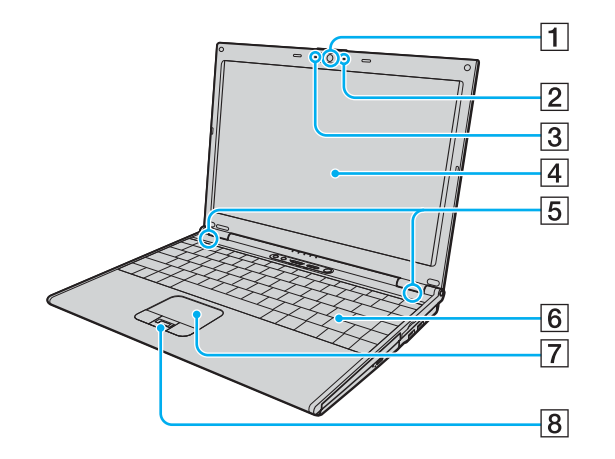

- $\boxed{1}$  Caméra numérique intégrée MOTION EYE<sup>\*</sup> [\(page 35\)](#page-34-1)
- $\boxed{2}$  Témoin de la caméra numérique intégrée MOTION EYE<sup>\*</sup> [\(page 21\)](#page-20-0)
- $\boxed{3}$  Microphone intégré (monophone)<sup>\*</sup>
- $\boxed{4}$  Écran LCD [\(page 159\)](#page-158-1)
- $\boxed{5}$  Haut-parleurs intégrés
- 6 Clavier [\(page 31\)](#page-30-1)
- **7** Pavé tactile [\(page 33\)](#page-32-1)
- **8** Capteur d'empreinte<sup>\*</sup> [\(page 114\)](#page-113-1)
- Sur modèles sélectionnés uniquement.

<span id="page-15-0"></span>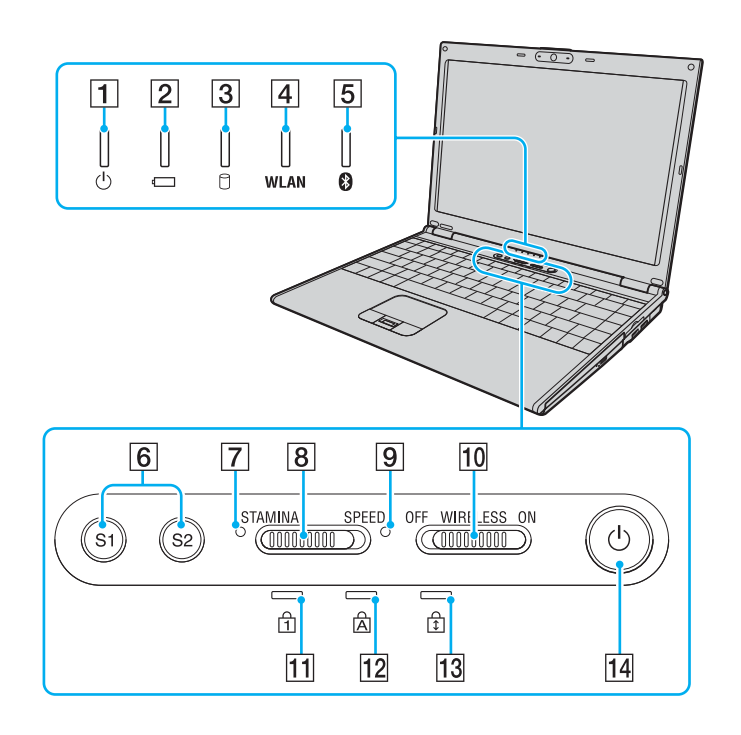

- $\boxed{1}$  Témoin d'alimentation [\(page 21\)](#page-20-0)
- 2 Témoin de la batterie [\(page 21\)](#page-20-0)
- 3 Témoin du disque dur [\(page 21\)](#page-20-0)
- **4** Témoin **WLAN** (Wireless LAN) [\(page 21\)](#page-20-0)
- $\boxed{5}$  Témoin Bluetooth<sup>\*</sup> [\(page 21\)](#page-20-0)
- F Boutons **S1**/**S2** [\(page 34\)](#page-33-1)
- G Témoin du mode **STAMINA** [\(page 21\)](#page-20-0)
- $\boxed{8}$  Commutateur de sélection des performances [\(page 107\)](#page-106-1)
- **9** Témoin du mode **SPEED** [\(page 21\)](#page-20-0)
- 10 Commutateur **WIRELESS** [\(page 62\)](#page-61-1)
- $\boxed{11}$  Témoin de la fonction Verrouillage du pavé numérique [\(page 21\)](#page-20-0)
- $\overline{12}$  Témoin de la fonction Verr Maj [\(page 21\)](#page-20-0)
- 13 Témoin de la fonction Verrouillage du défilement [\(page 21\)](#page-20-0)
- 14 Bouton d'alimentation
- Sur modèles sélectionnés uniquement.

<span id="page-16-0"></span>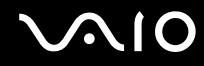

#### Arrière

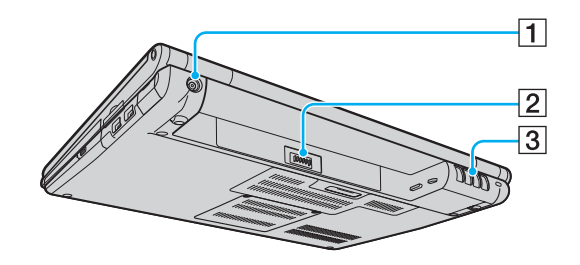

- 1 Port d'entrée CC [\(page 23\)](#page-22-0)
- 2 Connecteur de la batterie [\(page 24\)](#page-23-0)
- 3 Orifices d'aération

# <span id="page-17-0"></span>**AIO**

#### **Droite**

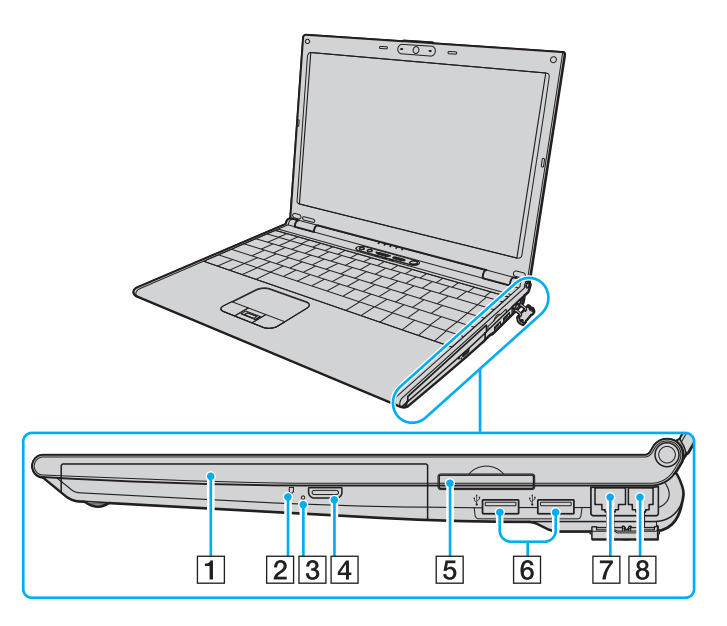

- 1 Lecteur de disque optique [\(page 36\)](#page-35-1)
- 2 Témoin du lecteur de disque optique [\(page 21\)](#page-20-0)
- **3** Orifice d'éjection manuelle [\(page 199\)](#page-198-1)
- 4 Touche d'éjection du disque [\(page 36\)](#page-35-1)
- E Emplacement ExpressCard™/34\*1 [\(page 48\)](#page-47-1)
- $\boxed{6}$  Ports Hi-Speed USB (USB 2.0)<sup>\*2</sup> [\(page 98\)](#page-97-1)
- 7 Port réseau (Ethernet) [\(page 104\)](#page-103-1)
- **8** Port modem [\(page 61\)](#page-60-1)
- \*1 Appelé emplacement ExpressCard/34 dans le document.
- \*2 Prend en charge les vitesses faible, moyenne et rapide.

# <span id="page-18-0"></span>**AIO**

#### Gauche

 $\sqrt{1|2|3|4}$ 

 $\overline{5}$ 

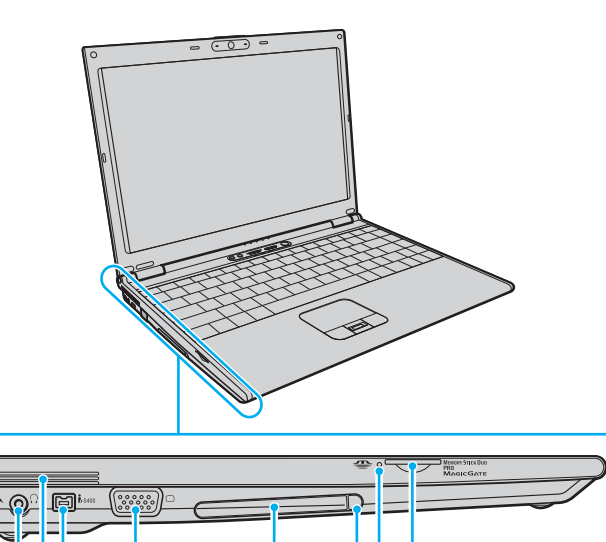

 $\overline{6}$ 

 $789$ 

- 1 Prise microphone [\(page 97\)](#page-96-1)
- 2 Prise casque [\(page 89\)](#page-88-1)
- 3 Orifices d'aération
- $\boxed{4}$  Port S400 i.LINK<sup>®</sup> (IEEE1394) [\(page 102\)](#page-101-1)
- E Port moniteur (VGA) [\(page 91\)](#page-90-0)
- 6 Emplacement PC Card [\(page 45\)](#page-44-1)
- 7 Touche d'éjection PC Card [\(page 47\)](#page-46-0)
- 8 Témoin du support Memory Stick Duo/PRO Duo [\(page 21\)](#page-20-0)
- **9** Emplacement du support Memory Stick Duo/PRO Duo<sup>\*</sup> [\(page 51\)](#page-50-1)
- \* Votre ordinateur prend en charge les supports Memory Stick Duo et Memory Stick PRO Duo haut débit et haute capacité.

<span id="page-19-0"></span>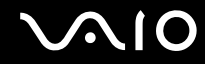

#### Dessous

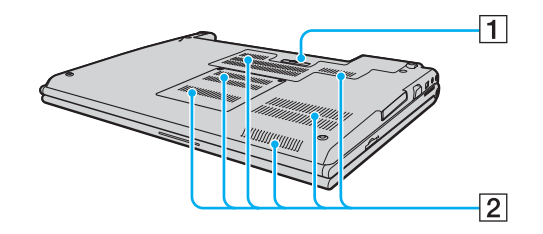

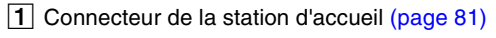

2 Orifices d'aération

### <span id="page-20-1"></span><span id="page-20-0"></span>À propos des témoins lumineux

Votre ordinateur est équipé des témoins lumineux décrits ci-après.

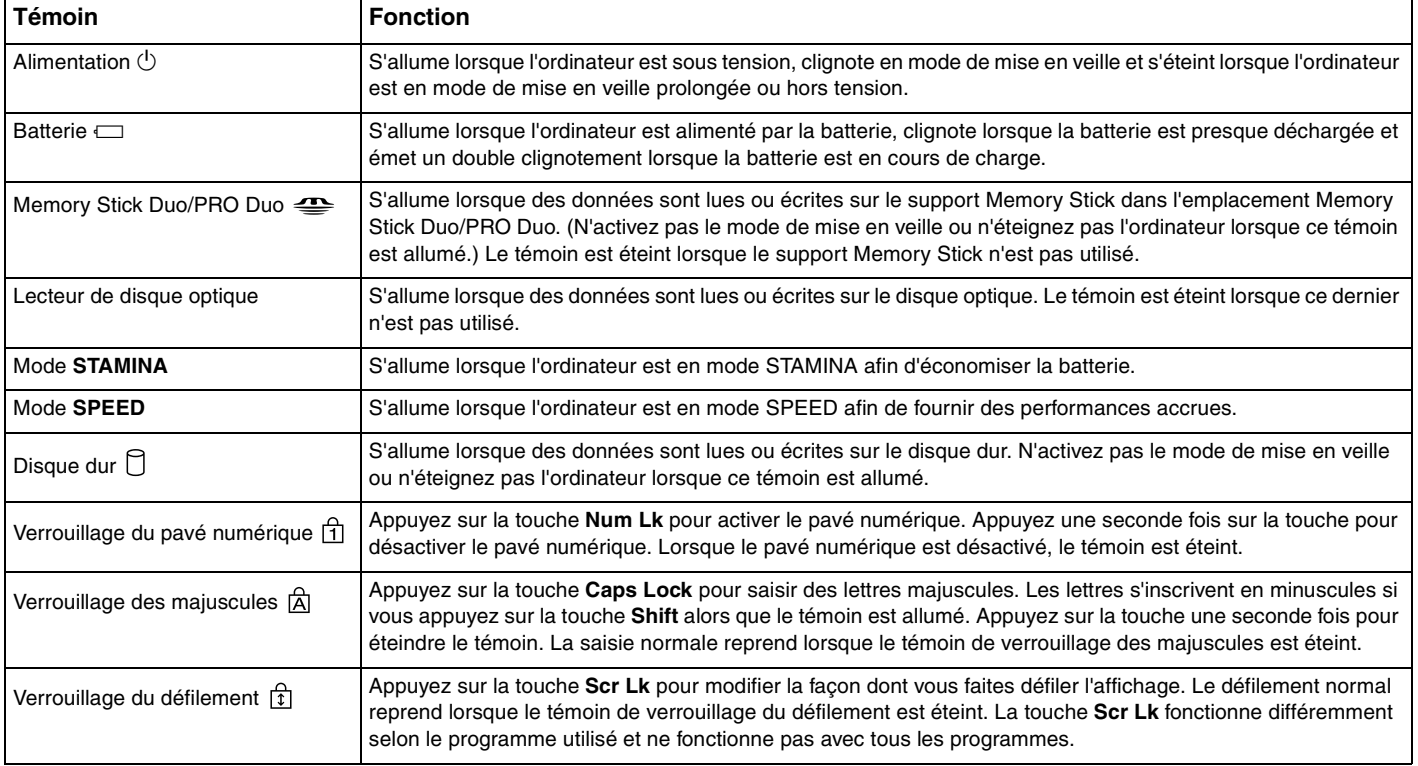

<span id="page-21-0"></span>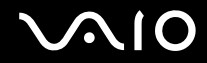

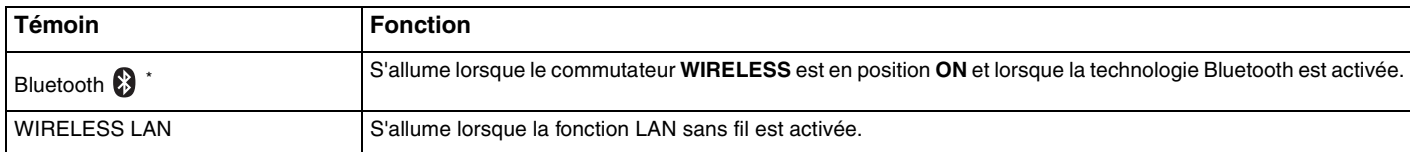

\* Sur modèles sélectionnés uniquement.

### <span id="page-22-1"></span><span id="page-22-0"></span>Connexion à une source d'alimentation

Pour alimenter votre ordinateur, vous pouvez utiliser soit un adaptateur secteur, soit un module batterie rechargeable.

#### Utilisation de l'adaptateur secteur

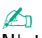

N'utilisez l'ordinateur qu'avec l'adaptateur secteur fourni.

#### Pour utiliser l'adaptateur secteur

- **1** Branchez l'une des extrémités du cordon d'alimentation (1) sur l'adaptateur secteur (3).
- **2** Insérez l'autre extrémité dans une prise secteur (2).
- **3** Branchez le câble de l'adaptateur secteur (3) sur le port d'entrée CC (4) de l'ordinateur ou de la station d'accueil en option.

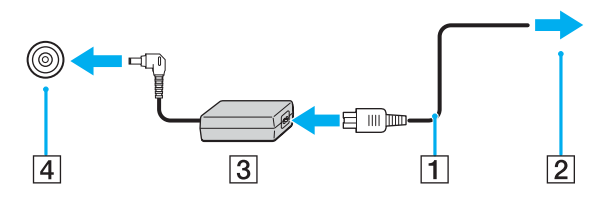

**!** La forme du connecteur d'entrée CC varie selon l'adaptateur secteur.

✍ Pour déconnecter complètement l'ordinateur de l'alimentation secteur, débranchez l'adaptateur secteur.

Veillez à ce que la prise secteur soit facile d'accès.

Si l'ordinateur doit rester inutilisé pour une période prolongée, mettez-le en mode de mise en veille prolongée. Reportez-vous à la section **Mode de mise en veille prolongée [\(page 139\)](#page-138-0)**. Ce mode d'économie d'énergie vous permet de gagner du temps par rapport à la procédure habituelle d'extinction et de redémarrage de l'ordinateur.

# <span id="page-23-1"></span>**210**

### <span id="page-23-0"></span>Utilisation du module batterie

Le module batterie fourni avec votre ordinateur n'est pas complètement chargé.

#### Installation du module batterie

Pour installer le module batterie

- **1** Éteignez l'ordinateur et fermez l'écran LCD.
- **2** Positionnez le bouton de verrouillage (1) sur **UNLOCK**.

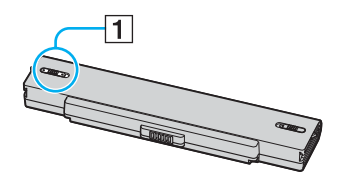

**3** Insérez la batterie dans son logement jusqu'à ce qu'un clic se produise.

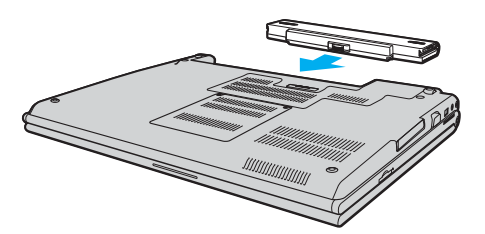

<span id="page-24-0"></span>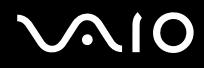

**4** Positionnez le bouton de verrouillage (1) sur **LOCK** pour fixer la batterie à l'ordinateur.

#### ✍

Lorsque l'ordinateur est directement connecté au secteur et qu'un module batterie est installé, l'ordinateur utilise l'alimentation secteur.

**!** Certaines batteries rechargeables ne répondent pas aux normes de qualité et de sécurité de Sony. Pour des raisons de sécurité, cet ordinateur portable ne peut fonctionner qu'avec des batteries de marque Sony conçues pour ce modèle. Si vous insérez un autre type de batterie, elle ne se charge pas et l'ordinateur portable ne fonctionne pas.

<span id="page-25-0"></span>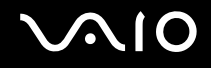

#### Chargement du module batterie

Le module batterie fourni avec votre ordinateur n'est pas complètement chargé.

Pour charger le module batterie

- **1** Installez le module batterie.
- **2** Branchez l'adaptateur secteur sur l'ordinateur.

L'ordinateur charge automatiquement la batterie (le témoin de batterie émet un double clignotement pendant la charge de la batterie). Le témoin de la batterie s'éteint lorsqu'elle est chargée à 85 %, environ.

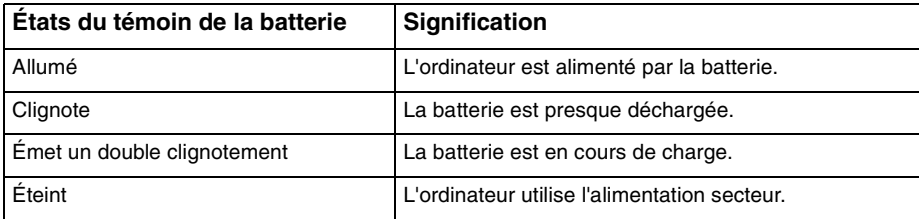

<span id="page-26-0"></span>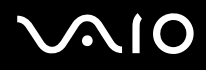

#### ✍

Lorsque la batterie est presque déchargée, les témoins de la batterie et d'alimentation se mettent à clignoter.

Laissez le module batterie dans l'ordinateur lorsque celui-ci est directement connecté au secteur. Le module batterie continue à se charger pendant l'utilisation de l'ordinateur.

Si le niveau de la batterie passe en dessous de 10 %, branchez l'adaptateur secteur pour recharger la batterie ou éteignez l'ordinateur et installez une batterie complètement chargée.

La batterie fournie avec l'ordinateur est une batterie lithium ion rechargeable. Le fait de recharger une batterie partiellement déchargée n'affecte en rien sa longévité.

Le témoin de la batterie est allumé lorsque vous utilisez la batterie comme source d'alimentation. Lorsque la batterie est presque déchargée, les témoins de batterie et d'alimentation se mettent à clignoter.

Il se peut qu'avec certains logiciels et périphériques, l'ordinateur ne passe pas en mode de mise en veille prolongée, même lorsque la batterie est presque déchargée. Pour éviter de perdre des données en cas d'alimentation par batterie, nous vous recommandons de les enregistrer fréquemment et d'activer manuellement un mode de gestion de l'alimentation approprié (Mise en veille ou Mise en veille prolongée, par exemple). Si la batterie vient à se décharger complètement alors que l'ordinateur est en mode de mise en veille, vous perdrez toutes les données non encore enregistrées. Il ne sera pas possible de rétablir la précédente session de travail. Aussi, pour éviter de perdre vos données, enregistrez-les régulièrement.

Lorsque l'ordinateur est directement connecté au secteur et qu'un module batterie est installé, l'ordinateur utilise l'alimentation secteur.

<span id="page-27-0"></span>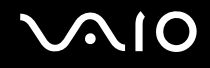

#### Extraction du module batterie

**!** Vous risquez de perdre des données si vous retirez la batterie alors que l'ordinateur est allumé sans être branché sur l'adaptateur secteur ou si l'ordinateur est en mode de mise en veille.

Pour extraire le module batterie

- **1** Éteignez l'ordinateur et fermez l'écran LCD.
- **2** Positionnez le bouton de verrouillage (1) sur **UNLOCK**.

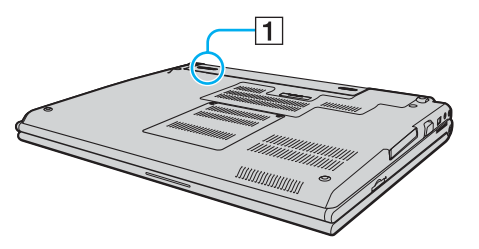

**3** Faites glisser le loquet de déverrouillage (2) et maintenez-le ouvert, puis retirez la batterie de l'ordinateur.

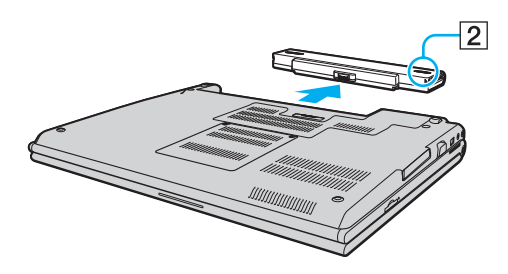

# <span id="page-28-1"></span>**AIO**

### <span id="page-28-0"></span>Mise hors tension de l'ordinateur en toute sécurité

Pour éviter de perdre des données non enregistrées, veillez à éteindre votre ordinateur correctement, comme indiqué ci-après.

Pour éteindre votre ordinateur

- **1** Éteignez les périphériques branchés à votre ordinateur.
- **2** Cliquez sur **Démarrer**, puis sur **Arrêter l'ordinateur**. La fenêtre **Arrêter l'ordinateur** s'affiche.
- **3** Cliquez sur **Arrêter**.
- **4** Répondez à toute invite vous demandant si vous voulez enregistrer les documents ou considérer d'autres utilisateurs et attendez que votre ordinateur s'éteigne automatiquement.

Le témoin d'alimentation s'éteint.

### <span id="page-29-1"></span><span id="page-29-0"></span>Utilisation de votre ordinateur VAIO

Après avoir lu et suivi les instructions présentées dans les **Caractéristiques** en ligne, vous pouvez utiliser votre ordinateur en toute confiance et sécurité.

Lisez les informations ci-dessous pour tirer le meilleur parti de votre ordinateur.

- ❑ **Utilisation du clavier [\(page 31\)](#page-30-0)**
- ❑ **Utilisation du pavé tactile [\(page 33\)](#page-32-0)**
- ❑ **Utilisation des boutons spéciaux [\(page 34\)](#page-33-0)**
- ❑ **Utilisation de la caméra numérique intégrée MOTION EYE [\(page 35\)](#page-34-0)**
- ❑ **Utilisation du lecteur de disque optique [\(page 36\)](#page-35-0)**
- ❑ **Utilisation de cartes PC Card [\(page 45\)](#page-44-0)**
- ❑ **Utilisation du support ExpressCard/34 [\(page 48\)](#page-47-0)**
- ❑ **Utilisation de supports Memory Stick [\(page 51\)](#page-50-0)**
- ❑ **Utilisation d'autres cartes mémoire [\(page 57\)](#page-56-0)**
- ❑ **Utilisation d'Internet [\(page 61\)](#page-60-0)**
- ❑ **Utilisation d'un LAN sans fil (WLAN) [\(page 62\)](#page-61-0)**
- ❑ **Utilisation de la fonctionnalité Bluetooth [\(page 72\)](#page-71-0)**

#### <span id="page-30-2"></span><span id="page-30-1"></span><span id="page-30-0"></span>Utilisation du clavier

Votre clavier est semblable à celui d'un ordinateur de bureau, mais il présente des touches supplémentaires qui exécutent des tâches propres au modèle.

Le site Web VAIO-Link ([www.vaio-link.com](http://www.vaio-link.com/)) contient également un glossaire qui pourra vous aider dans votre utilisation du clavier.

#### Combinaisons et fonctions disponibles avec la touche Fn

#### ✍

Certaines fonctions ne sont accessibles qu'après avoir lancé Windows.

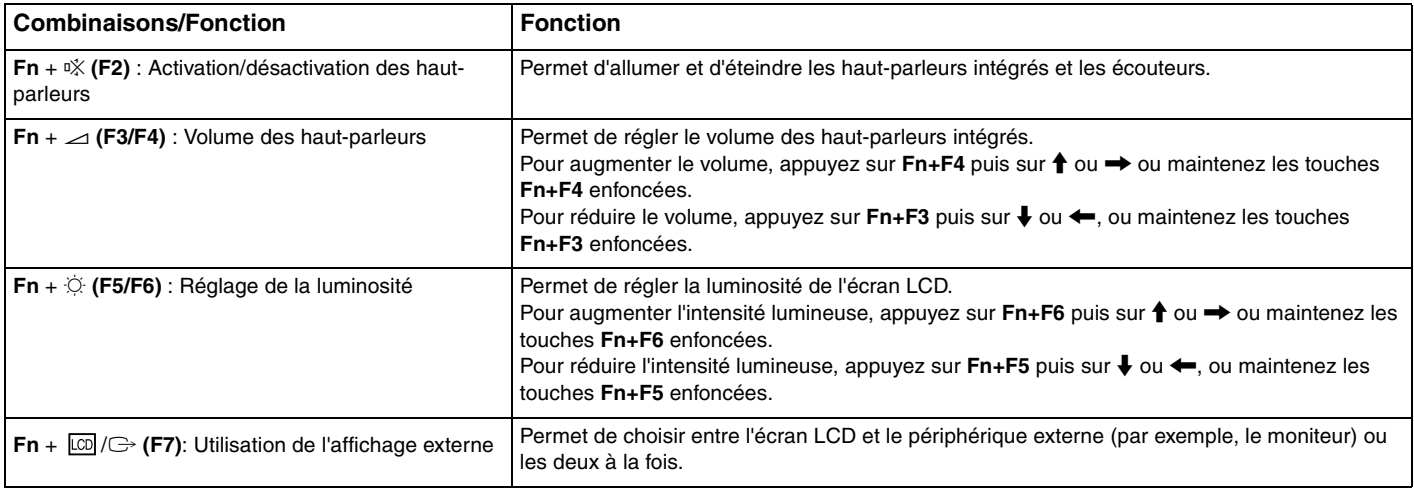

<span id="page-31-0"></span>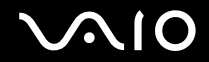

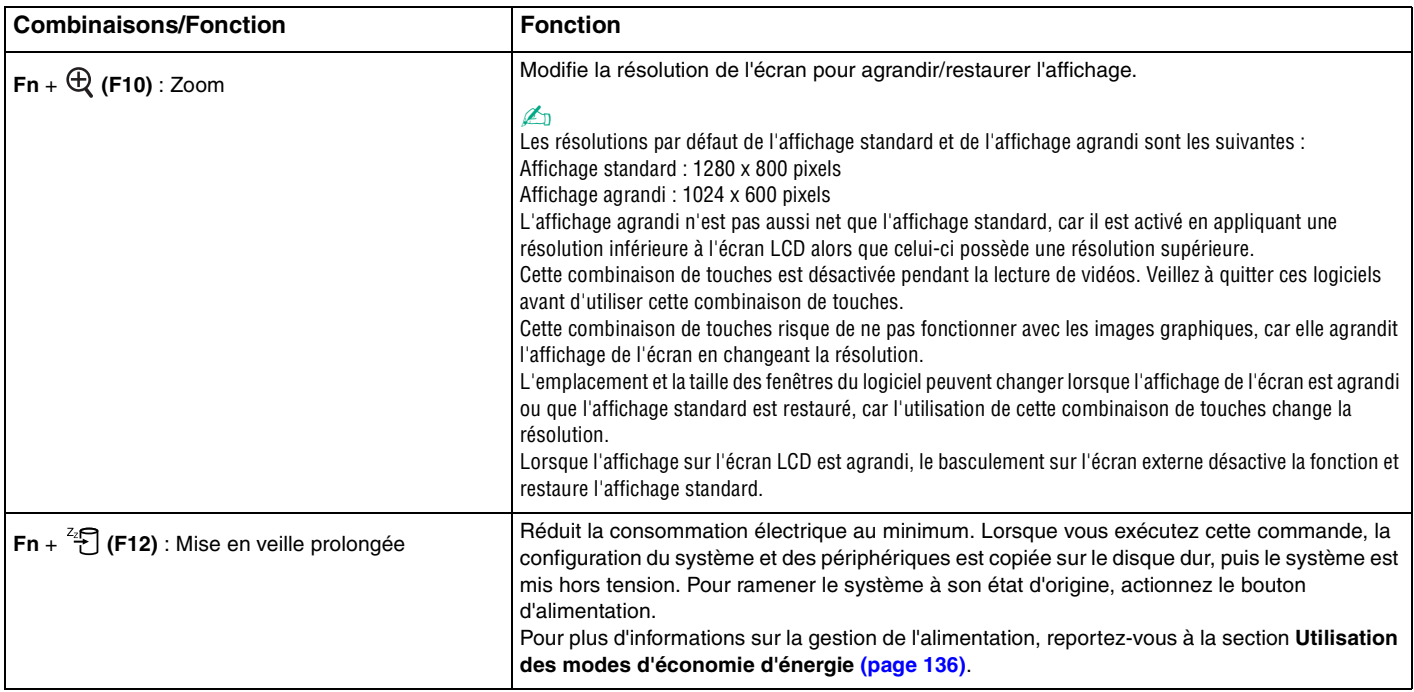

### <span id="page-32-2"></span><span id="page-32-1"></span><span id="page-32-0"></span>Utilisation du pavé tactile

Le clavier comporte un dispositif de pointage appelé pavé tactile (1). Ce pavé tactile vous permet de désigner, sélectionner, faire glisser et faire défiler des objets affichés à l'écran.

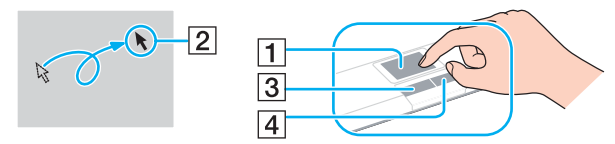

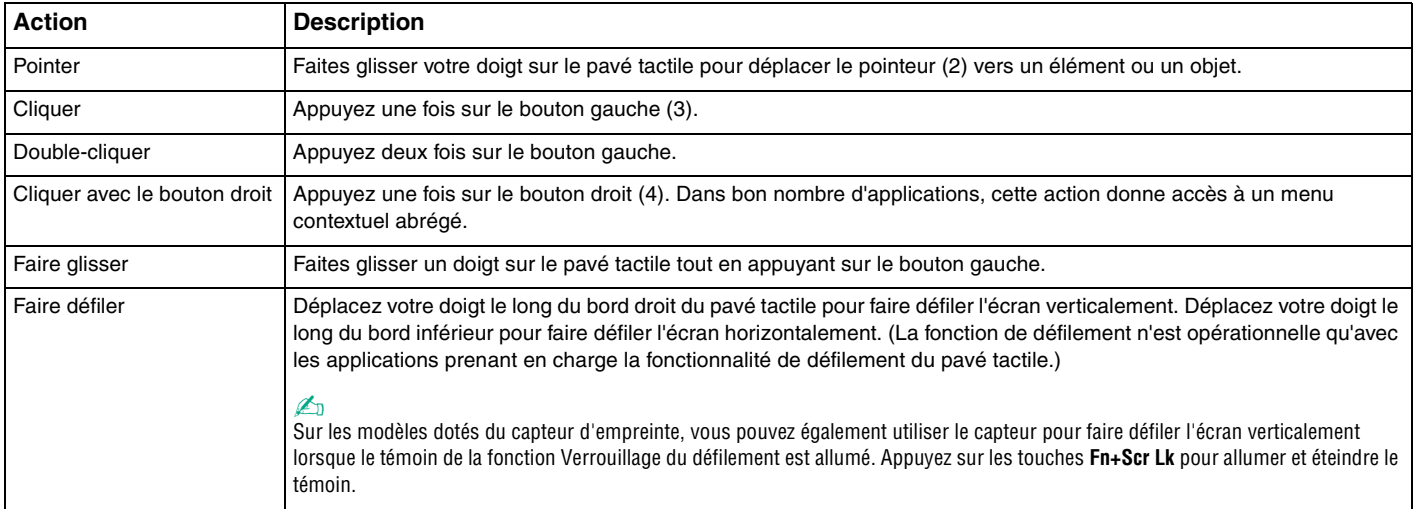

#### ✍

Vous pouvez activer ou désactiver le pavé tactile selon vos préférences d'utilisation de la souris. Reportez-vous à la section **Configuration de votre ordinateur avec VAIO Control Center [\(page 135\)](#page-134-1)** pour lancer **VAIO Control Center**. Une fois lancé, sélectionnez la rubrique relative au dispositif de pointage et cliquez sur **Aide** (Help) pour afficher des instructions détaillées.

### <span id="page-33-2"></span><span id="page-33-1"></span><span id="page-33-0"></span>Utilisation des boutons spéciaux

Votre ordinateur est équipé de boutons spéciaux qui permettent d'exécuter des fonctions particulières selon les modèles.

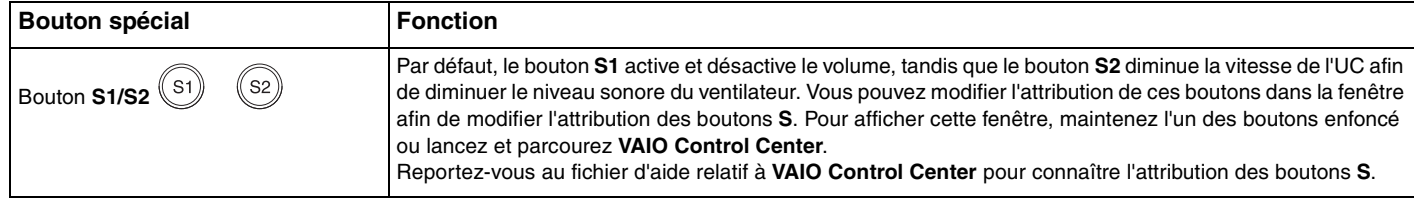

### <span id="page-34-2"></span><span id="page-34-1"></span><span id="page-34-0"></span>Utilisation de la caméra numérique intégrée MOTION EYE

Votre ordinateur peut être équipé d'une caméra numérique intégrée MOTION EYE. Reportez-vous aux **Caractéristiques** en ligne pour savoir si votre modèle en est équipé.

La caméra numérique intégrée MOTION EYE permet d'ajouter une fonctionnalité vidéo aux logiciels de messagerie instantanée et d'édition vidéo, par exemple **Windows Messenger** et **Windows MovieMaker**.

La caméra numérique intégrée MOTION EYE est automatiquement activée au démarrage de l'ordinateur. Vous pouvez alors démarrer une vidéo conférence avec le logiciel approprié.

Sachez toutefois que le démarrage ou la fermeture des logiciels de messagerie instantanée et d'édition vidéo n'active ni ne désactive la caméra numérique MOTION EYE, respectivement. Assurez-vous que la caméra est activée avant d'utiliser le logiciel.

#### ✍

La caméra numérique intégrée MOTION EYE ne peut pas être partagée par plusieurs applications. Si une autre application utilise la caméra, quittez cette application avant d'utiliser la caméra numérique intégrée MOTION EYE.

#### **!**

La fenêtre de la visionneuse peut présenter des parasites, par exemple des lignes horizontales, si vous visionnez un objet se déplaçant rapidement. Ce phénomène est normal et ne constitue nullement un signe de dysfonctionnement.

<span id="page-35-2"></span>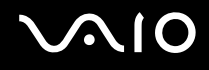

### <span id="page-35-1"></span><span id="page-35-0"></span>Utilisation du lecteur de disque optique

Votre ordinateur est équipé d'un lecteur de disque optique.

#### Pour insérer un disque

- **1** Mettez votre ordinateur sous tension.
- **2** Appuyez sur la touche d'éjection (1) pour ouvrir le lecteur. Le plateau du lecteur s'ouvre.
- **3** Déposez un disque au centre du plateau avec l'étiquette tournée vers le haut. Poussez-le doucement jusqu'à ce qu'un déclic se produise.

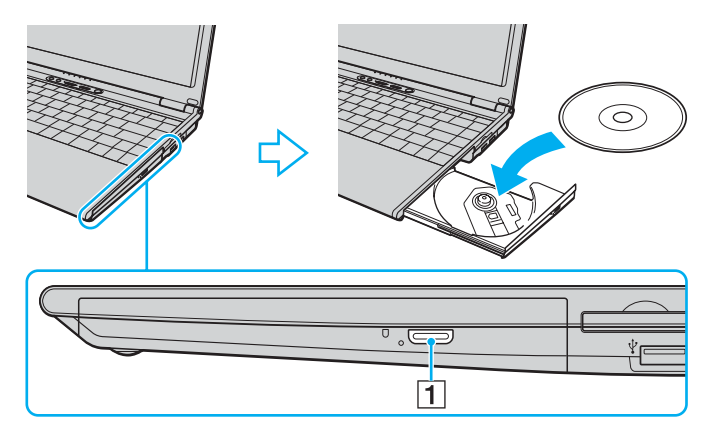
<span id="page-36-0"></span>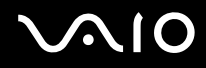

**4** Refermez le plateau en le poussant doucement.

**!** Ne retirez jamais le lecteur de disque optique lorsque l'ordinateur est en mode d'économie d'énergie (Mise en veille ou Mise en veille prolongée). Vous risqueriez de provoquer un dysfonctionnement de l'ordinateur.

#### ✍

Si vous souhaitez utiliser un lecteur de disque optique externe, connectez le lecteur avant de lancer tout programme de CD/DVD préinstallé.

<span id="page-37-0"></span>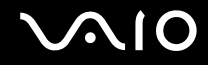

### <span id="page-37-1"></span>Lecture et gravure de CD et DVD

Votre ordinateur permet de lire et de graver des CD et des DVD, selon le modèle choisi. Consultez les caractéristiques techniques pour connaître le type de lecteur de disque optique installé sur votre ordinateur. Consultez le tableau ci-dessous pour connaître les types de support pris en charge par votre lecteur de disque optique.

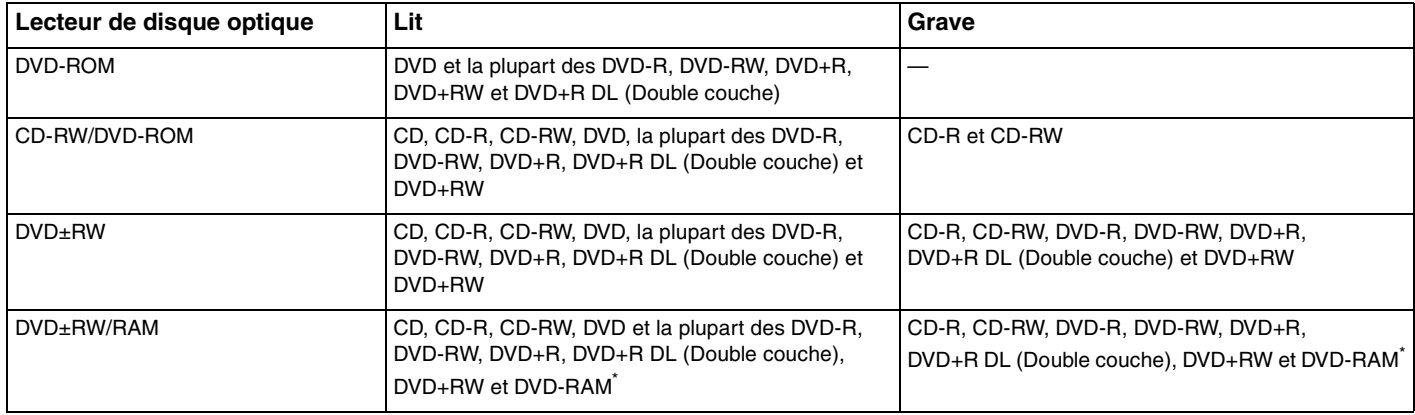

Sur modèles sélectionnés uniquement.

**!** Ce produit a été conçu pour permettre la lecture de disques compatibles avec la norme Compact Disc Digital Audio (CD Standard). DualDisc est un format de disque à deux faces, qui associe contenu DVD d'un côté et contenu audio numérique de l'autre. Veuillez noter que la face audio (face non-DVD) d'un DualDisc risque de ne pas être lisible sur cet appareil car elle n'est pas compatible avec la norme CD Standard.

<span id="page-38-0"></span>**!** En raison des nombreux formats désormais disponibles, lorsque vous achetez des disques préenregistrés ou vierges à utiliser avec votre ordinateur VAIO, veillez à lire attentivement les avis inscrits sur leurs pochettes afin de vous assurer s'ils sont compatibles à la fois en lecture et en gravure avec les lecteurs de disques optiques de votre ordinateur. Sony NE garantit PAS la compatibilité des lecteurs de CD VAIO avec les disques non conformes à la norme officielle relative aux formats de CD (ou de DVD s'il s'agit de lecteurs de DVD). L'UTILISATION DE DISQUES NON COMPATIBLES PEUT PROVOQUER DES DOMMAGES IRRÉMÉDIABLES SUR VOTRE ORDINATEUR VAIO OU ENGENDRER DES CONFLITS LOGICIELS ET PROVOQUER UNE ERREUR SYSTÈME.

Pour toute question sur les formats de disque, contactez l'éditeur du disque préenregistré ou le fabricant du disque enregistrable.

✍

Prend en charge l'écriture sur les disques DVD-RW conformes à la norme DVD-RW, version 1.1/1.2.

Prend en charge l'écriture sur les disques DVD-R conformes à la norme DVD-R, version 2.0/2.1.

Prend en charge la lecture des disques 8 cm, mais non la gravure.

L'écriture sur les disques DVD+R DL (double couche) n'est possible qu'avec les disques prenant en charge l'enregistrement DVD+R DL (double couche).

Le lecteur de DVD±RW/RAM de votre ordinateur ne prend pas en charge la cartouche DVD-RAM. Utilisez des disques sans cartouche ou des disques avec cartouche amovible.

L'écriture sur des disques DVD-RAM (2,6 Go) compatibles avec DVD-RAM version 1.0 n'est pas prise en charge.

### <span id="page-39-0"></span>Remarques relatives à l'écriture de données sur un disque

- ❑ Pour que les données contenues sur un disque puissent être lues par un lecteur de disque optique, vous devez fermer la session lorsque vous éjectez le disque. Pour ce faire, reportez-vous aux instructions fournies avec votre logiciel.
- ❑ N'utilisez que des disques ronds. N'utilisez pas de disques d'autres formes (étoile, cœur, carte, etc.), cela pouvant endommager le lecteur de disque optique.
- ❑ Ne manipulez/secouez pas l'ordinateur lorsqu'une gravure est en cours.
- ❑ Désactivez l'économiseur d'écran et quittez l'application anti-virus avant de graver des données sur le disque.
- ❑ N'utilisez pas d'utilitaires résidant en mémoire lors de la gravure des données sur un disque. Cela risque de provoquer un dysfonctionnement de l'ordinateur.
- ❑ Lorsque vous gravez des disques à l'aide d'un logiciel, veillez à quitter et à fermer toutes les autres applications.
- ❑ Ne touchez jamais la surface du disque. Des empreintes digitales et de la poussière sur la surface d'un disque peuvent entraîner des erreurs d'écriture.
- ❑ Ne changez pas de mode d'alimentation lors de l'utilisation du logiciel préinstallé de même que lors de l'utilisation du logiciel de gravure de CD.
- ❑ Ne collez jamais d'autocollant sur les disques. L'utilisation du disque en serait irrémédiablement affectée.
- ❑ Branchez l'adaptateur secteur et utilisez-le pour alimenter l'ordinateur ou assurez-vous que la batterie est chargée à 50 % minimum.
- ❑ Il se peut que certains lecteurs DVD de salon et lecteurs DVD d'ordinateur ne soient pas en mesure de lire les DVD créés sur certains modèles à l'aide du logiciel **VAIO Zone**.

### <span id="page-40-0"></span>Remarques relatives à la lecture de DVD

Afin de lire vos DVD dans des conditions optimales, observez les recommandations ci-dessous.

- ❑ Vous pouvez lire des DVD à l'aide du lecteur de disque optique et des logiciels de lecture de DVD tels que **VAIO Zone** ou **WinDVD**. Pour plus d'informations, reportez-vous au fichier d'aide de ces logiciels.
- ❑ Fermez toutes vos applications avant de lire un film sur DVD.
- ❑ N'utilisez pas d'utilitaires résidant en mémoire pour accélérer l'accès au disque lors de la lecture de DVD. Cela risque de provoquer un dysfonctionnement de l'ordinateur.
- ❑ Désactivez l'économiseur d'écran et quittez l'application anti-virus avant de lire un disque.
- ❑ La lecture de certains disques enregistrés à 20 ou 24 bits peut s'accompagner de bruit. Si des périphériques audio sont connectés, cela peut entraîner des troubles auditifs ou endommager les haut-parleurs. Baissez le volume avant de lire un DVD.
- ❑ Ne changez pas de mode d'économie d'énergie lorsqu'un DVD est en cours de lecture.
- ❑ Les codes régionaux sont indiqués sur les étiquettes des DVD. Ils signalent dans quelle région et sur quel type de lecteur vous pouvez lire le disque. Vous ne pouvez lire le disque sur ce lecteur que si un « 2 » (l'Europe appartenant à la région « 2 ») ou la mention « all » (signifiant que ce DVD peut être lu dans la plupart des régions du monde) figure sur votre DVD ou sur son emballage.

**!** Si vous changez le code géographique du DVD alors que le logiciel **WinDVD** est en cours d'utilisation, redémarrez le logiciel ou éjectez le disque, puis réinsérez-le pour appliquer le nouveau paramètre.

- ❑ N'essayez pas de modifier le code géographique du lecteur de DVD. Tout dommage provoqué par la modification du code géographique du lecteur de DVD ne sera pas couvert par la garantie.
- ❑ Si votre ordinateur est doté de la fonctionnalité LAN sans fil et que l'option LAN sans fil est activée, la lecture de DVD peut provoquer des interruptions du son et de l'image.

<span id="page-41-0"></span>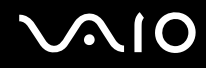

❑ Si vous désirez débrancher un périphérique USB (des haut-parleurs compatibles USB par exemple) pendant la lecture d'un DVD (vidéo ou audio), vous devez d'abord arrêter le DVD. En effet, débrancher un périphérique compatible USB pendant la lecture d'un DVD (vidéo ou audio) peut provoquer un dysfonctionnement.

### Lecture des CD

#### Pour lire un CD audio

- **1** Insérez un disque dans le lecteur de disque optique.
- **2** Si rien ne s'affiche sur le bureau, cliquez sur **Démarrer**, sélectionnez **Tous les programmes**, puis cliquez pour ouvrir un programme CD, tel que le logiciel **SonicStage**.

Si la fenêtre **CD audio** s'affiche, cliquez sur une option pour la sélectionner.

<span id="page-42-0"></span>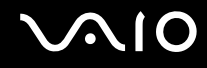

### Copie de fichiers sur des CD

Reportez-vous aux **Caractéristiques** en ligne pour connaître le type de votre lecteur de disque optique, puis reportez-vous à la section **Lecture et gravure de CD et DVD [\(page 38\)](#page-37-1)** pour plus d'informations sur les disques pris en charge.

Pour copier des fichiers sur un disque

**!**

Ne manipulez/secouez pas l'ordinateur lorsqu'une gravure est en cours.

- **1** Insérez un disque dans le lecteur de disque optique. Si la fenêtre du **lecteur de CD** s'affiche, cliquez sur **Ne rien faire**, puis cliquez sur **OK**.
- **2** Cliquez avec le bouton droit sur **Démarrer**, puis sur **Explorer**.
- **3** Dans le volet **Dossiers** situé sur la gauche, recherchez les fichiers ou dossiers à copier, cliquez avec le bouton droit sur ceux-ci, sélectionnez **Envoyer vers**, puis cliquez sur le nom du lecteur de disque optique\* .
- **4** Fermez la fenêtre.
- **5** Cliquez sur **Démarrer**, puis sur **Poste de travail**.
- **6** Cliquez sur l'icône du lecteur de disque optique sous **Périphériques utilisant des supports amovibles**. Une nouvelle fenêtre s'affiche avec les fichiers ou dossiers à copier répertoriés sous **Fichiers prêts à être gravés sur le CD**.
- **7** Dans la zone **Gravure de CD**, cliquez sur **Graver ces fichiers sur le CD-ROM**.
- **8** Suivez les instructions de l'**Assistant Graver un CD**.
- \* La lettre utilisée pour désigner l'unité de lecture/écriture peut varier, en fonction de la configuration système.

### <span id="page-43-0"></span>Lecture de DVD

### Pour lire un DVD

- **1** Fermez tous les programmes en cours d'utilisation.
- **2** Insérez un DVD dans le lecteur de disque optique.
- **3** Si rien ne s'affiche sur le bureau, cliquez sur **Démarrer**, sélectionnez **Tous les programmes**, puis cliquez pour ouvrir un programme DVD pour lire le DVD.

Pour plus d'informations sur l'utilisation d'un programme DVD, consultez son fichier d'aide.

### Copie de fichiers sur un DVD

La fonction d'écriture de DVD est disponible sur les modèles sélectionnés uniquement. Reportez-vous aux **Caractéristiques** en ligne pour connaître le type de votre lecteur de disque optique, puis reportez-vous à la section **Lecture et gravure de CD et DVD [\(page 38\)](#page-37-1)** pour plus d'informations sur les disques pris en charge.

#### Pour copier des fichiers sur un disque

- **1** Branchez l'adaptateur secteur sur l'ordinateur.
- **2** Insérez un disque dans le lecteur de disque optique.
- **3** Si rien ne s'affiche sur le bureau, cliquez sur **Démarrer**, sélectionnez **Tous les programmes**, puis cliquez pour ouvrir un programme DVD à utiliser.

Pour plus d'informations sur l'utilisation d'un programme DVD, consultez son fichier d'aide.

## <span id="page-44-1"></span><span id="page-44-0"></span>Utilisation de cartes PC Card

Les cartes PC Card permettent de connecter des périphériques externes portables à votre ordinateur.

### <span id="page-44-2"></span>Insertion d'une carte PC Card

**!** Il se peut que certaines cartes PC Card ou leurs fonctions ne soient pas compatibles avec l'ordinateur.

Il n'est pas nécessaire d'éteindre l'ordinateur pour insérer ou retirer une carte PC Card.

### Pour insérer une carte PC Card

- **1** Appuyez sur le bouton de déverrouillage de la carte PC Card de manière à ce qu'il ressorte.
- **2** Appuyez une deuxième fois sur le bouton de déverrouillage de la carte PC Card afin d'extraire le capot de protection de l'emplacement.
- **3** Saisissez doucement le capot et retirez-le de l'emplacement.
- **4** Insérez la carte PC Card dans l'emplacement prévu à cet effet avec l'étiquette vers le haut.
- **5** Poussez doucement la carte PC Card dans l'emplacement. La carte PC Card est détectée automatiquement par votre système. L'icône **Supprimer le périphérique en toute sécurité** s'affiche dans la barre des tâches.

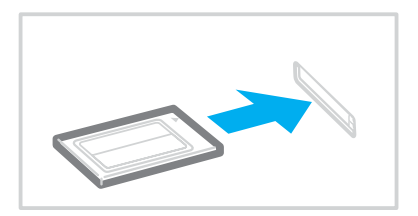

<span id="page-45-0"></span>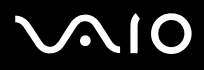

**!**

Lorsque vous n'utilisez pas de carte PC Card, insérez le capot de protection afin de protéger l'emplacement de carte PC Card de la poussière. Avant de transporter l'ordinateur, veillez à bien insérer le capot de protection de l'emplacement de carte PC Card dans son emplacement.

✍

Il se peut que certains périphériques ne fonctionnent pas correctement si vous passez sans cesse des modes de mise en veille ou de mise en veille prolongée au mode normal. Avec certaines cartes PC Card, il peut arriver que votre ordinateur ne reconnaisse pas l'un ou l'autre des périphériques connectés à votre système lorsque vous alternez entre le mode d'alimentation normal et le mode de mise en veille ou de mise en veille prolongée. Dans ce cas, redémarrez votre système. Le redémarrage permet de revenir à l'état d'origine de l'ordinateur.

Lorsque la carte est insérée, il se peut que l'ordinateur ne puisse pas passer en mode de mise en veille prolongée. Il peut toutefois passer au mode de mise en veille. Aussi nous vous recommandons de retirer la carte avant que l'ordinateur passe en mode de mise en veille prolongée.

Veillez à utiliser le pilote le plus récent du fabricant de la carte PC Card.

Si le symbole « ! » s'affiche sous l'onglet **Gestionnaire de périphériques** de la fenêtre **Propriétés système**, supprimez le pilote, puis réinstallez-le.

Ne forcez jamais l'insertion d'une carte PC Card dans son emplacement. Vous pourriez endommager les broches du connecteur. Si vous ne parvenez pas à insérer la carte, vérifiez que vous l'insérez dans le bon sens. Pour plus d'informations sur l'utilisation de votre carte PC Card, consultez le manuel.

<span id="page-46-0"></span>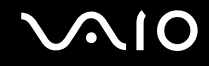

### Retrait d'une carte PC Card

Pour retirer la carte PC Card de votre ordinateur sous tension, suivez attentivement la procédure ci-dessous. Une mauvaise opération risquerait de gêner le fonctionnement de votre système.

Pour retirer une carte PC Card

✍

Pour retirer une carte PC Card lorsque l'ordinateur est éteint, ignorez les étapes 1 à 6.

- **1** Double-cliquez sur l'icône **Supprimer le périphérique en toute sécurité** dans la barre des tâches. La fenêtre **Supprimer le périphérique en toute sécurité** s'affiche.
- **2** Sélectionnez l'élément matériel que vous souhaitez déconnecter.
- **3** Cliquez sur **Arrêter**. La fenêtre **Arrêt d'un périphérique matériel** s'affiche.
- **4** Vérifiez que le périphérique peut être supprimé du système en toute sécurité.
- **5** Cliquez sur **OK**. Une fenêtre s'ouvre indiquant que vous pouvez maintenant retirer le périphérique.
- **6** Cliquez sur **Fermer**.
- **7** Appuyez sur le bouton de déverrouillage de la carte PC Card de manière à ce qu'il ressorte.
- **8** Appuyez une deuxième fois sur le bouton de déverrouillage de la carte PC Card afin d'extraire la carte.
- **9** Saisissez doucement la carte PC Card et retirez-la de son emplacement.
- **10** Si le bouton de déverrouillage de la carte PC Card est encore sorti, enfoncez-le à nouveau.

### <span id="page-47-1"></span><span id="page-47-0"></span>Utilisation du support ExpressCard/34

Votre ordinateur est équipé d'un emplacement ExpressCard™/34\* prévu pour accueillir le support ExpressCard™/34\* (support de 34 mm de large). Vous pouvez utiliser cet emplacement pour transférer des données entre des appareils photos numériques, des caméscopes, des lecteurs de musique et d'autres dispositifs audio/vidéo.

\* Appelé dans le document emplacement ExpressCard/34 et support ExpressCard/34.

L'emplacement ExpressCard/34 peut également accueillir d'autres cartes mémoire, notamment le support Memory Stick de taille standard, par le biais de l'adaptateur de carte mémoire. Reportez-vous à la section **Utilisation d'autres cartes mémoire [\(page 57\)](#page-56-0)** pour connaître les instructions d'utilisation de l'adaptateur de carte mémoire et d'autres cartes mémoire.

### <span id="page-47-2"></span>Insertion d'un support ExpressCard/34

**!**

Votre ordinateur est livré avec un capot de protection d'emplacement dans l'emplacement ExpressCard/34. Retirez le capot de protection avant d'utiliser pour la première fois l'emplacement ExpressCard/34.

Faites attention lors de l'insertion ou du retrait du support ExpressCard/34 de l'emplacement. Ne forcez pas l'insertion ou le retrait du support.

#### ✍

Il n'est pas nécessaire d'éteindre l'ordinateur pour insérer ou retirer un support ExpressCard/34.

#### Pour insérer un support ExpressCard/34

- **1** Appuyez sur le capot de protection de l'emplacement ExpressCard/34 afin qu'il ressorte.
- **2** Saisissez doucement le capot et retirez-le de l'emplacement.
- **3** Saisissez le support ExpressCard/34 avec la flèche tournée vers le haut et en direction de l'emplacement ExpressCard/34.

<span id="page-48-0"></span>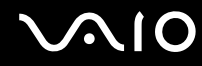

**4** Glissez délicatement le support ExpressCard/34 (1) dans son emplacement jusqu'à ce qu'un déclic se produise. Ne forcez pas l'insertion dans l'emplacement.

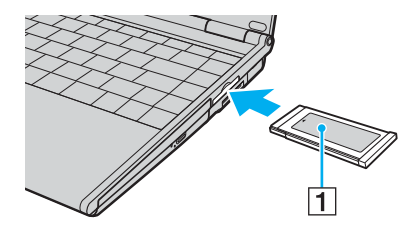

#### ✍

Si le support ou l'adaptateur n'entre pas aisément dans l'emplacement, retirez-le doucement et vérifiez que vous l'insérez dans le bon sens.

Veillez à utiliser le pilote le plus récent du fabricant du support ExpressCard/34.

<span id="page-49-0"></span>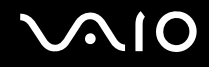

### <span id="page-49-1"></span>Retrait d'un support ExpressCard/34

Pour retirer le support ExpressCard/34 de votre ordinateur sous tension, suivez la procédure ci-dessous. Une mauvaise opération risquerait de gêner le fonctionnement de votre système.

Pour retirer un support ExpressCard/34

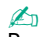

Pour retirer un support ExpressCard/34 lorsque l'ordinateur est éteint, ignorez les étapes 1 à 6.

- **1** Double-cliquez sur l'icône **Supprimer le périphérique en toute sécurité** dans la barre des tâches. La fenêtre **Supprimer le périphérique en toute sécurité** s'affiche.
- **2** Sélectionnez l'élément matériel que vous souhaitez déconnecter.
- **3** Cliquez sur **Arrêter**. La fenêtre **Arrêt d'un périphérique matériel** s'affiche.
- **4** Vérifiez que le périphérique peut être supprimé du système en toute sécurité.
- **5** Cliquez sur **OK**. Une fenêtre s'ouvre indiquant que vous pouvez maintenant retirer le périphérique.
- **6** Cliquez sur **Fermer**.
- **7** Appuyez sur le support ExpressCard/34 en direction de l'ordinateur afin qu'il ressorte.
- **8** Saisissez doucement le support ExpressCard/34 et retirez-le de son emplacement.

### <span id="page-50-0"></span>Utilisation de supports Memory Stick

Votre ordinateur prend en charge les supports Memory Stick. Les supports Memory Stick sont des dispositifs compacts, portables et polyvalents spécialement conçus pour l'échange et le partage de données numériques avec des produits compatibles, tels que des appareils photo numériques, des téléphones portables et autres périphériques. Étant donné qu'ils sont amovibles, ces supports peuvent être utilisés pour le stockage externe de données.

Pour connaître les types de support Memory Stick compatibles avec votre modèle et savoir s'il existe des restrictions, reportez-vous aux **Caractéristiques** en ligne.

- □ Pour vous procurer un support Memory Stick, rendez-vous sur le site Web Sony Style [\(www.sonystyle-europe.com](http://www.sonystyle-europe.com/)) ou adressez-vous à votre revendeur Sony le plus proche.
- ❑ Vous trouverez de plus amples informations sur la compatibilité des ordinateurs VAIO avec les supports Memory Stick à l'adresse :

[www.vaio-link.com](http://www.vaio-link.com/).

#### **!**

Votre ordinateur a été testé et déclaré compatible avec les supports Memory Stick de marque Sony, d'une capacité pouvant atteindre 4 Go. Sony n'assume aucune responsabilité en ce qui concerne la compatibilité avec d'autres supports Memory Stick.

<span id="page-51-0"></span>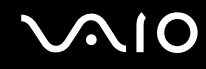

### Protection en écriture d'un support Memory Stick

Certaines versions de supports Memory Stick sont dotées d'un mécanisme anti-effacement destiné à empêcher la suppression ou le remplacement accidentels de données importantes.

Déplacez la glissière horizontalement ou verticalement<sup>\*</sup> pour activer/désactiver la protection en écriture. Une fois le mécanisme anti-effacement désactivé, les données peuvent être sauvegardées sur le support Memory Stick. Quand le mécanisme anti-effacement est activé, les données peuvent être lues mais ne peuvent pas être sauvegardées sur le support Memory Stick.

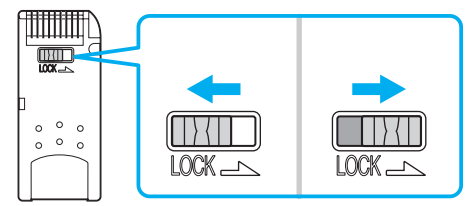

\* Certaines versions de supports Memory Stick n'ont pas de mécanisme anti-effacement.

<span id="page-52-0"></span>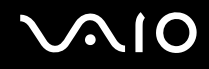

### Insertion d'un support Memory Stick

Il existe plusieurs manières d'insérer un support Memory Stick dans votre ordinateur.

- ❑ Utilisation de l'emplacement du support Memory Stick Duo/PRO Duo L'emplacement du support Memory Stick peut accueillir un support Memory Stick de petite taille : Memory Stick Duo ou Memory Stick PRO Duo.
- ❑ En utilisant l'emplacement ExpressCard/34 sur les modèles livrés avec l'adaptateur de carte mémoire pour emplacement ExpressCard/34.

Pour insérer un support Memory Stick de taille standard, utilisez l'emplacement ExpressCard/34. Pour ce faire, vous avez besoin de l'adaptateur de carte mémoire fourni. Pour plus d'informations, reportez-vous aux sections **Utilisation du support ExpressCard/34 [\(page 48\)](#page-47-1)** et **Utilisation d'autres cartes mémoire [\(page 57\)](#page-56-0)**.

❑ En utilisant l'emplacement PC Card sur les modèles livrés avec l'adaptateur de carte mémoire pour l'emplacement PC Card.

Pour insérer un support Memory Stick de taille standard, utilisez l'emplacement PC Card. Pour ce faire, vous avez besoin de l'adaptateur de carte mémoire fourni. Pour plus d'informations, reportez-vous aux sections **Utilisation de cartes PC Card [\(page 45\)](#page-44-1)** et **Utilisation d'autres cartes mémoire [\(page 57\)](#page-56-0)**.

<span id="page-53-0"></span>Pour insérer un support Memory Stick dans l'emplacement de support Memory Stick Duo/PRO Duo

- **1** Présentez le support Memory Stick, la flèche orientée vers le haut en vue de l'insérer dans l'emplacement prévu à cet effet.
- **2** Glissez délicatement le support Memory Stick dans son emplacement jusqu'à ce qu'un déclic se produise. Le support Memory Stick est automatiquement détecté par votre système et s'affiche dans la fenêtre **Poste de travail** en tant que lecteur local sous la lettre correspondante (selon la configuration de votre ordinateur).

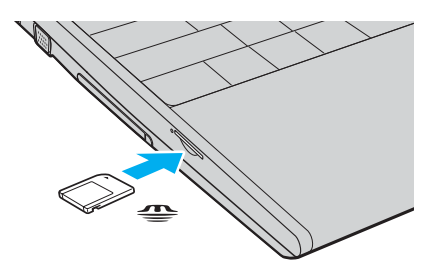

#### **!**

Tenez le support Memory Stick en orientant correctement la flèche et insérez-le dans l'emplacement prévu à cet effet. Si vous rencontrez une résistance en insérant le support Memory Stick, ne forcez pas afin de ne pas endommager l'ordinateur ou le support.

N'insérez pas plusieurs supports Memory Stick dans l'emplacement. Vous risqueriez d'endommager l'ordinateur.

#### ✍

L'ordinateur prend en charge le support Memory Stick Duo et est équipé d'un emplacement Memory Stick Duo/PRO Duo uniquement compatible avec le support Duo. Pour plus d'informations sur les supports Memory Stick Duo, visitez le site Web Memory Stick (en anglais) à l'adresse suivante : [http:/](http://www.memorystick.com/en/) [/www.memorystick.com/en/](http://www.memorystick.com/en/).

# <span id="page-54-0"></span>**AIO**

Pour afficher le contenu du support Memory Stick

- **1** Cliquez sur **Démarrer**, puis sur **Poste de travail** pour ouvrir la fenêtre **Poste de travail**.
- **2** Double-cliquez sur l'icône du support Memory Stick **pour afficher la liste des fichiers de données qu'il contient.**

Pour formater un support Memory Stick

Utilisez le logiciel **Memory Stick Formatter**. Pour plus d'informations, consultez le fichier d'aide du logiciel **Memory Stick Formatter**.

<span id="page-55-0"></span>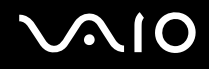

### Extraction d'un support Memory Stick

Pour retirer un support Memory Stick de l'emplacement de support Memory Stick Duo/PRO Duo

- **1** Vérifiez que le témoin du support Memory Stick est éteint.
- **2** Appuyez sur le support Memory Stick. Le support Memory Stick s'éjecte.
- **3** Retirez-le de son emplacement.

**!** Retirez toujours délicatement le support Memory Stick, car il pourrait s'éjecter inopinément de son emplacement.

Ne retirez pas le support Memory Stick tant que son témoin est allumé. Vous risqueriez de perdre des données. Le chargement de volumes importants de données pouvant prendre un certain temps, assurez-vous que le témoin est bien éteint avant de retirer le support Memory Stick.

### <span id="page-56-1"></span><span id="page-56-0"></span>Utilisation d'autres cartes mémoire

Un adaptateur de carte mémoire pour l'emplacement ExpressCard/34 ou l'emplacement PC Card peut être livré avec votre ordinateur pour prendre en charge les cartes mémoire suivantes, outre les supports ExpressCard/34 :

❑ Adaptateur de carte mémoire pour emplacement ExpressCard/34 Memory Stick et Memory Stick PRO de taille standard, Secure Digital (SD), Multi Media Card (MMC), xD-Picture Card

**!** La fonction MagicGate des supports Memory Stick et Memory Stick PRO n'est pas prise en charge.

Les fonctions de protection des droits d'auteur et de transmission de données haut débit de la carte mémoire SD ne sont pas prises en charge.

Concernant les supports Memory Stick PRO, seuls les supports de marque Sony sont recommandés pour une utilisation avec l'adaptateur.

❑ Adaptateur de carte mémoire pour l'emplacement PC Card Memory Stick et Memory Stick PRO de taille standard, Secure Digital (SD), Multi Media Card (MMC), Smart Media

**!** Les fonctions MagicGate et transmission de données haut débit des supports Memory Stick et Memory Stick Pro ne sont pas prises en charge. Les fonctions de protection des droits d'auteur de la carte mémoire SD et la fonction ID des cartes Smart Media ne sont pas prises en charge. Les cartes Smart Media 5,0V ne sont pas compatibles.

L'adaptateur de carte mémoire fourni ne prend pas en charge les cartes mémoire d'une capacité supérieure ou égale à 2 Go.

Concernant les supports Memory Stick Pro, seuls les supports de marque Sony sont recommandés pour une utilisation avec l'adaptateur.

<span id="page-57-0"></span>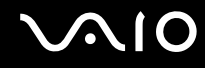

### Insertion d'une carte mémoire

Pour insérer une carte mémoire dans l'adaptateur de carte mémoire pour l'emplacement ExpressCard/34

**1** Insérez une des cartes mémoire (2) dans l'adaptateur de carte mémoire (1).

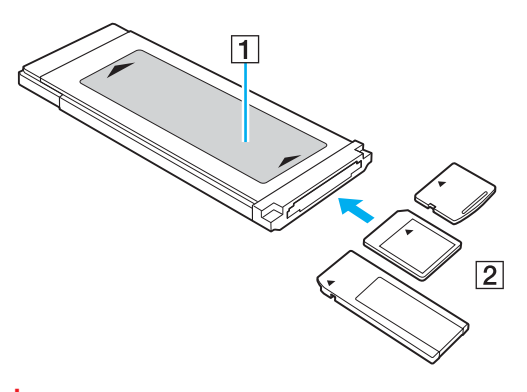

**!** Veillez à insérer la carte mémoire dans l'adaptateur dans le bon sens afin d'éviter un endommagement éventuel de l'adaptateur de carte mémoire.

**2** Reportez-vous à la section **Insertion d'un support ExpressCard/34 [\(page 48\)](#page-47-2)** pour insérer l'adaptateur de carte mémoire dans l'emplacement ExpressCard/34.

# <span id="page-58-0"></span>**210**

Pour insérer une carte mémoire dans l'adaptateur de carte mémoire pour l'emplacement PC Card

**1** Insérez une des cartes mémoire (2) dans l'adaptateur de carte mémoire (1).

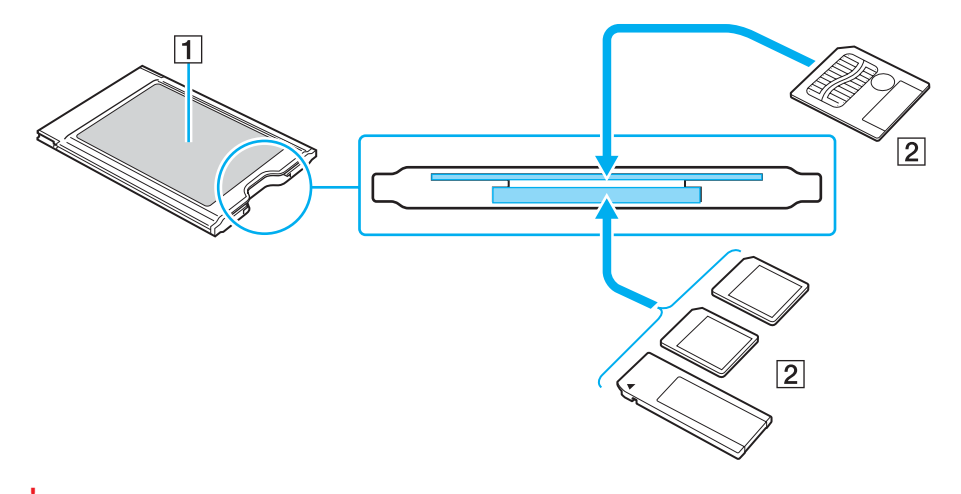

**!** Veillez à insérer la carte mémoire dans l'adaptateur dans le bon sens afin d'éviter un endommagement éventuel de l'adaptateur de carte mémoire.

L'adaptateur de carte mémoire dispose de deux emplacements pour deux types différents de cartes mémoire. Lors de l'insertion d'une carte mémoire, assurez-vous de bien l'insérer dans l'emplacement adapté pour éviter de bloquer de la carte dans l'adaptateur, d'endommager l'adaptateur de carte mémoire ou la carte mémoire elle-même.

N'insérez pas simultanément plusieurs cartes mémoire dans le lecteur de carte mémoire.

**2** Reportez-vous à la section **Insertion d'une carte PC Card [\(page 45\)](#page-44-2)** pour insérer l'adaptateur de carte mémoire dans l'emplacement pour carte PC Card.

<span id="page-59-0"></span>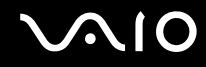

### Retrait d'une carte mémoire

Pour retirer une carte mémoire de l'adaptateur de carte mémoire pour l'emplacement ExpressCard/34

Reportez-vous à la section **Retrait d'un support ExpressCard/34 [\(page 50\)](#page-49-1)** pour retirer l'adaptateur de carte mémoire de l'emplacement ExpressCard/34. Saisissez ensuite fermement la partie étendue de la carte mémoire et tirez-la délicatement de l'adaptateur de carte mémoire.

#### Pour retirer une carte mémoire de l'adaptateur de carte mémoire pour l'emplacement PC Card

Reportez-vous à la section **Insertion d'une carte PC Card [\(page 45\)](#page-44-2)** pour retirer l'adaptateur de carte mémoire de l'emplacement PC Card. Saisissez ensuite fermement la partie étendue de la carte mémoire et tirez-la délicatement de l'adaptateur de carte mémoire.

### <span id="page-60-0"></span>Utilisation d'Internet

### Configuration d'une connexion Internet par ligne commutée

Avant de vous connecter à Internet, vous devez raccorder votre ordinateur à une ligne téléphonique à l'aide d'un câble téléphonique (éventuellement fourni). Une fois cette opération effectuée, vous pouvez vous connecter à Internet.

Pour brancher un câble téléphonique

- **1** Branchez une extrémité du câble téléphonique (1) sur le port modem  $f^{\prime}$  de l'ordinateur.
- **2** Branchez l'autre extrémité dans la prise murale (2).

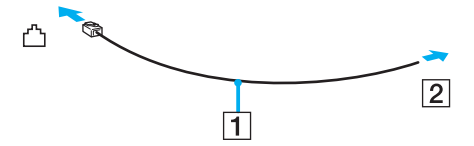

#### ✍

L'ordinateur ne fonctionne pas avec des lignes tierces, ne peut pas être raccordé à un téléphone à pièces et peut s'avérer incompatible avec plusieurs lignes téléphoniques ou un central téléphonique privé (PBX). Certains de ces branchements peuvent entraîner un excès de courant électrique et provoquer un dysfonctionnement du modem interne.

Si vous branchez un câble téléphonique traversant un diviseur, il se peut que le modem ou le périphérique connecté ne fonctionne pas correctement.

<span id="page-61-0"></span>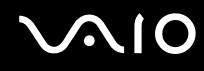

Pour configurer une connexion Internet par ligne commutée

- **1** Cliquez sur **Démarrer**, sélectionnez **Tous les programmes**, **Accessoires**, **Communications**, puis cliquez sur **Assistant Nouvelle connexion**. L'**Assistant Nouvelle connexion** s'affiche.
- **2** Cliquez sur **Suivant**. Si la fenêtre **Information concernant votre emplacement** s'ouvre, suivez les instructions qui s'affichent à l'écran.
- **3** Si l'option **Se connecter à Internet** n'est pas encore sélectionnée, cliquez dessus, puis cliquez sur **Suivant**.
- **4** Suivez les instructions qui s'affichent à l'écran.

## Utilisation d'un LAN sans fil (WLAN)

La fonction LAN sans fil (Wireless LAN - WLAN) de Sony permet à tous vos périphériques numériques comportant une fonctionnalité WLAN de communiquer librement entre eux sur un puissant réseau. Dans un réseau sans fil WLAN, un utilisateur peut se connecter à un réseau local (LAN) à l'aide d'une connexion (radio) sans fil. Il est alors inutile de tirer des fils et des câbles à travers les murs et les plafonds.

La technologie WLAN de Sony prend en charge toutes les activités Ethernet classiques avec les avantages supplémentaires offerts par la mobilité et la connexion à distance. Vous pouvez ainsi accéder aux informations, ainsi qu'aux ressources Internet/intranet et réseau, même au cours d'une réunion ou en déplacement.

Vous pouvez communiquer sans point d'accès, c'est-à-dire dialoguer avec un nombre limité d'ordinateurs (ad hoc). Vous pouvez également vous connecter via un point d'accès et ainsi créer un réseau d'infrastructure complet (infrastructure).

<span id="page-62-0"></span>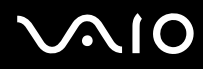

#### $\mathbb{Z}_n$

Dans certains pays, l'utilisation de la technologie LAN sans fil peut être limitée par la législation locale (nombre de canaux limité, par exemple). Vous devez donc lire attentivement le **Regulations Guide** avant d'activer la fonction WLAN. La sélection des canaux est expliquée plus loin dans le manuel (reportez-vous à la section **Sélection des canaux LAN sans fil [\(page 70\)](#page-69-0)**).

La fonctionnalité WLAN est conforme à la norme IEEE802.11a/b/g qui définit la technologie utilisée. Elle prévoit l'utilisation de la méthode de cryptage WEP (Wired Equivalent Privacy), qui est un protocole de sécurité, et de WPA (Wi-Fi Protected Access). Proposé conjointement par l'IEEE (Institute of Electrical and Electronics Engineers) et l'association Wi-Fi Alliance, le système de cryptage WiFi Protected Access est basé sur les normes en la matière, accroît le niveau de protection de données et contrôle l'accès aux réseaux WiFi. Le protocole WPA a été conçu en vue d'une compatibilité ascendante avec les spécifications IEEE802.11i. Basé sur l'algorithme de cryptage de données optimisé TKIP (Temporal Key Integrity Protocol), il met en œuvre le protocole 802.1X et EAP (Extensible Authentication Protocol) afin de renforcer le mécanisme d'authentification de l'utilisateur. Le cryptage des données protège les liaisons sans fil vulnérables entre les clients et les points d'accès. Il existe également d'autres mécanismes de sécurité LAN destinés au maintien de la confidentialité, notamment : la protection par mot de passe, le cryptage de bout en bout, les réseaux virtuels et l'authentification.

Les périphériques LAN sans fil conformes à la norme IEEE802.11a et ceux conformes aux normes IEEE802.11b ne peuvent pas communiquer en raison des fréquences différentes qu'ils utilisent.

IEEE802.11b : la vitesse standard est de 11 Mbits/s, soit 30 à 100 fois plus rapide que celle d'un accès commuté classique.

IEEE802.11a/g : la vitesse standard est de 54 Mbits/s, soit 5 fois plus rapide que celle d'un périphérique LAN sans fil conforme à la norme IEEE802.11b.

<span id="page-63-0"></span>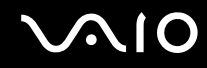

### Communication sans point d'accès (ad hoc)

Dans un réseau ad hoc, un réseau local est créé uniquement par les périphériques sans fil proprement dits, sans contrôleur central ni point d'accès. Chaque périphérique communique directement avec les autres périphériques du réseau. Vous pouvez facilement configurer un réseau ad hoc à domicile.

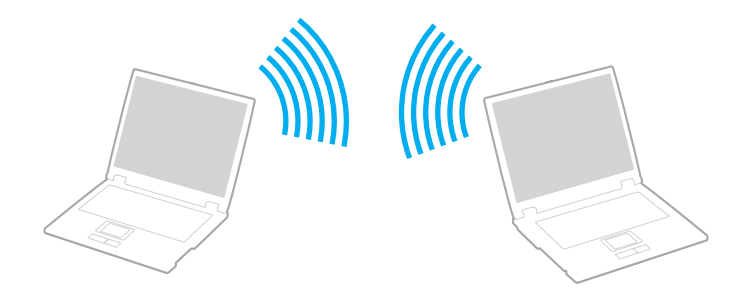

<span id="page-64-0"></span>Pour communiquer sans point d'accès (ad hoc)

**1** Activez le commutateur **WIRELESS** ou **WIRELESS LAN**. Le témoin WIRELESS LAN s'allume.

Sur les modèles disposant de la fonctionnalité Bluetooth<sup>\*1</sup>, double-cliquez sur **(8 / Lan)** dans la barre des tâches pour afficher la fenêtre **Sélection de périphérique sans fil** (Wireless Device Switch). Activez la case à cocher **Activer la fonction LAN sans fil 2,4 GHz** (Enable 2.4 GHz Wireless LAN) et cliquez sur **OK**.

- **2** Cliquez sur **Démarrer**, puis sur **Panneau de configuration**.
- **3** Cliquez sur **Connexions réseau et Internet**.
- **4** Cliquez sur **Connexions réseau**. La fenêtre **Connexions réseau** s'ouvre.
- **5** Cliquez avec le bouton droit sur **Connexion réseau sans fil** puis cliquez sur **Propriétés**. La fenêtre **Propriétés de Connexion réseau sans fil** s'ouvre.
- **6** Cliquez sur l'onglet **Réseaux sans fil**.
- **7** Cliquez sur le bouton **Ajouter...**. La fenêtre **Propriétés de Réseau sans fil** s'ouvre.
- **8** Saisissez un nom de réseau (SSID)\*2. Ce nom peut comporter jusqu'à 32 caractères alphanumériques.
- **9** Sélectionnez **Ouvrir** dans la liste déroulante **Authentification réseau**.
- **10** Sélectionnez **WEP** dans la liste déroulante **Cryptage de données**.
- **11** Désactivez la case d'option **La clé m'est fournie automatiquement**. Vous accédez à certaines informations.

<span id="page-65-0"></span>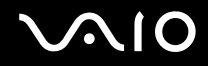

**12** Saisissez la clé réseau\*2.

La clé réseau doit comporter 5 ou 13 caractères alphanumériques, ou encore 10 ou 26 caractères hexadécimaux<sup>\*3</sup>. Choisissez l'option qui vous convient.

- **13** Saisissez de nouveau exactement la même clé réseau dans le champ de confirmation.
- **14** Activez la case à cocher **Ceci est un réseau d'égal à égal (ad hoc) ; les points d'accès sans fil ne sont pas utilisés** au bas de l'écran.
- **15** Cliquez sur **OK**.

Votre nom de réseau s'affiche dans la zone **Réseaux favoris**.

**16** Cliquez sur **Avancé**.

La fenêtre **Paramètres avancés** s'affiche.

- **17** Activez la case d'option **Réseau d'égal à égal (ad hoc) uniquement**.
- **18** Cliquez sur **Fermer**.
- **19** Cliquez sur **OK**. Votre ordinateur est prêt à communiquer avec un autre ordinateur.
- \*1 Pour voir si votre modèle prend en charge la fonctionnalité Bluetooth, reportez-vous aux **Caractéristiques** en ligne.
- \*<sup>2</sup> Pour que deux ordinateurs ou plus puissent communiquer, ils doivent tous être configurés de la même manière. Cela signifie que vous devez saisir le même nom réseau et la même clé réseau que sur le premier ordinateur configuré.
- \*3 Code hexadécimal : numération à l'aide des chiffres 0 à 9 qui ont leur signification habituelle et auxquels les lettres de A à F (ou a à f) sont adjointes ; représente les chiffres hexadécimaux d'une valeur allant de 10 à 15.

✍ Les réseaux ad hoc ne prennent pas en charge la technologie WPA.

**!** En France, pour une application WLAN en extérieur, seuls certains canaux sont autorisés par la loi. Pour plus d'informations, reportez-vous au **Regulations Guide**.

<span id="page-66-0"></span>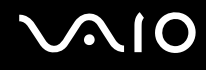

Pour se déconnecter d'un réseau d'égal à égal (ad hoc)

- Cliquez sur **Démarrer**, puis sur **Panneau de configuration**.
- Cliquez sur **Connexions réseau et Internet**.
- Cliquez sur **Connexions réseau**. La fenêtre **Connexions réseau** s'ouvre.
- Dans le volet droit, sous **LAN ou Internet à haut débit**, cliquez avec le bouton droit sur **Connexion réseau sans fil**.
- Cliquez sur **Propriétés**. La fenêtre **Propriétés de Connexion réseau sans fil** s'ouvre.
- Dans l'onglet **Réseaux sans fil**, cliquez sur **Paramètres avancés**. La fenêtre **Paramètres avancés** s'affiche.
- Sélectionnez **Tout réseau disponible (point d'accès favori)**, puis cliquez sur **Fermer**.
- Cliquez sur **OK**.
- Fermez la fenêtre **Connexions réseau**.
- Désactivez le commutateur **WIRELESS** ou **WIRELESS LAN**.

<span id="page-67-0"></span>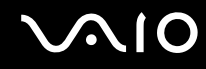

### Communication avec un point d'accès (infrastructure)

Un réseau d'infrastructure est un réseau destiné à étendre le réseau local câblé existant pour desservir des périphériques sans fil à l'aide d'un point d'accès, le point d'accès de Sony, par exemple. Le point d'accès établit un pont entre le réseau local sans fil et câblé, tout en servant de contrôleur central au réseau local sans fil. Le point d'accès coordonne les activités d'émission et de réception liées à une catégorie donnée de périphériques sans fil.

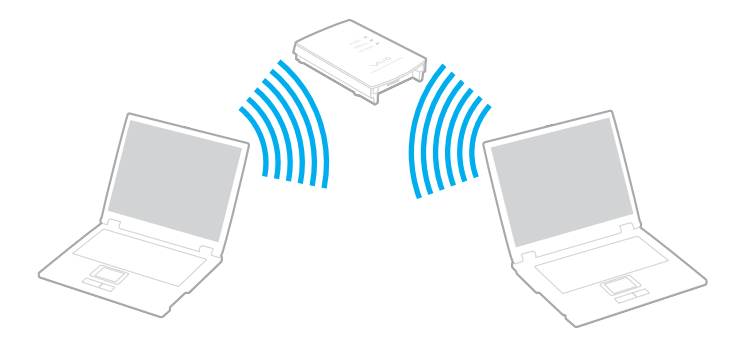

<span id="page-68-0"></span>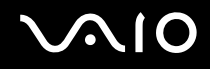

Pour se connecter à un réseau sans fil

**1** Activez le commutateur **WIRELESS** ou **WIRELESS LAN**. Le témoin WIRELESS LAN s'allume.

Sur les modèles disposant de la fonctionnalité Bluetooth<sup>\*</sup>, double-cliquez sur <sub>kar</sub> (B / Lar) dans la barre des tâches pour afficher la fenêtre **Sélection de périphérique sans fil** (Wireless Device Switch). Activez la case à cocher **Activer la fonction LAN sans fil 2,4 GHz** (Enable 2.4 GHz Wireless LAN) et cliquez sur **OK**.

- **2** Cliquez sur **Démarrer**, puis sur **Panneau de configuration**.
- **3** Cliquez sur **Connexions réseau et Internet**.
- **4** Cliquez sur **Connexions réseau**. La fenêtre **Connexions réseau** s'ouvre.
- **5** Dans le volet droit, sous **LAN ou Internet à haut débit**, double-cliquez sur **Connexion réseau sans fil**. La fenêtre **Connexion réseau sans fil** s'ouvre.
- **6** Sélectionnez le réseau que vous souhaitez utiliser.
- **7** Saisissez la clé réseau.
- **8** Cliquez sur **Connexion**.
	- Au bout de 30 secondes, la connexion est établie.
- \* Pour voir si votre modèle prend en charge la fonctionnalité Bluetooth, reportez-vous aux **Caractéristiques** en ligne.

Pour plus d'informations sur la configuration d'un point d'accès, reportez-vous à la documentation fournie avec votre point d'accès.

</del><br>La clé WPA doit comporter au moins 8 caractères.

<span id="page-69-1"></span>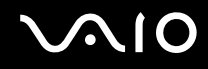

### <span id="page-69-0"></span>Sélection des canaux LAN sans fil

Pour une configuration conforme à la norme 802.11a/b/g, vous pouvez utiliser les canaux 1 à 13.

### (a) Avec un point d'accès (« Infrastructure »)

❑ Le canal utilisé est celui sélectionné par le point d'accès.

**!** Pour plus d'informations sur la sélection des canaux qui seront utilisés par le point d'accès, reportez-vous au manuel du point d'accès.

### (b) Sans point d'accès (« ad hoc »)

❑ Si la connexion sans fil est initiée par l'ordinateur VAIO, le canal 11 est sélectionné.

**!** En France, pour une application WLAN en extérieur, seuls certains canaux sont autorisés par la loi. Pour plus d'informations, reportez-vous au **Regulations Guide**.

❑ Si la connexion sans fil est initiée par un équipement LAN sans fil homologue, les communications LAN sans fil vont utiliser le canal sélectionné par cet équipement.

#### <span id="page-70-0"></span> $\mathbb{Z}_n$

La bande des 2,4 GHz utilisée par les périphériques compatibles LAN sans fil est également utilisée par divers autres dispositifs. Bien que les périphériques compatibles avec la technologie LAN sans fil soient conçus pour subir le moins possible les interférences des autres appareils utilisant la même bande passante, ces interférences peuvent toutefois ralentir la vitesse de communication, réduire la plage de communication ou interrompre les connexions sans fil.

La vitesse de communication varie selon la distance qui sépare les périphériques, la présence d'obstacles entre ces périphériques, la configuration des périphériques, les conditions radio et le logiciel utilisé. De plus, les communications peuvent être interrompues suivant les conditions radio.

La plage de communication varie selon la distance qui sépare les périphériques, la présence d'obstacles entre ces périphériques, les conditions radio, l'environnement immédiat (présence de murs, matériaux utilisés dans les murs, etc.) et le logiciel utilisé.

L'utilisation de produits IEEE802.11b et IEEE802.11g sur le même réseau sans fil peut réduire la vitesse de communication en raison d'interférences radio. C'est pourquoi les produits IEEE802.11g sont conçus pour réduire leur vitesse de communication lorsqu'ils communiquent avec des produits IEEE802.11b.

Lorsque la vitesse de communication est inférieure à la vitesse prévue, il se peut qu'elle augmente si vous changez le canal de communication sans fil sur le point d'accès.

#### **!**

En France, pour une application WLAN en extérieur, seuls certains canaux sont autorisés par la loi. Pour plus d'informations, reportez-vous au **Regulations Guide**.

### <span id="page-71-0"></span>Utilisation de la fonctionnalité Bluetooth

La fonctionnalité Bluetooth est disponible sur les modèles sélectionnés uniquement. Pour voir si votre modèle prend en charge la fonctionnalité Bluetooth, reportez-vous aux **Caractéristiques** en ligne.

Vous pouvez établir une communication sans fil entre votre ordinateur et d'autres périphériques Bluetooth tels qu'un autre ordinateur ou un téléphone portable. Vous pouvez transférer des données entre ces périphériques sans câble et dans un périmètre pouvant atteindre 10 mètres dans un espace ouvert.

#### Pour se connecter à un périphérique Bluetooth

- **1** Activez le commutateur **WIRELESS**.
- **2** Double-cliquez sur (B / Lan) dans la barre des tâches pour afficher la fenêtre **Sélection de périphérique sans fil** (Wireless Device Switch).
- **3** Sélectionnez l'option **Activer le périphérique Bluetooth** (Enable Bluetooth Device).
- **4** Cliquez sur **OK**.
# <span id="page-72-0"></span> $\bigwedge$ lo

# Remarques sur l'utilisation de la fonctionnalité Bluetooth

- ❑ La vitesse de transfert des données varie, en fonction des conditions suivantes :
	- ❑ Obstacles, tels que les murs, situés entre les périphériques
	- ❑ Distance entre périphériques
	- ❑ Matériau utilisé dans les murs
	- ❑ Proximité de micro-ondes et de téléphones sans fil
	- ❑ Interférences aux fréquences radio et aux autres conditions ambiantes
	- ❑ Configuration des périphériques
	- ❑ Type de logiciels
	- ❑ Type de système d'exploitation
	- ❑ Utilisation simultanée des fonctionnalités WLAN et Bluetooth sur l'ordinateur
	- ❑ Taille du fichier échangé
- ❑ Notez que des restrictions de la norme Bluetooth peuvent entraîner l'altération occasionnelle des gros fichiers pendant un transfert en raison des interférences électromagnétiques provenant de l'environnement.
- ❑ Pour être sûr que les conditions de norme applicables soient satisfaites, tous les périphériques Bluetooth doivent être certifiés. Même si les normes sont satisfaites, les performances, spécifications et procédures de fonctionnement de chaque périphérique peuvent varier. L'échange de données n'est pas possible dans certaines situations.

<span id="page-73-0"></span>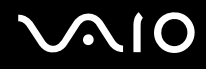

❑ La bande de fréquences 2,4 GHz avec laquelle les périphériques Bluetooth ou WLAN fonctionnent est utilisée par différents périphériques. Les périphériques Bluetooth utilisent la technologie pour réduire les interférences provenant d'autres périphériques qui fonctionnent avec la même longueur d'onde. La vitesse et les distances de communication peuvent être inférieures aux valeurs standard. Les interférences provenant d'autres périphériques peuvent également arrêter les communications. N'utilisez pas simultanément la fonctionnalité Bluetooth et des périphériques de communication sans fil qui fonctionnent dans la bande de fréquences 2,4 GHz, par exemple une carte PC Card WLAN.

#### ✍

Lisez le **Regulations Guide** avant d'utiliser la fonctionnalité Bluetooth.

❑ La fonctionnalité Bluetooth risque de ne pas fonctionner selon les périphériques tiers ou la version du logiciel utilisée par les sociétés tierces.

# Sécurité Bluetooth

La technologie sans fil Bluetooth présente une fonction d'authentification, qui vous permet de vérifier avec qui vous communiquez. Grâce à la fonction d'authentification, vous pouvez éviter que des périphériques Bluetooth anonymes accèdent à votre ordinateur.

La première fois que deux périphériques Bluetooth communiquent, une clé d'accès commune (mot de passe requis pour l'authentification) doit être déterminée pour l'enregistrement des deux périphériques. Une fois qu'un périphérique est enregistré, il est inutile de retaper la clé d'accès.

#### $\mathbb{Z}_n$

La clé d'accès peut être chaque fois différente, mais elle doit être identique des deux côtés.

Avec certains périphériques, par exemple une souris, il est inutile d'entrer une clé d'accès.

### <span id="page-74-0"></span>Communication avec un autre périphérique Bluetooth

Vous ne pouvez pas connecter l'ordinateur à un périphérique Bluetooth tel qu'un autre ordinateur, un téléphone portable, un assistant numérique personnel (PDA), un casque, une souris ou un appareil photo numérique sans l'aide de câbles.

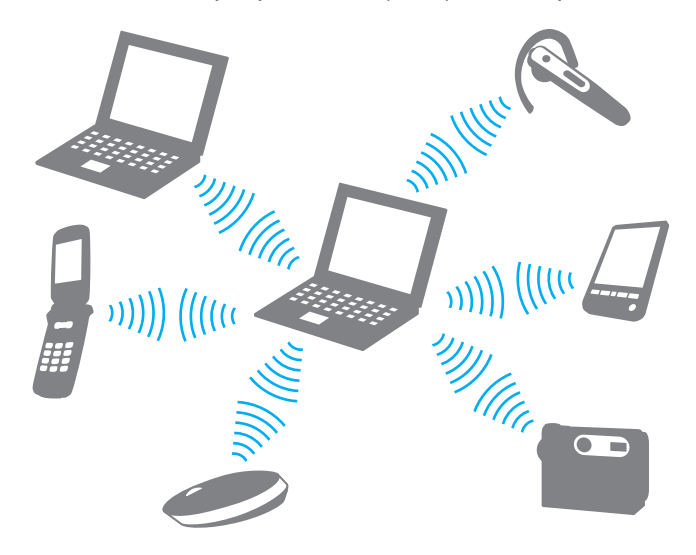

<span id="page-75-0"></span>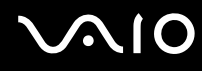

#### Pour communiquer avec un autre périphérique Bluetooth

Pour communiquer avec un autre périphérique Bluetooth, vous devez tout d'abord configurer la fonctionnalité Bluetooth. Pour configurer et utiliser la fonctionnalité Bluetooth, consultez le fichier d'aide de l'utilitaire Bluetooth.

#### Pour consulter l'aide

**1** Cliquez avec le bouton droit sur l'icône Bluetooth **de** dans la barre des tâches, puis sélectionnez Aide (Help) dans le menu.

### Interruption d'une connexion Bluetooth

Pour interrompre une connexion Bluetooth, désactivez le commutateur **WIRELESS**. Le témoin Bluetooth s'éteint.

<span id="page-76-0"></span>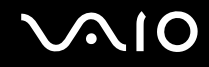

# Utilisation du casque Bluetooth

Le casque Bluetooth est un accessoire en option. Il sera très pratique lors d'une vidéo conférence via Internet à l'aide d'un logiciel de messagerie instantanée, par exemple **Windows Messenger**. Pour plus d'informations sur le casque Bluetooth, reportez-vous au manuel livré avec le casque.

Pour connecter un casque à l'ordinateur

- **1** Maintenez le bouton d'alimentation du casque enfoncé pendant cinq secondes minimum afin d'allumer le casque Bluetooth.
- **2** Maintenez les boutons de volume enfoncés jusqu'à ce que le témoin lumineux rouge clignote.
- **3** Cliquez avec le bouton droit sur l'icône Bluetooth **de** dans la barre des tâches, puis sélectionnez **Paramètres Bluetooth** (Bluetooth Settings) dans le menu. La fenêtre **Paramètres Bluetooth** (Bluetooth Settings) s'affiche et l'**Assistant Ajouter une nouvelle connexion** (Add New Connection Wizard) démarre automatiquement.
- **4** Si la fenêtre **Assistant Ajouter une nouvelle connexion** (Add New Connection Wizard) ne s'affiche pas, cliquez sur **Nouvelle connexion** (New Connection). La fenêtre **Assistant Ajouter une nouvelle connexion** (Add New Connection Wizard) s'affiche.
- **5** Sélectionnez **Mode Express [recommandé]** (Express Mode [Recommended]), puis cliquez sur **Suivant**. L'assistant recherche les périphériques Bluetooth à portée d'émission et répertorie les périphériques disponibles, le cas échéant.
- **6** Sélectionnez **HBH-608**, puis cliquez sur **Suivant**. La fenêtre **Bluetooth Manager - Sécurité Bluetooth** (Bluetooth Manager-Bluetooth Security) s'ouvre lorsqu'une connexion est établie.
- **7** Entrez « 0000 » dans le champ **Mot de passe Bluetooth (PIN)** (Bluetooth Passkey (PIN)), puis cliquez sur **OK**.
- **8** Appuyez sur le bouton d'alimentation du casque.

<span id="page-77-0"></span>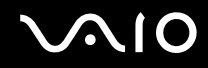

**9** Cliquez sur **Terminer**.

L'icône du casque apparaît dans la fenêtre **Paramètres Bluetooth** (Bluetooth Settings).

**10** Cliquez sur cette icône, puis appuyez sur le bouton d'alimentation du casque. L'ordinateur devrait être prêt à communiquer avec le casque Bluetooth.

### Pour déconnecter le casque de l'ordinateur

- **1** Cliquez avec le bouton droit sur l'icône Bluetooth **de** dans la barre des tâches, puis sélectionnez **Paramètres Bluetooth** (Bluetooth Settings) dans le menu. La fenêtre **Paramètres Bluetooth** (Bluetooth Settings) s'affiche.
- **2** Sélectionnez **Déconnecter** (Disconnect) dans le menu **Bluetooth**.
- **3** Cliquez sur **Oui**.

# <span id="page-78-0"></span>**AIO**

# Utilisation de périphériques

Vous pouvez étoffer les fonctionnalités de votre ordinateur en utilisant les différents ports présents sur votre unité.

- ❑ **Connexion d'une station d'accueil [\(page 80\)](#page-79-1)**
- ❑ **Connexion de haut-parleurs externes [\(page 89\)](#page-88-0)**
- ❑ **Connexion d'un écran externe [\(page 90\)](#page-89-0)**
- ❑ **Sélection des modes d'affichage [\(page 94\)](#page-93-0)**
- ❑ **Utilisation de la fonction Moniteurs multiples [\(page 95\)](#page-94-0)**
- ❑ **Connexion d'un microphone externe [\(page 97\)](#page-96-0)**
- ❑ **Connexion d'un périphérique USB (Universal Serial Bus) [\(page 98\)](#page-97-0)**
- ❑ **Connexion d'une imprimante [\(page 101\)](#page-100-0)**
- ❑ **Connexion d'un périphérique i.LINK [\(page 102\)](#page-101-0)**
- ❑ **Connexion à un réseau local (LAN) [\(page 104\)](#page-103-0)**

<span id="page-79-0"></span>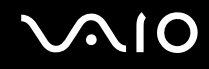

# <span id="page-79-1"></span>Connexion d'une station d'accueil

La connexion d'une station d'accueil vous permet de brancher sur votre ordinateur des périphériques supplémentaires, tels qu'une imprimante et un écran externe.

Cette station n'est pas fournie avec votre ordinateur. Elle est disponible en option sous forme d'accessoire.

## Emplacement des ports sur la station d'accueil

### Arrière

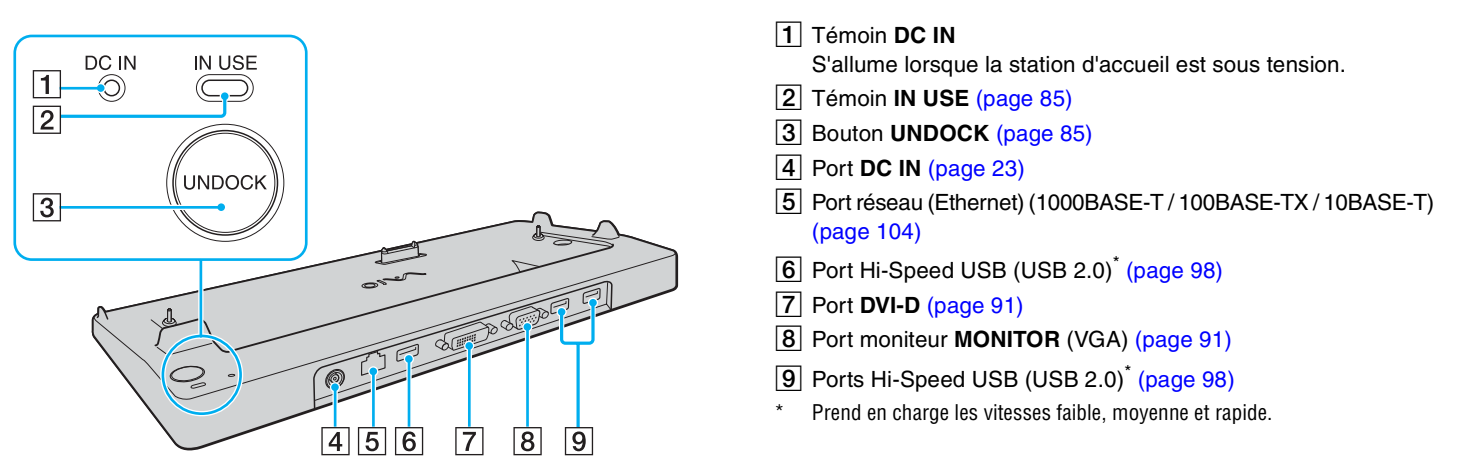

**!** La station d'accueil ne peut être alimentée qu'avec l'adaptateur secteur fourni avec celle-ci. Ne retirez pas l'adaptateur secteur de la station d'accueil et de la prise secteur lorsque vous utilisez la station d'accueil, car cela pourrait endommager des données ou entraîner des dysfonctionnements matériels.

<span id="page-80-0"></span>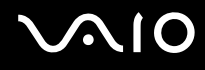

# Connexion de l'ordinateur à la station d'accueil

**!** Si la batterie n'est pas insérée dans l'ordinateur, veillez à ne pas connecter l'ordinateur à la station d'accueil.

Pour connecter l'ordinateur à la station d'accueil

**!** Afin d'éviter toute perte de données non enregistrées, veillez à éteindre l'ordinateur avant de le connecter à la station d'accueil.

- **1** Déconnectez tous les périphériques de l'ordinateur.
- **2** Branchez le cordon d'alimentation (1) sur l'adaptateur secteur (2) et sur une prise secteur.
- **3** Branchez le câble connecté à l'adaptateur secteur (2) sur le port d'entrée CC (3) de la station d'accueil (4).

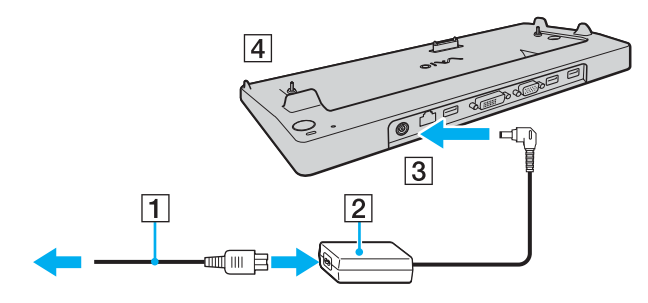

<span id="page-81-0"></span>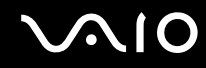

**4** Ouvrez le cache de la station d'accueil situé sous l'ordinateur.

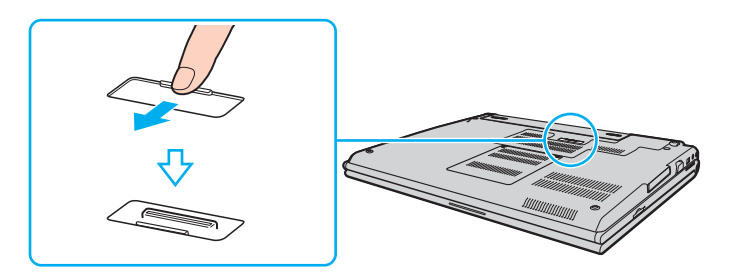

<span id="page-82-0"></span>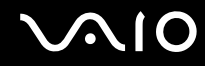

**5** Alignez les coins inférieurs situés à l'arrière et le côté gauche de l'ordinateur sur les repères de la station d'accueil.

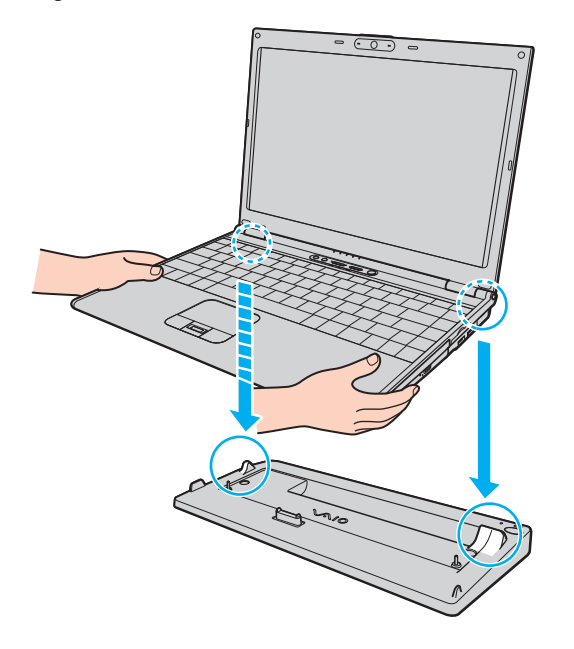

<span id="page-83-0"></span>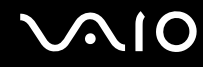

**6** Appuyez doucement sur l'ordinateur jusqu'à ce qu'un déclic se produise.

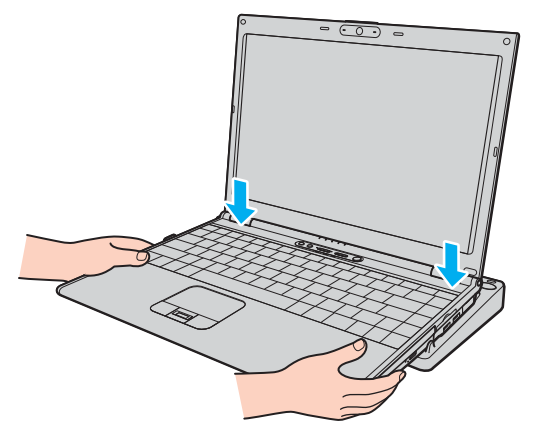

**7** Mettez votre ordinateur sous tension.

**!** Utilisez l'adaptateur secteur fourni avec la station d'accueil.

Ne déplacez pas l'ordinateur lorsqu'il est connecté à la station d'accueil. Cela pourrait déconnecter les deux appareils et les endommager.

<span id="page-84-1"></span>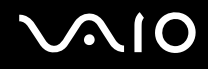

# <span id="page-84-0"></span>Déconnexion de l'ordinateur de la station d'accueil

**!** Afin d'éviter toute perte de données non enregistrées, veillez à éteindre l'ordinateur avant de le déconnecter de la station d'accueil.

Assurez-vous qu'aucun périphérique connecté à la station d'accueil n'est utilisé avant de débrancher l'ordinateur.

Ne débranchez pas l'ordinateur de la station d'accueil si le témoin **IN USE** est allumé. Le fait de débrancher l'ordinateur tandis que le témoin **IN USE** est allumé peut entraîner la perte des données non enregistrées voire une panne de l'ordinateur.

Lorsque la batterie est presque déchargée, le fait de débrancher l'ordinateur de la station d'accueil peut entraîner la perte des données non enregistrées.

Ne débranchez pas l'ordinateur de la station d'accueil pendant la lecture d'une vidéo. Assurez-vous de quitter le logiciel de lecture avant de le débrancher.

# <span id="page-85-0"></span>**210**

Pour déconnecter l'ordinateur de la station d'accueil

**1** Appuyez sur le bouton **UNDOCK** et attendez que le témoin **IN USE** (2) s'éteigne.

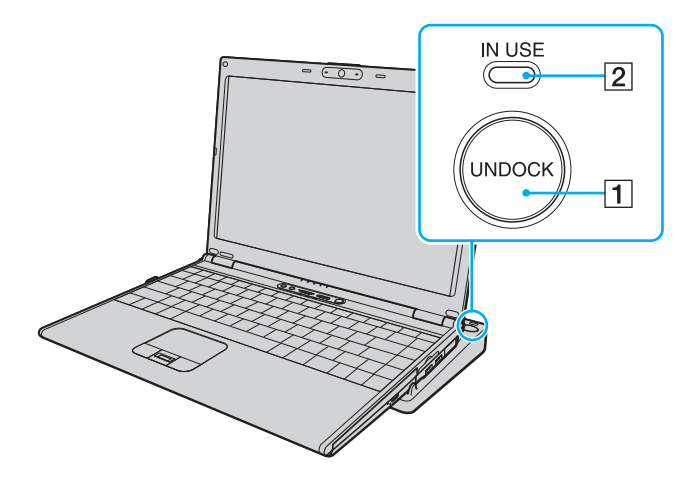

✍ Si le témoin **IN USE** est allumé, il n'est pas nécessaire d'appuyer sur le bouton **UNDOCK**.

Appuyez sur le bouton **UNDOCK** lorsque l'ordinateur est en mode d'économie d'énergie pour que l'ordinateur revienne en mode normal, puis active le processus de déconnexion.

<span id="page-86-0"></span>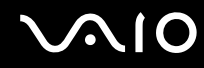

**2** Extrayez l'ordinateur de la station d'accueil.

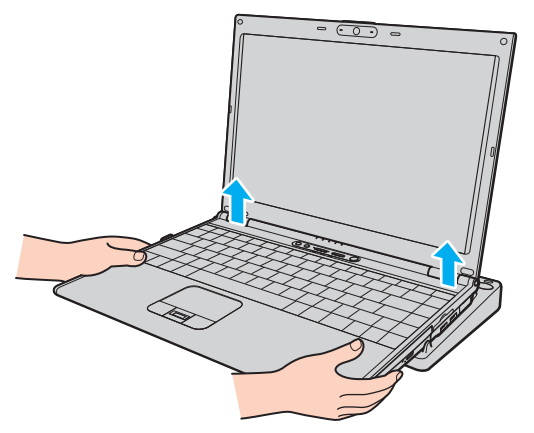

**3** Fermez le cache de la station d'accueil situé sous l'ordinateur.

<span id="page-87-0"></span>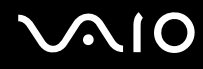

Vous pouvez également déconnecter l'ordinateur de la station d'accueil en procédant comme suit :

- **1** Cliquez sur **Démarrer**, puis sur **Retirer l'ordinateur de la station d'accueil**.
- **2** Assurez-vous qu'une info-bulle apparaît et que le témoin **IN USE** s'éteint, puis extrayez l'ordinateur de la station d'accueil.
- **3** Fermez le cache de la station d'accueil situé sous l'ordinateur.

#### ✍

Il est primordial de fermer le cache de la station d'accueil après la déconnexion de l'ordinateur. Sinon, de la poussière pourrait pénétrer dans l'ordinateur et le détériorer.

Pour déconnecter complètement la station d'accueil de l'alimentation secteur, débranchez l'adaptateur secteur.

<span id="page-88-1"></span>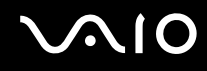

# <span id="page-88-0"></span>Connexion de haut-parleurs externes

Vous pouvez améliorer la qualité sonore de votre ordinateur en y connectant des haut-parleurs externes.

#### Pour connecter des haut-parleurs externes

- **1** Branchez le câble des haut-parleurs (1) dans la prise casque (2)  $\bigcap$ .
- **2** Branchez l'autre extrémité du câble des haut-parleurs sur les haut-parleurs externes (3).
- **3** Diminuez le volume des haut-parleurs avant de les allumer.

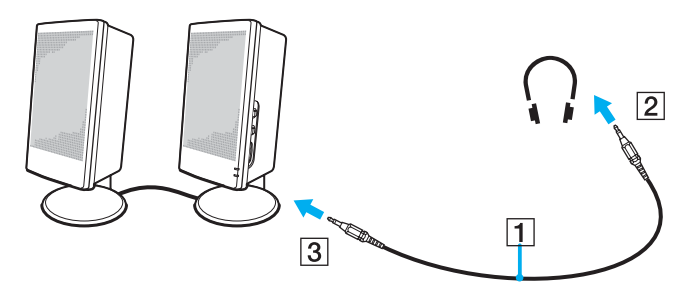

#### $\mathbb{Z}$

Assurez-vous que vos haut-parleurs peuvent être utilisés avec un ordinateur.

#### **!**

Ne placez pas de disquettes sur les haut-parleurs ; ces derniers produisent un champ magnétique susceptible d'endommager vos données.

<span id="page-89-1"></span>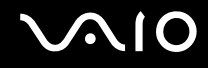

# <span id="page-89-0"></span>Connexion d'un écran externe

Vous avez la possibilité de connecter un écran externe à votre ordinateur. Vous pouvez par exemple brancher un moniteur ou un projecteur.

- ❑ **Connexion d'un moniteur [\(page 91\)](#page-90-0)**
- ❑ **Connexion d'un moniteur multimédia [\(page 92\)](#page-91-0)**
- ❑ **Connexion d'un projecteur [\(page 93\)](#page-92-0)**

#### ✍

Branchez le cordon d'alimentation après avoir connecté tous les autres câbles.

Les moniteurs externes branchés sont utilisés comme second écran.

Sous les systèmes d'exploitation Windows uniquement, il est également possible d'utiliser un écran externe pour obtenir une configuration à plusieurs moniteurs.

<span id="page-90-1"></span>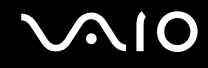

# <span id="page-90-0"></span>Connexion d'un moniteur

Vous pouvez connecter un moniteur directement sur votre ordinateur ou via la station d'accueil en option.

#### Pour connecter un moniteur

- **1** Au besoin, branchez une extrémité du cordon d'alimentation du moniteur (1) dans le moniteur et l'autre extrémité dans une prise secteur.
- **2** Pour connecter un moniteur VGA, branchez le câble du moniteur (2) (non fourni) sur le port moniteur (VGA) (3)  $\bigcirc$  de l'ordinateur ou de la station d'accueil.
- **3** Pour connecter un moniteur TFT/DVI, branchez le câble du moniteur (non fourni) sur le port DVI-D de la station d'accueil.

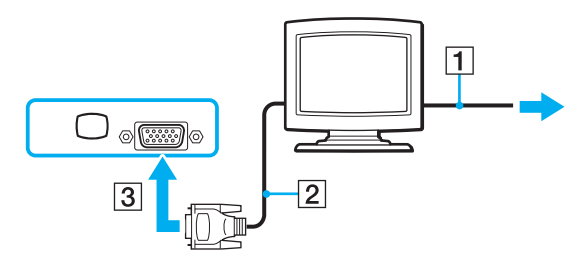

#### $\mathbb{Z}_n$

DVI-D signifie Digital Visual Interface - Digital (Interface visuelle numérique – Numérique). Il s'agit d'un connecteur DVI qui prend uniquement en charge les signaux vidéo numériques, et non les signaux vidéo analogiques. Il comporte 24 broches.

Les connecteurs DVI-I (Digital Visual Interface - Integrated) prennent en charge les signaux vidéo numériques et analogiques. Il comporte 29 broches.

**!** Vous ne pouvez utiliser un moniteur TFT/DVI que lorsque l'ordinateur est en mode SPEED. Reportez-vous à la section **Sélection des modes de performances [\(page 107\)](#page-106-0)** pour plus d'informations sur la sélection des modes.

<span id="page-91-1"></span>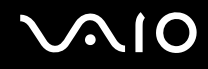

## <span id="page-91-0"></span>Connexion d'un moniteur multimédia

Vous pouvez connecter un écran d'ordinateur multimédia avec haut-parleurs et microphone intégrés à l'ordinateur ou via la station d'accueil en option.

#### Pour connecter un moniteur multimédia

- **1** Branchez le cordon d'alimentation du moniteur multimédia (1) sur une prise secteur.
- **2** Branchez le câble du moniteur (2) (non fourni) sur le port moniteur (VGA) (3)  $\Box$  de l'ordinateur ou de la station d'accueil.
- **3** Branchez le câble des haut-parleurs (4) dans la prise casque (5)  $\Omega$  de l'ordinateur.
- **4** Branchez le câble du microphone (6) dans la prise microphone (7)  $\bullet$  de l'ordinateur.

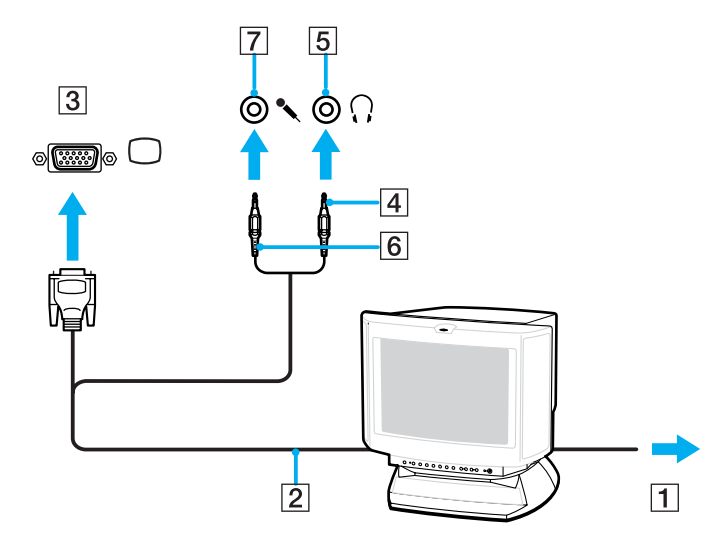

<span id="page-92-1"></span>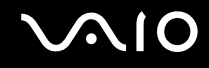

## <span id="page-92-0"></span>Connexion d'un projecteur

Vous pouvez connecter un projecteur (le projecteur LCD Sony par exemple) directement à l'ordinateur ou via la station d'accueil en option.

#### Pour connecter un projecteur

- **1** Branchez le cordon d'alimentation (1) du projecteur dans une prise secteur.
- **2** Branchez le câble du signal RVB (2) sur le port moniteur (VGA) (3)  $\Box$  de l'ordinateur ou de la station d'accueil.
- **3** Branchez le câble audio (4) (non fourni) dans la prise casque (5)  $\bigcap$ .
- **4** Branchez le câble du signal RVB et le câble audio dans la prise et le port appropriés du projecteur (6).

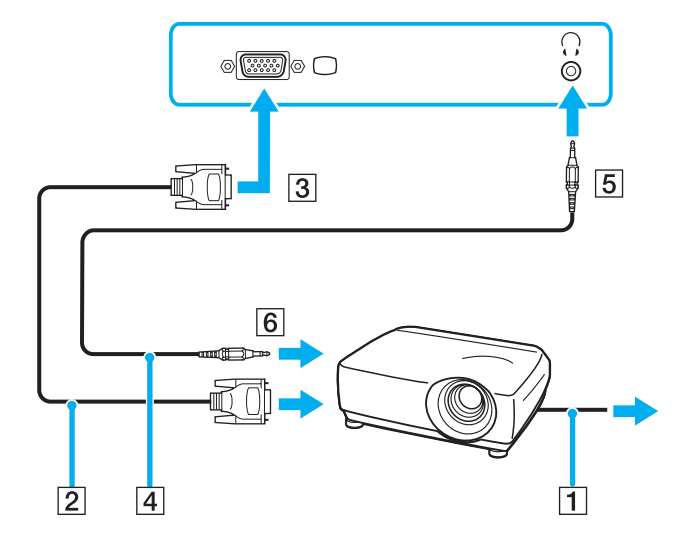

<span id="page-93-1"></span>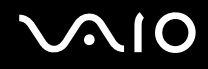

# <span id="page-93-0"></span>Sélection des modes d'affichage

Vous pouvez sélectionner l'écran à utiliser comme écran principal lorsqu'un écran externe (moniteur de bureau, etc.) est connecté à l'ordinateur.

Si vous voulez utiliser simultanément l'écran LCD de votre ordinateur et l'écran externe, reportez-vous à la section **Utilisation de la fonction Moniteurs multiples [\(page 95\)](#page-94-0)** pour plus d'informations.

Pour sélectionner un écran

#### **Lors de l'utilisation d'Intel Graphics Media Accelerator (mode STAMINA)**

- **1** Cliquez avec le bouton droit sur le bureau pour afficher le menu contextuel.
- **2** Cliquez sur l'élément de menu des propriétés graphiques.
- **3** Pour modifier les paramètres, suivez les instructions qui s'affichent à l'écran.

#### ✍

Il se peut que vous ne puissiez pas utiliser simultanément l'écran LCD de votre ordinateur et l'écran externe ou le projecteur, selon le type d'écran externe ou de projecteur sélectionné.

Mettez les périphériques sous tension avant de démarrer l'ordinateur.

### **Lors de l'utilisation du contrôleur vidéo NVIDIA (mode SPEED)**

- **1** Cliquez avec le bouton droit sur le Bureau, puis sélectionnez **NVIDIA Control Panel** dans le menu.
- **2** Cliquez sur l'icône **Affichage** (Display).
- **3** Cliquez sur **Changer la configuration d'affichage** (Change Display Configuration).
- **4** Pour modifier les paramètres, suivez les instructions qui s'affichent à l'écran.

#### ✍

Pour sélectionner un contrôleur vidéo, reportez-vous à la section **Sélection des modes de performances [\(page 107\)](#page-106-0)**.

# <span id="page-94-1"></span><span id="page-94-0"></span>Utilisation de la fonction Moniteurs multiples

La fonction Moniteurs multiples permet d'afficher différentes parties du bureau sur des écrans distincts. Par exemple, si vous utilisez un écran externe branché sur le port moniteur (VGA), l'écran LCD de votre ordinateur et le moniteur externe peuvent fonctionner comme un seul bureau.

Vous pouvez déplacer le curseur d'un écran à l'autre. Cela vous permet de faire glisser des objets, telle que la fenêtre d'une application ouverte ou une barre d'outils, d'un écran à l'autre.

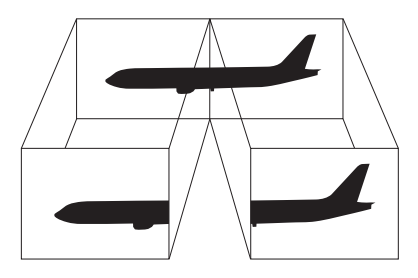

#### ✍

Il se peut que votre écran externe ne prenne pas en charge la fonction Plusieurs moniteurs.

Il se peut également que certaines applications logicielles ne soient pas compatibles avec les paramètres de la fonction Moniteurs multiples.

Assurez-vous que l'ordinateur n'est pas réglé pour passer en mode de mise en veille ou de mise en veille prolongée lors de l'utilisation du mode Moniteurs multiples, il risquerait alors de ne pas pouvoir revenir en mode normal.

Si le réglage des couleurs diffère d'un écran à l'autre, n'affichez pas une même fenêtre sur deux écrans au risque de provoquer un dysfonctionnement de votre logiciel.

Définissez un nombre inférieur de couleurs ou une résolution plus basse pour chaque écran.

<span id="page-95-0"></span>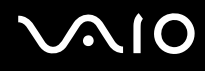

Pour sélectionner le mode Moniteurs multiples

#### **Lors de l'utilisation d'Intel Graphics Media Accelerator (mode STAMINA)**

- **1** Cliquez avec le bouton droit sur le bureau pour afficher le menu contextuel.
- **2** Cliquez sur l'élément de menu des propriétés graphiques.
- **3** Pour modifier les paramètres, suivez les instructions qui s'affichent à l'écran.

### **Lors de l'utilisation du contrôleur vidéo NVIDIA (mode SPEED)**

- **1** Cliquez avec le bouton droit sur le Bureau, puis sélectionnez **NVIDIA Control Panel** dans le menu.
- **2** Cliquez sur l'icône **Affichage** (Display).
- **3** Cliquez sur **Changer la configuration d'affichage** (Change Display Configuration).
- **4** Pour modifier les paramètres, suivez les instructions qui s'affichent à l'écran.

#### ✍

Pour sélectionner un contrôleur vidéo, reportez-vous à la section **Sélection des modes de performances [\(page 107\)](#page-106-0)**.

Vous pouvez également modifier l'attribution de l'un des boutons **S** pour activer le mode Moniteurs multiples avec le bouton **S** approprié. Pour modifier l'attribution des boutons **S**, maintenez enfoncé l'un des boutons **S** pour afficher la fenêtre en vue de modifier l'attribution. Pour plus d'informations sur les boutons **S**, reportez-vous à **Utilisation des boutons spéciaux [\(page 34\)](#page-33-0)**.

#### $\mathbb{Z}_n$

Vous pouvez également définir les couleurs de l'affichage ainsi que la résolution de chaque écran et personnaliser le mode Moniteurs multiples.

<span id="page-96-1"></span>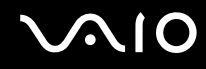

# <span id="page-96-0"></span>Connexion d'un microphone externe

Si vous devez utiliser un périphérique d'entrée du son, par exemple pour dialoguer sur Internet, vous devez brancher un microphone externe.

Pour connecter un microphone externe

Branchez le câble du microphone (1) dans la prise microphone (2)  $\blacktriangle$ .

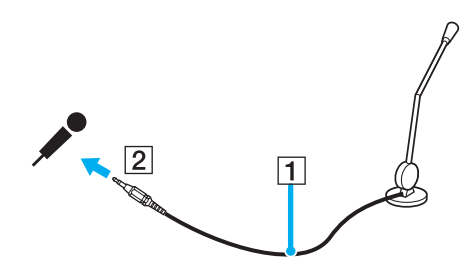

✍ Assurez-vous que votre microphone peut être utilisé avec un ordinateur.

# <span id="page-97-1"></span><span id="page-97-0"></span>Connexion d'un périphérique USB (Universal Serial Bus)

Pour éviter d'endommager votre ordinateur et/ou les périphériques USB, respectez les consignes suivantes :

- ❑ Si vous déplacez l'ordinateur alors que des périphériques USB y sont connectés, évitez de soumettre les ports USB à tout choc ou à toute pression.
- ❑ Ne mettez pas l'ordinateur dans un sac ou dans un étui de transport alors que des périphériques USB y sont connectés.

# Connexion d'une souris USB

Pour connecter une souris USB

- **1** Sélectionnez le port USB (1)  $\dot{\mathbf{\Psi}}$  que vous préférez utiliser.
- **2** Branchez le câble USB de la souris (2) sur le port USB. Vous pouvez maintenant utiliser votre souris USB (3).

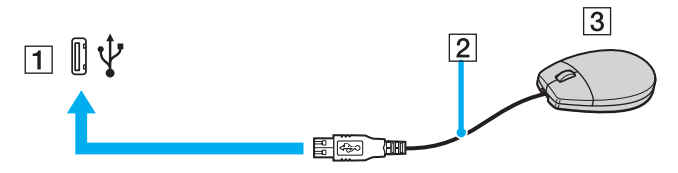

#### ✍

Le pilote de la souris VAIO USB est préinstallé sur l'ordinateur. Pour que la souris USB soit opérationnelle, il vous suffit donc de la brancher sur le port USB.

<span id="page-98-0"></span>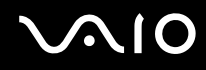

# Connexion d'un lecteur de disquettes USB

Vous pouvez vous procurer un lecteur de disquettes USB et le connecter à votre ordinateur.

Pour connecter un lecteur de disquettes USB

- **1** Choisissez le port USB  $\dot{\Psi}$  de votre choix.
- **2** Branchez le câble du lecteur de disquettes USB sur le port USB. Votre lecteur de disquettes USB est maintenant prêt à être utilisé.

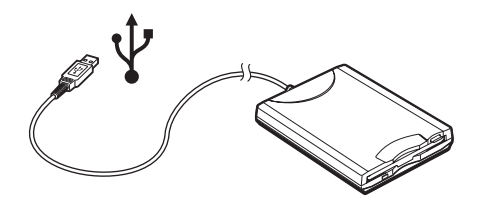

**!** Lors de l'utilisation d'un lecteur de disquettes USB, n'exercez aucune pression sur le port USB. Cela peut provoquer un dysfonctionnement.

# <span id="page-99-0"></span>Déconnexion d'un lecteur de disquettes USB

Vous pouvez déconnecter un lecteur de disquettes USB lorsque l'ordinateur est sous tension ou hors tension. Ne déconnectez pas le lecteur lorsque l'ordinateur est en mode de mise en veille ou de mise en veille prolongée, vous pourriez provoquer un dysfonctionnement de l'ordinateur.

Si l'ordinateur est éteint, vous pouvez débrancher directement le câble USB de l'ordinateur.

#### Pour déconnecter un lecteur de disquettes USB

- **1** Fermez tous les programmes nécessitant un accès au lecteur de disquettes.
- **2** Double-cliquez sur l'icône **Supprimer le périphérique en toute sécurité** dans la barre des tâches. La fenêtre **Supprimer le périphérique en toute sécurité** s'affiche.
- **3** Sélectionnez le lecteur de disquettes que vous voulez débrancher.
- **4** Cliquez sur **Arrêter**. La fenêtre **Arrêt d'un périphérique matériel** s'affiche.
- **5** Assurez-vous que le lecteur de disquettes est sélectionné, puis cliquez sur **OK**. Un message indiquant que vous pouvez à présent retirer le périphérique en toute sécurité s'affiche.
- **6** Cliquez sur **Fermer** pour fermer la fenêtre **Supprimer le périphérique en toute sécurité**.
- **7** Retirez le lecteur de disquettes de l'ordinateur.

<span id="page-100-1"></span>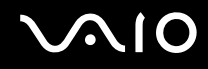

# <span id="page-100-0"></span>Connexion d'une imprimante

Vous pouvez connecter une imprimante compatible Windows sur votre ordinateur pour imprimer des documents.

# Connexion d'une imprimante à l'aide du port USB

Vous avez la possibilité de connecter à l'ordinateur une imprimante USB, compatible avec la version Windows utilisée.

Pour connecter une imprimante à l'aide du port USB

- **1** Branchez le cordon d'alimentation de l'imprimante dans une prise secteur (1).
- **2** Sélectionnez le port USB (3)  $\sqrt[1]{x}$  que vous préférez utiliser.
- **3** Branchez une des extrémités du câble d'imprimante USB (2) sur le port USB et l'autre extrémité sur votre imprimante.

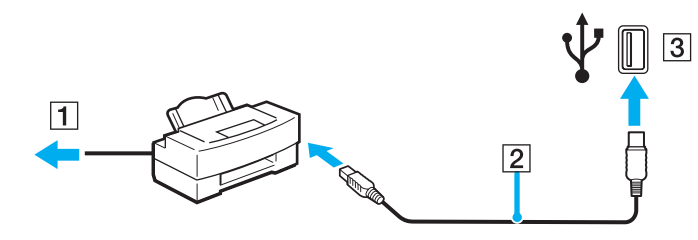

# <span id="page-101-1"></span><span id="page-101-0"></span>Connexion d'un périphérique i.LINK

# Remarques sur les périphériques i.LINK

- ❑ L'ordinateur comporte un port i.LINK (IEEE1394), que vous pouvez utiliser pour connecter un périphérique i.LINK tel qu'un caméscope numérique ou pour connecter deux ordinateurs VAIO afin de copier, supprimer ou modifier des fichiers.
- ❑ Le port i.LINK de l'ordinateur n'alimente pas les périphériques externes généralement alimentés par les ports i.LINK.
- ❑ Le port i.LINK prend en charge des vitesses de transfert pouvant aller jusqu'à 400 Mbits/s. Toutefois, le débit de transfert réel dépend de la vitesse de transfert du périphérique externe.
- ❑ Les câbles i.LINK dont les références sont indiquées ci-après sont compatibles avec l'ordinateur : VMC-IL4415 (câble de 1,5 mètre avec un connecteur à 4 broches à chaque extrémité), série VMC-IL4408 (câble de 0,8 mètre avec un connecteur à 4 broches à chaque extrémité).
- ❑ Selon le pays ou la zone de résidence, il se peut que les câbles i.LINK en option ne soient pas disponibles.
- ❑ Une connexion i.LINK avec d'autres périphériques compatibles n'est pas totalement garantie.
- ❑ La connexion i.LINK s'établit différemment selon l'application logicielle, le système d'exploitation et les périphériques compatibles i.LINK que vous utilisez. Pour plus d'informations, consultez la documentation accompagnant vos logiciels.
- ❑ Vérifiez le mode de fonctionnement et la compatibilité avec le système d'exploitation des périphériques PC compatibles avec la norme i.LINK (disque dur ou lecteur/graveur de CD-RW par exemple) avant de les connecter à l'ordinateur.

<span id="page-102-0"></span>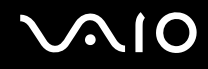

# Connexion d'un caméscope numérique

Pour connecter un caméscope numérique

- **1** Branchez une extrémité du câble i.LINK (1) sur le port i.LINK (2) de l'ordinateur et l'autre extrémité sur le port d'entrée/ sortie DV (3) du caméscope numérique.
- **2** Démarrez le logiciel **DVgate Plus**.

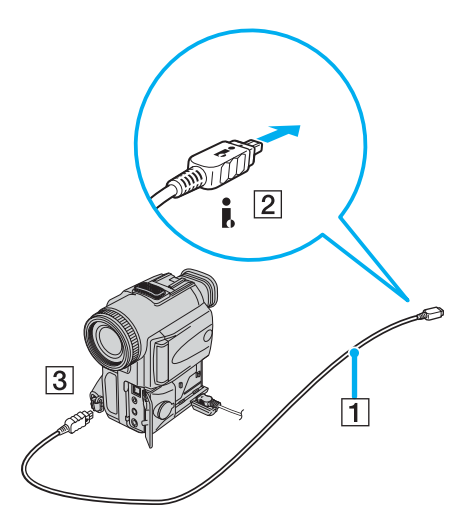

#### ✍

Les ports **DV Out** (sortie DV), **DV In/Out** ou **i.LINK** des caméscopes numériques Sony sont compatibles avec la norme i.LINK.

Les instructions concernent le caméscope numérique Sony. La procédure à suivre pour connecter un autre caméscope numérique peut être différente.

Vous ne pouvez pas accéder aux images stockées sur le support Memory Stick lorsque vous utilisez une connexion i.LINK.

# <span id="page-103-1"></span><span id="page-103-0"></span>Connexion à un réseau local (LAN)

Vous pouvez connecter votre ordinateur à un réseau de type 1000BASE-T\*/100BASE-TX/10BASE-T par l'intermédiaire d'un câble réseau Ethernet. Connectez une extrémité d'un câble réseau (en option) au port réseau (Ethernet) de l'ordinateur ou de la station d'accueil en option, et l'autre extrémité au réseau. Consultez votre administrateur réseau pour de plus amples informations sur les paramètres de connexion et les périphériques nécessaires.

\* Disponible uniquement par l'intermédiaire du port réseau (Ethernet) de la station d'accueil en option.

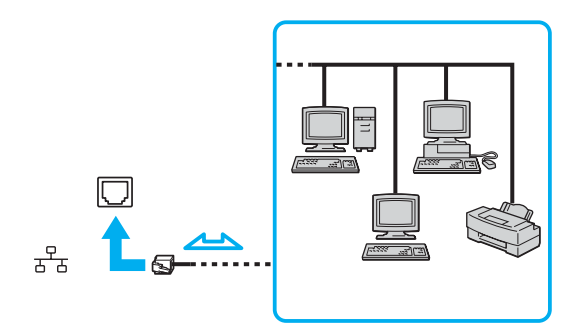

#### ✍

L'ordinateur peut être connecté au réseau à l'aide des paramètres par défaut.

Lorsque l'ordinateur est connecté à la station d'accueil en option, vous devez sélectionner le port réseau (Ethernet) à utiliser. Suivez les instructions qui s'affichent à l'écran.

<span id="page-104-0"></span>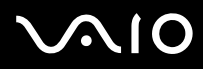

**!** Il est impossible de brancher les lignes téléphoniques sur le connecteur réseau (LAN) de votre ordinateur.

Si le connecteur réseau (LAN) est branché sur les lignes téléphoniques ci-dessous, un courant électrique élevé sur le connecteur peut entraîner des dégâts, une surchauffe ou un incendie.

- Lignes de téléphone résidentielles (poste à haut-parleur d'interphone) ou de bureau (téléphone de bureau à lignes multiples)

- Ligne d'abonné de téléphone public
- PBX (central téléphonique privé)

**!** Ne connectez pas un câble téléphonique au port réseau.

# <span id="page-105-0"></span>Personnalisation de votre ordinateur VAIO

Cette section explique brièvement comment changer les principaux paramètres de votre ordinateur. Entre autres choses, vous allez apprendre à utiliser et personnaliser vos logiciels et utilitaires Sony.

- ❑ **Sélection des modes de performances [\(page 107\)](#page-106-2)**
- ❑ **Configuration du mot de passe [\(page 108\)](#page-107-0)**
- ❑ **Utilisation de l'authentification d'empreinte [\(page 114\)](#page-113-0)**
- ❑ **Utilisation du TPM (Trusted Platform Module) [\(page 129\)](#page-128-0)**
- ❑ **Configuration de votre ordinateur avec VAIO Control Center [\(page 135\)](#page-134-0)**
- ❑ **Utilisation des modes d'économie d'énergie [\(page 136\)](#page-135-0)**
- ❑ **Gestion de l'alimentation avec VAIO Power Management [\(page 141\)](#page-140-0)**
- ❑ **Définition de la langue avec Windows XP Professionnel [\(page 144\)](#page-143-0)**
- ❑ **Configuration de votre modem [\(page 147\)](#page-146-0)**
- ❑ **Protection du disque dur [\(page 149\)](#page-148-0)**

# <span id="page-106-2"></span><span id="page-106-1"></span><span id="page-106-0"></span>Sélection des modes de performances

Votre ordinateur est équipé d'un commutateur de sélection des performances (1) qui permet de sélectionner un mode de performances pour économiser l'énergie ou accroître les performances.

**!** Une fois que vous avez changé le mode de performances à l'aide du commutateur de sélection, vous devez redémarrer l'ordinateur pour que le mode sélectionné soit activé. Une fenêtre s'affiche et vous demande de redémarrer l'ordinateur.

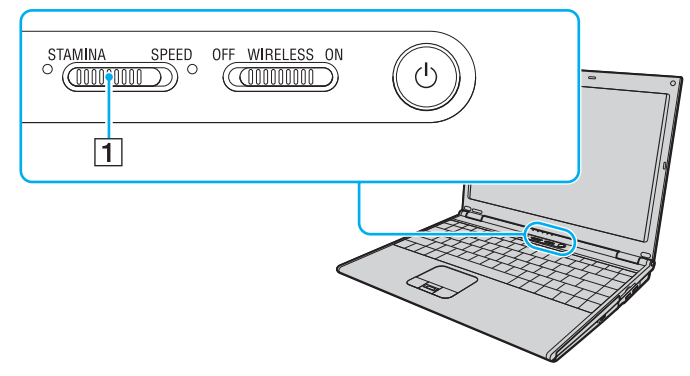

#### ❑ Mode **STAMINA**

Utilise Intel Graphics Media Accelerator pour économiser la batterie.

#### ❑ Mode **SPEED**

Utilise le contrôleur vidéo NVIDIA pour fournir des performances accrues.

#### ✍

Vous pouvez déterminer le mode de performances utilisé en vous référant au témoin allumé d'un côté ou de l'autre du commutateur de sélection des performances.

# <span id="page-107-1"></span><span id="page-107-0"></span>Configuration du mot de passe

Vous pouvez utiliser l'une des fonctions BIOS pour définir un mot de passe d'alimentation en vue de protéger votre ordinateur.

Une fois le mot de passe d'alimentation défini, vous devrez le saisir après apparition du logo VAIO pour démarrer votre ordinateur. Le mot de passe d'alimentation vous permettra de protéger votre ordinateur de tout accès non autorisé.

- ❑ **Ajout du mot de passe d'alimentation [\(page 109\)](#page-108-1)**
- ❑ **Changement/suppression du mot de passe d'alimentation [\(page 111\)](#page-110-0)**
- ❑ **Ajout du mot de passe Windows [\(page 112\)](#page-111-0)**
- ❑ **Changement/suppression du mot de passe Windows [\(page 113\)](#page-112-0)**
<span id="page-108-0"></span>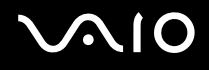

# Ajout du mot de passe d'alimentation

**!**

Une fois le mot de passe d'alimentation défini, le démarrage de votre ordinateur sera impossible sans celui-ci. Veillez à ne pas oublier ce mot de passe. Notez votre mot de passe et conservez-le en lieu sûr et à l'abri des regards.

Si vous l'oubliez et avez besoin d'assistance pour le réinitialiser, des frais de réinitialisation vous seront facturés. Il se peut également que votre ordinateur doive être envoyé en atelier pour procéder à la réinitialisation du mot de passe.

## Pour ajouter le mot de passe d'alimentation

- **1** Mettez votre ordinateur sous tension.
- **2** Appuyez sur la touche **F2** lorsque le logo VAIO apparaît. L'écran de configuration du BIOS s'affiche. Si ce n'est pas le cas, redémarrez l'ordinateur et appuyez à plusieurs reprises sur la touche **F2** lorsque le logo VAIO apparaît.
- **3** Appuyez sur la touche < ou , pour sélectionner **Security** afin d'afficher l'onglet **Security**. Sélectionnez **Set Machine Password**, puis appuyez sur la touche **Enter**.
- **4** Dans l'écran de saisie du mot de passe, entrez le mot de passe deux fois, puis appuyez sur la touche **Enter**. Le mot de passe peut comporter jusqu'à 32 caractères alphanumériques (espaces compris).

#### ✍

La procédure suivante permet de configurer l'ordinateur de manière à vous inviter à entrer un mot de passe lorsque vous le mettez sous tension ou que l'écran de configuration du BIOS s'affiche.

- **5** Sélectionnez **Password When Power ON** sous **Security**. Appuyez sur la barre d'espacement pour changer le paramètre de **Disabled** en **Enabled**.
- **6** Appuyez sur la touche ← ou → pour sélectionner **Exit**, puis **Exit Setup**. Appuyez enfin sur la touche **Enter**. Dans l'écran **Setup Confirmation**, vérifiez que **Yes** est sélectionné, puis appuyez sur la touche **Enter**.

<span id="page-109-0"></span>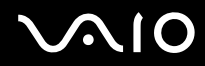

#### ✍

Si vous avez défini le mot de passe d'alimentation conjointement à la fonctionnalité d'authentification d'empreinte, vous pouvez substituer cette dernière à la saisie du mot de passe lors de la mise sous tension de l'ordinateur. Pour plus d'informations, reportez-vous à la section **Utilisation de l'authentification d'empreinte [\(page 114\)](#page-113-0)**.

<span id="page-110-0"></span>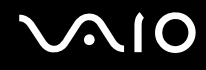

# Changement/suppression du mot de passe d'alimentation

Pour changer ou supprimer le mot de passe d'alimentation

- **1** Mettez votre ordinateur sous tension.
- **2** Appuyez sur la touche **F2** lorsque le logo VAIO apparaît. L'écran de configuration du BIOS s'affiche. Si ce n'est pas le cas, redémarrez l'ordinateur et appuyez à plusieurs reprises sur la touche **F2** lorsque le logo VAIO apparaît.
- **3** Saisissez le mot de passe actuel dans **Enter Password**, puis appuyez sur la touche **Enter**.
- **4** Appuyez sur la touche < ou , pour sélectionner **Security** afin d'afficher l'onglet **Security**. Sélectionnez **Set Machine Password**, puis appuyez sur la touche **Enter**.
- **5** Dans l'écran de saisie du mot de passe, saisissez le mot de passe actuel une fois, puis un nouveau mot de passe deux fois. Appuyez ensuite sur la touche **Enter**. Pour supprimer le mot de passe, laissez les champs **Enter New Password** et **Confirm New Password** vides et appuyez

sur la touche **Enter**.

Lorsque l'invite de confirmation d'enregistrement des modifications s'affiche, appuyez sur la touche **Enter**.

**6** Appuyez sur la touche ← ou → pour sélectionner **Exit**, puis **Exit Setup**. Appuyez enfin sur la touche **Enter**. Dans l'écran **Setup Confirmation**, vérifiez que **Yes** est sélectionné, puis appuyez sur la touche **Enter**.

<span id="page-111-0"></span>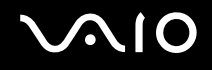

# <span id="page-111-1"></span>Ajout du mot de passe Windows

Pour ajouter le mot de passe Windows

- **1** Cliquez sur **Démarrer**, puis sur **Panneau de configuration**.
- **2** Cliquez sur l'icône **Comptes d'utilisateurs**.
- **3** Cliquez sur votre compte d'utilisateur sous **ou choisissez un compte à modifier**.
- **4** Cliquez sur **Créez un mot de passe**.
- **5** Dans les champs **Entrez un nouveau mot de passe** et **Entrez à nouveau le mot de passe pour le confirmer**, entrez le mot de passe de votre compte.
- **6** Cliquez sur **Créez un mot de passe**.

#### $\mathbb{Z}_n$

Pour plus d'informations sur le mot de passe Windows, reportez-vous au **Centre d'aide et de support**.

<span id="page-112-0"></span>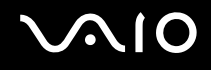

# Changement/suppression du mot de passe Windows

#### Pour changer le mot de passe Windows

- Cliquez sur **Démarrer**, puis sur **Panneau de configuration**.
- Cliquez sur l'icône **Comptes d'utilisateurs**.
- Cliquez sur votre compte d'utilisateur sous **ou choisissez un compte à modifier**.
- Cliquez sur **Changer mon mot de passe**.
- Entrez le mot de passe actuel sous **Entrez votre mot de passe actuel**.
- Entrez un nouveau mot de passe sous **Entrez un nouveau mot de passe** et le même mot de passe sous **Entrez à nouveau le mot de passe pour le confirmer**.
- Cliquez sur **Changer le mot de passe**.

#### Pour supprimer le mot de passe

- Cliquez sur **Démarrer**, puis sur **Panneau de configuration**.
- Cliquez sur l'icône **Comptes d'utilisateurs**.
- Cliquez sur votre compte d'utilisateur sous **ou choisissez un compte à modifier**.
- Cliquez sur **Supprimer mon mot de passe**.
- Entrez le mot de passe actuel que vous souhaitez supprimer.
- Cliquez sur **Supprimer le mot de passe**.

# <span id="page-113-1"></span><span id="page-113-0"></span>Utilisation de l'authentification d'empreinte

Votre ordinateur est peut-être équipé d'un capteur d'empreinte afin de vous apporter un plus grand confort d'utilisation. La petite barre horizontale située entre les boutons droit et gauche du pavé tactile est le capteur du lecteur d'empreinte et sera appelée capteur d'empreinte dans le reste de la documentation.

Reportez-vous aux **Caractéristiques** en ligne pour déterminer si votre modèle est équipé d'un capteur d'empreinte.

Une fois vos empreintes enregistrées, la fonctionnalité d'authentification d'empreinte permet d'effectuer les opérations suivantes :

❑ Remplacer la saisie d'un mot de passe Vous pouvez ouvrir une session sur votre système protégé par un mot de passe sans saisir les mots de passe d'alimentation, de disque dur et Windows. Si vous partagez l'ordinateur avec d'autres utilisateurs, vous pouvez également ignorer le choix de l'utilisateur.

#### ❑ Accéder rapidement aux sites Web

Une fois vos informations utilisateur enregistrées (comptes d'utilisateurs, mots de passe, etc.) pour les sites Web dans la banque de mots de passe, vous pouvez substituer l'authentification d'empreinte à la saisie des informations requises et accéder aux sites Web protégés par mot de passe.

#### ❑ Accéder au dossier crypté (verrouillé) **Mon coffre** (My Safe).

Le dossier **Mon coffre** (My Safe) est destiné à protéger vos données contre tout accès non autorisé. Grâce à la fonctionnalité d'authentification d'empreinte, vous pouvez décrypter (déverrouiller) ce dossier pour accéder à vos données.

# <span id="page-114-0"></span>Précautions d'utilisation de l'authentification d'empreinte

- ❑ La technologie d'authentification d'empreinte n'assure pas une vérification sans faille. Sony Corporation n'est nullement responsable des problèmes ou dommages liés à l'utilisation ou à l'incapacité d'utiliser le capteur d'empreinte.
- ❑ La technologie d'authentification d'empreinte n'assure pas une protection complète des données et du matériel. Sony Corporation n'est nullement responsable des problèmes ou dommages liés à l'utilisation ou à l'incapacité d'utiliser le capteur d'empreinte.
- ❑ Le taux de reconnaissance d'empreinte dépend des conditions d'utilisation et varie également d'une personne à l'autre.
- ❑ Veillez à effectuer une copie de sauvegarde des données enregistrées sur le disque dur, en particulier dans le dossier **Mon coffre** (My Safe) avant d'envoyer votre ordinateur en réparation. Sony Corporation n'est nullement responsable de la perte ou de la modification de vos données qui pourrait survenir pendant la réparation.
- ❑ Le disque dur peut être initialisé et retourné après réparation auquel cas vous ne serez pas en mesure de restaurer vos modèles d'empreinte.
- ❑ La maintenance et la gestion des données relatives à l'authentification d'empreinte s'effectuent à vos propres risques. Sony Corporation n'est nullement responsable des défauts découlant de la maintenance et de la gestion de vos données.
- ❑ Lors de l'enregistrement de vos empreintes, n'oubliez pas ceci :
	- ❑ Enregistrez plusieurs empreintes en cas d'incapacité à reconnaître l'empreinte pour cause de blessure.
	- ❑ Il se peut que vous ne soyez pas en mesure d'enregistrer vos empreintes en raison de certains facteurs biologiques.
	- ❑ Il est possible d'enregistrer jusqu'à 10 empreintes par personne. Notez qu'il est possible d'enregistrer jusqu'à 21 empreintes sur la base du premier arrivé, premier servi pour ouvrir une session sur votre système à l'aide de la fonctionnalité Boot Security. Si vous partagez votre ordinateur avec d'autres utilisateurs, il se peut que vous ne soyez pas en mesure d'utiliser l'empreinte enregistrée pour ouvrir une session sur le système.

<span id="page-115-0"></span>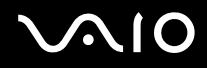

- ❑ Lorsque vous faites glisser votre doigt sur le capteur d'empreinte, n'oubliez pas ceci :
	- ❑ Placez le bout du doigt à plat au centre du capteur d'empreinte.
	- ❑ Balayez l'empreinte de la phalange supérieure au bout du doigt.
	- ❑ Faites glisser votre doigt perpendiculairement sur le capteur d'empreinte.
	- ❑ Maintenez le contact entre le capteur d'empreinte et votre doigt pendant que vous le faites glisser sur le capteur.
	- ❑ Laissez environ une seconde au capteur d'empreinte pour balayer votre empreinte.
- ❑ Le capteur peut avoir du mal à enregistrer ou reconnaître votre empreinte si votre doigt est :
	- ❑ sec ou humide,
	- ❑ ridé,
	- ❑ blessé,
	- ❑ sale.
- ❑ Un capteur d'empreinte souillé peut également diminuer les performances de reconnaissance.
	- ❑ Nettoyez régulièrement le capteur d'empreinte à l'aide d'un chiffon doux.
	- ❑ Utilisez un chiffon nettoyant pour lentilles lorsque le capteur est particulièrement sale.
	- ❑ Retirez la poussière à l'aide d'un soufflet ou d'une brosse douce.

<span id="page-116-0"></span>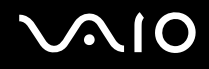

# Enregistrement d'une empreinte

Pour utiliser la fonctionnalité d'authentification d'empreinte, vous devez enregistrer vos empreintes sur l'ordinateur. Lancez Windows pour afficher la fenêtre **Bienvenue** (Welcome) et suivez les instructions décrites ci-dessous.

 $\mathbb{Z}_n$ 

Définissez le mot de passe Windows sur votre ordinateur avant d'enregistrer votre empreinte. Pour obtenir des instructions détaillées, reportez-vous à la section **Ajout du mot de passe Windows [\(page 112\)](#page-111-1)**.

#### Pour enregistrer une empreinte

**!** Il est possible d'enregistrer jusqu'à 21 empreintes sur la base du premier arrivé, premier servi pour ouvrir une session sur votre système à l'aide de la fonctionnalité Boot Security. Si vous partagez votre ordinateur avec d'autres utilisateurs, il se peut que vous ne soyez pas en mesure d'utiliser l'empreinte enregistrée pour ouvrir une session sur le système.

**1** Cliquez sur **S'inscrire maintenant** (Enroll now) dans la fenêtre **Bienvenue** (Welcome).

✍ Si le mot de passe Windows n'est pas défini sur l'ordinateur, vous serez invité à enregistrer un mot de passe.

**1** À l'invite, cliquez sur **OK**.

**2** Cliquez sur **Oui** pour confirmer votre choix.

**3** Entrez votre mot de passe deux fois, puis cliquez sur **OK**.

#### **2** Cliquez sur **Suivant**.

- **3** Entrez le mot de passe Windows et cliquez sur **Suivant**.
- **4** Activez la case à cocher **Lancer le didacticiel interactif** (Run interactive tutorial) et cliquez sur **Suivant**.
- **5** Lisez les informations du didacticiel et cliquez sur **Suivant**.

<span id="page-117-0"></span>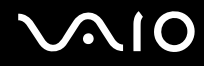

**6** Faites glisser votre doigt sur le capteur d'empreinte à quatre reprises pour effectuer un test, puis cliquez sur **Suivant**. La fenêtre **Enregistrement** (Enrollment) s'ouvre.

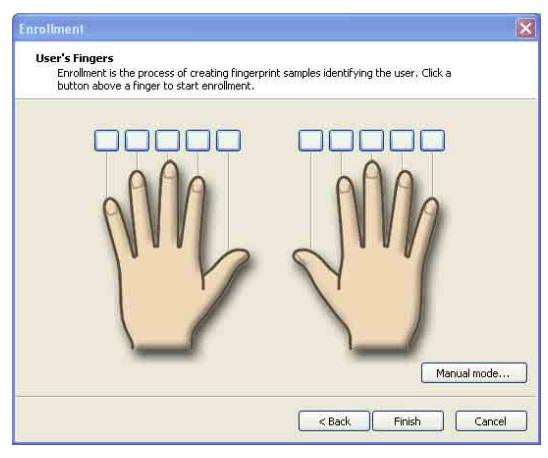

# ✍

Pour connaître la procédure de balayage à suivre, reportez-vous à la section **Pour balayer une empreinte [\(page 119\)](#page-118-1)**.

- **7** Cliquez sur le doigt dont vous souhaitez enregistrer l'empreinte.
- **8** Faites glisser votre doigt sur le capteur d'empreinte trois fois.
- **9** Cliquez sur **Terminer**.

#### $\mathbb{Z}_n$

Pour enregistrer d'autres empreintes, répétez les étapes 7 et 8 ci-dessus.

Si le balayage d'enregistrement échoue à l'étape 8 ci-dessus, cliquez sur **Mode manuel** (Manual mode) et suivez les instructions qui s'affichent à l'écran pour essayer un enregistrement manuel.

Pour modifier ou ajouter des modèles d'empreinte, cliquez avec le bouton droit sur l'icône **Protector Suite QL** dans la barre des tâches.

<span id="page-118-0"></span>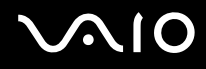

<span id="page-118-1"></span>Pour balayer une empreinte

**1** Placez la phalange supérieure de votre doigt sur le capteur d'empreinte (1).

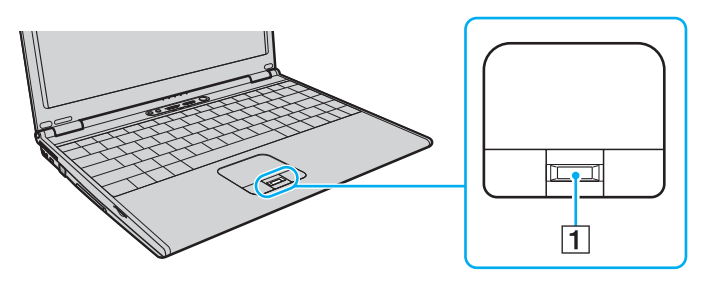

#### ✍ Placez le bout du doigt à plat au centre du capteur d'empreinte.

<span id="page-119-0"></span>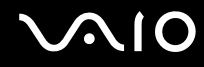

**2** Faites glisser votre doigt perpendiculairement sur le capteur d'empreinte.

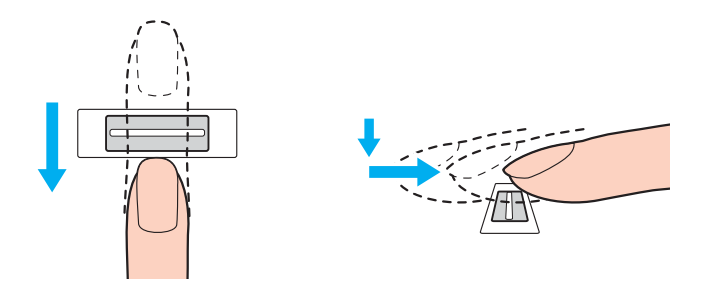

**!** Maintenez le contact entre le capteur d'empreinte et votre doigt pendant que vous le faites glisser sur le capteur.

L'enregistrement de l'empreinte peut échouer si vous déplacez le doigt trop rapidement ou trop lentement. Prenez environ une seconde pour faire glisser votre doigt sur le capteur.

# <span id="page-120-0"></span>Ouverture de session sur votre système

Pour utiliser la fonctionnalité d'authentification d'empreinte à la place de la saisie d'un mot de passe pour ouvrir une session sur votre système, vous devez définir les mots de passe d'alimentation, de disque dur et Windows ainsi que configurer l'authentification d'empreinte sur votre ordinateur.

Pour définir le mot de passe d'alimentation, reportez-vous à la section **Configuration du mot de passe [\(page 108\)](#page-107-1)**.

#### Pour ouvrir une session Windows

Si vos empreintes sont enregistrées pour votre compte d'utilisateur, vous serez en mesure de substituer la reconnaissance d'empreinte à la saisie de mot de passe lors de l'ouverture d'une session Windows.

**1** Faites glisser le doigt dont vous avez enregistré l'empreinte sur le capteur d'empreinte lorsque la fenêtre d'ouverture de session Windows apparaît. Windows démarre.

#### ✍

Vous pouvez ouvrir une session sur votre compte d'utilisateur simplement en faisant glisser le doigt dont vous avez enregistré l'empreinte même si l'ordinateur est partagé par plusieurs utilisateurs.

<span id="page-121-1"></span><span id="page-121-0"></span>Pour configurer l'ordinateur pour l'authentification d'empreinte

- **1** Faites glisser le doigt dont vous avez enregistré l'empreinte sur le capteur d'empreinte pour afficher le menu.
- **2** Sélectionnez **Paramètres** (Settings). La fenêtre **Protector Suite QL** s'ouvre.
- **3** Cliquez sur l'onglet **Boot Security** (Sécurité d'amorçage).

**!** L'onglet **Boot Security** (Sécurité d'amorçage) ne s'affiche pas si vous n'avez pas défini le mot de passe d'alimentation au préalable.

**4** Activez les options **Enable boot security** (Activer la sécurité d'amorçage) et **Automatically log onto system after power-on authentication** (Connexion automatique au système après authentification d'alimentation), puis cliquez sur **OK**.

## ✍

Lorsque l'option **Automatically log onto system after power-on authentication** (Connexion automatique au système après authentification d'alimentation) est activée, vous pouvez démarrer le système et lancer Windows en faisant glisser votre doigt une fois.

Si seule l'option **Enable boot security** (Activer la sécurité d'amorçage) est activée, vous serez invité à faire glisser votre doigt ou à entrer le mot de passe pour lancer Windows.

<span id="page-122-0"></span>Pour ouvrir une session sur le système à l'aide de la fonctionnalité Boot Security

- **1** Mettez l'ordinateur sous tension. La fenêtre d'authentification s'ouvre après le logo VAIO.
- **2** Faites glisser le doigt dont vous avez enregistré l'empreinte sur le capteur d'empreinte. Windows démarre.

# ✍

Vous pouvez également appuyer sur la touche **Esc** et entrer votre mot de passe.

Si seule l'option **Enable boot security** (Activer la sécurité d'amorçage) a été activée à l'étape 4 de la section **Pour configurer l'ordinateur pour l'authentification d'empreinte [\(page 122\)](#page-121-1)**, vous serez invité à faire glisser votre doigt sur le capteur ou à entrer votre mot de passe pour lancer Windows.

#### **!**

Il est possible d'enregistrer jusqu'à 21 empreintes sur la base du premier arrivé, premier servi pour ouvrir une session sur votre système à l'aide de la fonctionnalité Boot Security. Si vous partagez votre ordinateur avec d'autres utilisateurs, il se peut que vous ne soyez pas en mesure d'utiliser l'empreinte enregistrée pour ouvrir une session sur le système.

# <span id="page-123-0"></span>Utilisation de la banque de mots de passe (Password Bank)

Une fois vos informations utilisateur enregistrées (comptes d'utilisateurs, mots de passe, etc.) pour les sites Web dans la banque de mots de passe, vous pouvez substituer l'authentification d'empreinte à la saisie des informations requises et accéder aux sites Web protégés par mot de passe.

# Ajout d'une entrée à la banque de mots de passe (Password Bank)

Pour accéder à un site Web protégé par mot de passe à l'aide de la fonctionnalité d'authentification d'empreinte, vous devez ajouter une entrée à la banque de mots de passe pour ce site.

## Pour ajouter une entrée à la banque de mots de passe

- **1** Visitez le site Web protégé par mot de passe de votre choix pour afficher la fenêtre du compte d'utilisateur et de saisie du mot de passe.
- **2** Entrez vos informations utilisateur (compte d'utilisateur, mot de passe, etc.).
- **3** Faites glisser le doigt dont vous avez enregistré l'empreinte sur le capteur d'empreinte pour afficher le menu.
- **4** Sélectionnez **Enregistrer la fenêtre** (Register Window).
- **5** Cliquez sur **Continuer** (Continue) dans la fenêtre affichée. Une info-bulle apparaît à la fin de la procédure dans la barre de titre. Pour afficher ou modifier l'entrée, cliquez sur **Registration Details** (Détails de l'enregistrement) dans l'info-bulle.

**!**

N'ajoutez jamais de mots de passe du TPM (reportez-vous à la section **Utilisation du TPM (Trusted Platform Module) [\(page 129\)](#page-128-0)**) à la banque de mots de passe.

# <span id="page-124-0"></span>Utilisation d'une entrée de banque de mots de passe (Password Bank) pour accéder à un site Web

Une fois l'entrée ajoutée à la banque de mots de passe, vous pouvez l'utiliser pour accéder au site Web protégé par mot de passe correspondant.

Pour accéder à un site Web protégé par mot de passe

- **1** Visitez le site Web protégé par mot de passe de votre choix pour afficher la fenêtre du compte d'utilisateur et de saisie du mot de passe. Une info-bulle s'affiche pour indiquer qu'il existe une entrée de banque de mots de passe pour ce site.
- **2** Faites glisser le doigt dont vous avez enregistré l'empreinte sur le capteur d'empreinte.
- **3** Cliquez sur **Oui** dans la fenêtre de confirmation. Si une fenêtre d'avertissement de sécurité s'ouvre, cliquez sur **Oui** ou sur **OK** pour continuer.

### ✍

Vous pourrez toujours entrer les informations utilisateur que vous avez enregistrées dans la banque de mots de passe pour accéder à des sites Web protégés par mot de passe.

# <span id="page-125-0"></span>Importation/exportation d'entrées de banque de mots de passe (Password Bank)

Vous pouvez exporter des entrées vers la banque de mots de passe ou en importer à des fins de sauvegarde ou de réinstallation.

# Pour exporter une entrée

- Faites glisser le doigt dont vous avez enregistré l'empreinte sur le capteur d'empreinte pour afficher le menu.
- Sélectionnez **Paramètres** (Settings). La fenêtre **Protector Suite QL** s'ouvre.
- Cliquez sur l'onglet **Enregistrements** (Registrations).
- Sélectionnez le nom d'entrée de votre choix dans la liste, puis cliquez sur **Exporter** (Export).
- Entrez un nom de fichier et cliquez sur **Enregistrer** (Save).
- Entrez le mot de passe deux fois, puis cliquez sur **OK**.
- Cliquez sur **OK**.

# Pour importer une entrée

- Faites glisser le doigt dont vous avez enregistré l'empreinte sur le capteur d'empreinte pour afficher le menu.
- Sélectionnez **Paramètres** (Settings). La fenêtre **Protector Suite QL** s'ouvre.
- Cliquez sur l'onglet **Enregistrements** (Registrations).
- Cliquez sur **Importer** (Import).
- Sélectionnez un fichier exporté, puis cliquez sur **Ouvrir** (Open).
- Entrez le mot de passe que vous avez utilisé pour l'exportation et cliquez sur **OK**.
- Cliquez sur **OK**.

# <span id="page-126-0"></span>Utilisation du dossier Mon coffre (My Safe)

Le dossier crypté **Mon coffre** (My Safe) est destiné à protéger vos données contre tout accès non autorisé. Grâce à la fonctionnalité d'authentification d'empreinte, vous pouvez décrypter (déverrouiller) ce dossier pour accéder à vos données.

Lors de la première utilisation du dossier **Mon coffre** (My Safe), vous devez initialiser et créer le dossier.

Pour initialiser le dossier Mon coffre (My Safe)

- **1** Double-cliquez sur l'icône **Mon coffre** (My Safe) sur le bureau.
- **2** Faites glisser le doigt dont vous avez enregistré l'empreinte sur le capteur d'empreinte.
- **3** Cliquez sur **Suivant**.
- **4** Entrez un mot de passe de sauvegarde deux fois, puis cliquez sur **Suivant**. Le mot de passe doit comporter au moins 8 caractères alphanumériques.

**!** Vous devrez fournir le mot de passe de sauvegarde en cas d'échec du capteur d'empreinte. Sans le mot de passe de sauvegarde, vous ne serez pas en mesure de restaurer les données contenues dans le dossier **Mon coffre** (My Safe). Veillez à noter votre mot de passe de sauvegarde et à le conserver en lieu sûr et à l'abri des regards.

**5** Spécifiez la taille du dossier et cliquez sur **Terminer**. La fenêtre **Mon coffre** (My Safe) s'ouvre.

**!** La taille maximale du dossier **Mon coffre** (My Safe) est égale à 2 Go.

# <span id="page-127-0"></span>Pour verrouiller le dossier Mon coffre (My Safe)

Cliquez avec le bouton droit sur l'icône **Mon coffre** (My Safe) sur le bureau, puis sélectionnez **Verrouiller Mon coffre** (Lock My Safe) dans le menu.

Le dossier **Mon coffre** (My Safe) est verrouillé contre tout accès non autorisé.

Pour déverrouiller le dossier Mon coffre (My Safe)

- **1** Cliquez avec le bouton droit sur l'icône **Mon coffre** (My Safe) sur le bureau, puis sélectionnez **Déverrouiller Mon coffre** (Unlock My Safe) dans le menu.
- **2** Faites glisser le doigt dont vous avez enregistré l'empreinte sur le capteur d'empreinte. Le dossier **Mon coffre** (My Safe) restera déverrouillé jusqu'à ce que vous le verrouilliez à nouveau ou que vous redémarriez l'ordinateur.

Pour modifier la taille du dossier Mon coffre (My Safe)

### ✍

La taille maximale du dossier **Mon coffre** (My Safe) est égale à 2 Go.

- **1** Faites glisser le doigt dont vous avez enregistré l'empreinte sur le capteur d'empreinte pour afficher le menu.
- **2** Sélectionnez **Paramètres** (Settings), puis cliquez sur l'onglet **Mon coffre** (My Safe).
- **3** Cliquez sur **Modifier la taille** (Change size). La fenêtre de modification de la taille du dossier s'ouvre.

#### $\mathbb{Z}_n$

Si le dossier **Mon coffre** (My Safe) est déverrouillé lorsque vous cliquez sur **Modifier la taille** (Change size) à l'étape 3, la fenêtre de verrouillage s'ouvre. Cliquez sur **OK** pour verrouiller le dossier **Mon coffre** (My Safe) et fermer la fenêtre.

- **4** Modifiez la taille du dossier, puis cliquez sur **OK**.
- **5** Cliquez sur **OK** dans la fenêtre **Protector Suite QL**.

# <span id="page-128-1"></span><span id="page-128-0"></span>Utilisation du TPM (Trusted Platform Module)

Le TPM (Trusted Platform Module) incorporé dans des modèles sélectionnés procure à votre ordinateur des fonctions de sécurité de base. Conjointement au TPM, vous pouvez crypter et décrypter vos données en vue de renforcer la sécurité de votre ordinateur contre les accès non autorisés.

Les TPM sont définis par le groupe TCG (Trusted Computing Group) et sont également appelés puces de sécurité.

Reportez-vous aux **Caractéristiques** en ligne pour déterminer si votre modèle est équipé d'un TPM.

# <span id="page-129-0"></span>Précautions d'utilisation du TPM

- ❑ Bien que votre ordinateur soit doté des fonctions de sécurité TPM les plus récentes, celles-ci n'assurent pas une protection complète de vos données et de votre matériel. Sony Corporation n'est nullement responsable des problèmes ou dommages liés à l'utilisation de ces fonctions.
- ❑ Après avoir installé le logiciel Infineon TPM Professional, vous devez configurer des mots de passe TPM sur votre ordinateur. Sans ces mots de passe, vous ne serez pas en mesure de restaurer des données protégées par TPM. Veillez à noter vos mots de passe et à les conserver en lieu sûr et à l'abri des regards.
- ❑ Veillez à effectuer des copies de sauvegarde des fichiers d'archive de réinstallation d'urgence et de jeton de réinstallation d'urgence les plus récents. Conservez-les en lieu sûr à l'abri des regards avant d'envoyer votre ordinateur en réparation. Les données enregistrées dans le TPM qui sont incorporées à la carte mère peuvent être perdues ou endommagées pendant la réparation.
- ❑ Pendant la réparation, le TPM peut être remplacé, ceci même en l'absence de problème avec les modules. Dans ce cas, utilisez les copies de sauvegarde du fichier d'archive de réinstallation d'urgence et du fichier de jeton de réinstallation d'urgence pour restaurer la configuration du TPM.
- ❑ Veillez à effectuer une copie de sauvegarde des données enregistrées sur le disque dur avant d'envoyer votre ordinateur en réparation. Le disque dur peut être initialisé et retourné après réparation, auquel cas, vous ne serez pas en mesure de restaurer les données sur le disque dur à l'aide des copies de sauvegarde du fichier d'archive de réinstallation d'urgence et du fichier du jeton de réinstallation d'urgence.
- ❑ La maintenance et la gestion des données protégées par TPM s'effectuent à vos propres risques. Sony Corporation n'est nullement responsable des défauts découlant de la maintenance et de la gestion de vos données.

# <span id="page-130-0"></span>Remarque importante

❑ Ne cryptez pas le dossier **Documents and Settings**.

Le cryptage des fichiers enregistrés dans des dossiers contenant des clés utilisateurs de base et autres, qui sont répertoriées plus loin dans cette section, à l'aide du système EFS (Encrypting File System) ne vous permettra pas de lancer le logiciel TPM et de décrypter les données cryptées si :

- ❑ Le logiciel TPM a été installé.
- ❑ La plateforme a été initialisée.
- ❑ La fonctionnalité EFS a été activée dans le processus d'initialisation utilisateur.

Les paramètres par défaut empêchent tout cryptage des fichiers contenus dans les dossiers ci-dessous, par le biais d'attributs système.

Ne modifiez pas les attributs système des fichiers contenus dans les dossiers ci-dessous.

❑ Dossiers contenant des clés utilisateurs de base et autres

C:\Documents and Settings\All Users\Application Data\Infineon\TPM Software 2.0\BackupData C:\Documents and Settings\All Users\Application Data\Infineon\TPM Software 2.0\PlatformKeyData C:\Documents and Settings\All Users\Application Data\Infineon\TPM Software 2.0\RestoreData C:\Documents and Settings\<compte>\Application Data\Infineon\TPM Software 2.0\UserKeyData (Tous les dossiers sont invisibles par défaut.)

En outre, le cryptage du dossier suivant vous empêchera d'ouvrir une session sur votre système. C:\Documents and Settings\<compte>\Local Settings (invisible par défaut)

❑ Le cryptage des fichiers d'archive, de sauvegarde et de jeton désactivera la restauration d'urgence. Le cryptage du fichier de jeton de réinitialisation du mot de passe et du fichier secret empêchera la réinitialisation du mot de passe.

<span id="page-131-0"></span>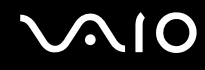

❑ Ne cryptez pas les dossiers et fichiers suivants. Il n'existe aucun moyen de restaurer les dossiers et fichiers suivants ou les fichiers d'archive, de sauvegarde, de jeton, de jeton de réinitialisation du mot de passe et secret de votre logiciel TPM si vous les cryptez par négligence.

Sony Corporation n'est nullement responsable des problèmes ou dommages liés à un cryptage par négligence de ces dossiers et fichiers.

- ❑ Fichier de sauvegarde automatique Nom de fichier par défaut : SPSystemBackup.xml Chemin par défaut : Aucun (Cliquez sur **Parcourir** pour afficher la fenêtre **Mes documents\Security Platform**.)
- ❑ Dossier de stockage des données de sauvegarde automatique Nom de fichier par défaut : SPSystemBackup Ce dossier est créé sous forme de sous-dossier contenant le fichier SPSystemBackup.xml.
- ❑ Dossier de jeton pour le décryptage Nom de fichier par défaut : SPEmRecToken.xml Chemin par défaut : Support amovible (FD, mémoire USB, etc.)
- ❑ Fichier de jeton de réinitialisation du mot de passe Nom de fichier par défaut : SPPwdResetToken.xml Chemin par défaut : Support amovible (FD, mémoire USB, etc.)
- ❑ Fichier secret de réinitialisation du mot de passe Nom de fichier par défaut : SPPwdResetSecret.xml Chemin par défaut : Support amovible (FD, mémoire USB, etc.)
- ❑ Fichier de sauvegarde de la clé et du certificat Nom de fichier par défaut : SpBackupArchive.xml Chemin par défaut : Aucun (Cliquez sur **Parcourir** pour afficher la fenêtre **Mes documents\Security Platform**.)

❑ Fichier de sauvegarde PSD Nom de fichier par défaut : SpPSDBackup.fsb Chemin par défaut : Aucun (Cliquez sur **Parcourir** pour afficher la fenêtre **Mes documents\Security Platform**.)

<span id="page-132-0"></span>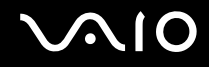

# Configuration du TPM

Pour utiliser le TPM incorporé, vous devez effectuer les opérations suivantes :

- **1** Activer le TPM dans l'écran de configuration du BIOS.
- **2** Installer le logiciel Infineon TPM Professional.
- **3** Initialiser et configurer le TPM.

# Activation du TPM dans l'écran de configuration du BIOS

## Pour activer le TPM

- **1** Mettez votre ordinateur sous tension.
- **2** Appuyez sur la touche **F2** lorsque le logo VAIO apparaît. L'écran de configuration du BIOS s'affiche. Si ce n'est pas le cas, redémarrez l'ordinateur et appuyez à plusieurs reprises sur la touche **F2** lorsque le logo VAIO apparaît.
- **3** Appuyez sur la touche  $\leftarrow$  ou  $\rightarrow$  pour sélectionner **Security**. Sélectionnez ensuite **Enabled** pour **Trusted Platform Support** dans l'onglet **Security**.
- **4** Appuyez sur la touche ← ou → pour sélectionner **Exit**, puis **Exit Setup**. Appuyez enfin sur la touche **Enter**.

Avant d'activer le TPM, vérifiez que vous avez défini le mot de passe d'alimentation pour protéger la configuration du TPM contre toute modification non autorisée.

Si le TPM est activé, le logo VAIO mettra plus de temps à s'afficher en raison des vérifications de sécurité effectuées au démarrage de l'ordinateur.

#### ✍

Vous pouvez également désactiver le TPM et effacer sa configuration dans l'écran de configuration du BIOS. Notez que vous ne pourrez plus accéder aux données protégées par le TPM si vous effacez la propriété TPM. Avant d'effacer la configuration du TPM, veillez à effectuer des copies de sauvegarde des données protégées par le TPM.

**<sup>!</sup>**

# <span id="page-133-0"></span>Installation du logiciel Infineon TPM Professional

Lisez le fichier Readme.txt situé dans le dossier **C:\infineon\Readme**. Double-cliquez ensuite sur **C:\Infineon\setup.exe** pour installer le logiciel.

Pour installer ce logiciel, vous devez disposer des droits d'administrateur sur l'ordinateur.

# Initialisation et configuration du TPM

Pour plus d'informations, reportez-vous à la documentation en ligne. Pour ouvrir cette documentation, cliquez sur **Démarrer**, sélectionnez **Tous les programmes** et **Infineon Security Platform Solutions**, puis cliquez sur **Help on Security Platform**.

**!** La maintenance et la gestion des données protégées par TPM s'effectuent à vos propres risques. Sony Corporation n'est nullement responsable des défauts découlant de la maintenance et de la gestion de vos données.

# <span id="page-134-1"></span><span id="page-134-0"></span>Configuration de votre ordinateur avec VAIO Control Center

L'utilitaire **VAIO Control Center** vous permet de consulter les informations système et de définir vos préférences pour le comportement du système.

## Pour utiliser VAIO Control Center

- **1** Cliquez sur **Démarrer**, sélectionnez **Tous les programmes**, puis cliquez sur **VAIO Control Center**. La fenêtre **VAIO Control Center** s'ouvre.
- **2** Sélectionnez l'élément de contrôle souhaité et modifiez les paramètres.
- **3** Une fois que vous avez terminé, cliquez sur **OK**. Le paramètre de l'élément souhaité a été modifié.

#### ✍

Pour plus d'informations sur chaque option, cliquez sur **Aide** (Help) dans la fenêtre **VAIO Control Center** afin d'afficher le fichier d'aide.

Certains éléments de contrôle ne sont pas visibles si vous ouvrez le **VAIO Control Center** en tant qu'utilisateur limité.

# <span id="page-135-0"></span>Utilisation des modes d'économie d'énergie

Si vous utilisez une batterie comme source d'alimentation, vous pouvez tirer parti des paramètres de gestion de l'alimentation pour en accroître la longévité. Outre le mode normal d'exploitation, qui vous permet de mettre des périphériques spécifiques hors tension, votre ordinateur est doté de deux modes d'économie d'énergie distincts : mise en veille et mise en veille prolongée. Si vous utilisez la batterie, n'oubliez pas que l'ordinateur passe automatiquement en mode de mise en veille prolongée lorsque la charge de la batterie s'affaiblit, et ce quel que soit le réglage de gestion d'alimentation sélectionné.

**!** Si le niveau de charge de la batterie arrive en dessous de 10 %, vous pouvez brancher l'adaptateur secteur pour recharger la batterie ou arrêter l'ordinateur et insérer une batterie complètement chargée.

# Mode normal

Il s'agit de l'état normal de l'ordinateur lorsqu'il est en service. Lorsque vous utilisez ce mode, le témoin d'alimentation prend la couleur verte. Pour économiser de l'énergie lorsque vous ne travaillez pas, vous pouvez mettre hors tension certains périphériques comme l'écran LCD ou le disque dur.

<span id="page-136-0"></span>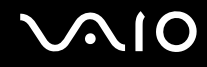

# Mode de mise en veille

Le mode de mise en veille éteint l'écran LCD et règle le disque dur et l'UC sur un mode de faible consommation d'énergie. Lorsque vous utilisez ce mode, le témoin d'alimentation orange clignote.

Pour activer le mode de mise en veille

- **1** Cliquez sur **Démarrer**, puis sur **Arrêter l'ordinateur**.
- **2** Cliquez sur **Mettre en veille**.

## Pour revenir au mode normal

Appuyez sur n'importe quelle touche.

**!** Si vous maintenez le bouton d'alimentation enfoncé pendant plus de quatre secondes, l'ordinateur s'éteint automatiquement. Vous perdez alors toutes les données non encore enregistrées.

#### $\mathbb{Z}_n$

Il est impossible d'insérer un disque lorsque l'ordinateur est en mode de mise en veille.

L'ordinateur quitte le mode de mise en veille plus rapidement que le mode de mise en veille prolongée.

Le mode de mise en veille consomme plus d'énergie que le mode de mise en veille prolongée.

Vous pouvez utiliser **VAIO Control Center** pour configurer l'ordinateur pour qu'il revienne en mode normal lorsque vous ouvrez l'écran LCD. Cette préférence sera perdue si vous retirez l'adaptateur secteur et la batterie. Reportez-vous à la section **Configuration de votre ordinateur avec VAIO Control Center [\(page 135\)](#page-134-1)**.

#### **!**

Si la batterie vient à se décharger complètement alors que l'ordinateur est en mode de mise en veille, vous perdrez toutes les données non encore enregistrées. Il ne sera pas possible de rétablir le précédent état de travail. Aussi, pour éviter de perdre vos données, enregistrez-les régulièrement.

Si l'ordinateur reste inutilisé pendant 25 minutes, il passe en mode de mise en veille. Pour éviter que cela ne se produise, vous pouvez modifier les paramètres du mode de mise en veille.

# <span id="page-137-0"></span>**AIO**

Pour modifier les paramètres du mode de mise en veille

- **1** Cliquez sur **Démarrer**, puis sur **Panneau de configuration**.
- **2** Cliquez sur **Performances et maintenance**.
- **3** Cliquez sur **Options d'alimentation**. La fenêtre **Propriétés de Options d'alimentation** s'ouvre.
- **4** Cliquez sur l'onglet **Modes de gestion de l'alimentation**.
- **5** Modifiez les paramètres de **Mise en veille**.

<span id="page-138-0"></span>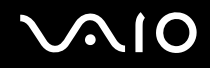

# Mode de mise en veille prolongée

Lorsque vous passez en mode de mise en veille prolongée, l'état du système est enregistré sur le disque dur et l'ordinateur se met hors tension. Vous ne perdrez aucune donnée même si la batterie vient à se décharger complètement. Lorsque vous utilisez ce mode, le témoin d'alimentation est éteint.

Pour activer le mode de mise en veille prolongée

Appuyez sur les touches **Fn**+**F12**.

L'écran de **mise en veille prolongée** apparaît et l'ordinateur passe en mode de mise en veille prolongée.

Ou,

- **1** Cliquez sur **Démarrer**, puis sur **Arrêter l'ordinateur**.
- **2** Cliquez sur **Mettre en veille prolongée**.

### Pour revenir au mode normal

Mettez l'ordinateur sous tension en appuyant sur le bouton d'alimentation.

L'ordinateur revient à son état précédent.

**!** Si vous maintenez le bouton d'alimentation enfoncé pendant plus de quatre secondes, l'ordinateur s'éteint automatiquement.

<span id="page-139-0"></span>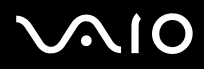

#### ✍

Si l'ordinateur doit rester inutilisé pour une période prolongée, mettez-le en mode de mise en veille prolongée. Ce mode d'économie d'énergie vous permet de gagner du temps par rapport à la procédure habituelle d'extinction et de redémarrage de l'ordinateur.

Il est impossible d'insérer un disque lorsque l'ordinateur est en mode de mise en veille prolongée.

L'activation du mode de mise en veille prolongée nécessite un peu plus de temps que celle du mode de mise en veille.

Le retour au mode normal à partir du mode de mise en veille prolongée est un peu moins rapide qu'à partir du mode de mise en veille.

Le mode de mise en veille prolongée consomme moins d'énergie que le mode de mise en veille.

Vous pouvez utiliser **VAIO Control Center** pour configurer l'ordinateur pour qu'il revienne en mode normal lorsque vous ouvrez l'écran LCD. Cette préférence sera perdue si vous retirez l'adaptateur secteur et la batterie. Reportez-vous à la section **Configuration de votre ordinateur avec VAIO Control Center [\(page 135\)](#page-134-1)**.

**!** Ne déplacez pas l'ordinateur tant que le témoin d'alimentation est allumé.

# <span id="page-140-0"></span>Gestion de l'alimentation avec VAIO Power Management

La gestion de l'alimentation vous aide à configurer les modes de gestion de l'alimentation de votre ordinateur lorsque celuici fonctionne sur secteur ou sur batterie, pour régler sa consommation d'énergie en fonction de vos besoins.

**VAIO Power Management** est une application développée exclusivement pour les ordinateurs VAIO. Cette application vous permet d'améliorer les fonctions de gestion de l'alimentation de Windows pour optimiser les performances de votre ordinateur et accroître la longévité de la batterie. Pour plus d'informations sur le logiciel **VAIO Power Management**, consultez son fichier d'aide.

# Activation de VAIO Power Management

Lorsque vous démarrez l'ordinateur, une icône d'état de l'alimentation s'affiche dans la barre des tâches. Cette icône indique la source d'alimentation utilisée, par exemple le secteur. Lorsque vous double-cliquez sur cette icône, la fenêtre s'ouvre pour indiquer l'état de l'alimentation.

Les fonctionnalités de **VAIO Power Management** s'ajoutent aux **Propriétés de Options d'alimentation** de Windows.

# Pour activer VAIO Power Management

- **1** Cliquez sur **Démarrer**, puis sur **Panneau de configuration**.
- **2** Cliquez sur **Performances et maintenance**.
- **3** Cliquez sur **Options d'alimentation**. La fenêtre **Propriétés de Options d'alimentation** s'ouvre.
- **4** Cliquez sur l'onglet **VAIO Power Management**.

# Pour rétablir les paramètres par défaut

- **1** Dans l'onglet **VAIO Power Management**, cliquez sur **Avancé…**(Advanced). La fenêtre **VAIO Power Management** s'ouvre.
- **2** Pour modifier les paramètres, suivez les instructions qui s'affichent à l'écran.

<span id="page-141-0"></span>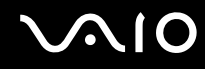

# Activation des modes de gestion de l'alimentation de VAIO Power Management

**VAIO Power Management** propose plusieurs modes de gestion de l'alimentation prédéfinis. Chaque mode de gestion de l'alimentation se compose d'un groupe de paramètres spécifiques, définis pour répondre à des objectifs précis en termes de gestion de l'alimentation, allant d'une gestion maximale à une absence totale de gestion de l'alimentation.

Pour activer un mode de gestion de l'alimentation de VAIO Power Management

- **1** Cliquez sur **Démarrer**, puis sur **Panneau de configuration**.
- **2** Cliquez sur **Performances et maintenance**.
- **3** Cliquez sur **Options d'alimentation**. La fenêtre **Propriétés de Options d'alimentation** s'ouvre.
- **4** Sélectionnez l'onglet des réglages des modes de gestion de l'alimentation.
- **5** Sélectionnez un mode de gestion de l'alimentation dans la liste déroulante.
- **6** Si vous sélectionnez à présent l'onglet **VAIO Power Management**, vous constaterez que le mode de gestion de l'alimentation que vous avez sélectionné s'affiche dans l'onglet.
- **7** Au besoin, vous pouvez modifier les éléments de la liste, par exemple la luminosité de l'écran LCD.
- **8** Cliquez sur **OK**.

Le mode de gestion de l'alimentation est activé.

#### $\mathbb{Z}_n$

Vous devez disposer des droits d'administrateur sur l'ordinateur pour pouvoir définir un mode de gestion de l'alimentation.

<span id="page-142-0"></span>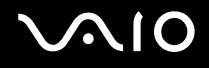

# VAIO Power Management Viewer

Pour démarrer VAIO Power Management Viewer

Cliquez sur **dans l'onglet VAIO Power Management**.

Vous pouvez également cliquer sur **Démarrer**, sélectionner **Tous les programmes** et **VAIO Control Center**, puis cliquer sur **VAIO Power Management Viewer** pour démarrer la visionneuse.

Pour modifier le mode de gestion de l'alimentation

Sélectionnez le mode de gestion de l'alimentation souhaité dans la liste déroulante de **VAIO Power Management Viewer**.

Pour afficher les performances avec le mode de gestion de l'alimentation modifié avec VAIO Power Management

Lorsque **VAIO Power Management** et **VAIO Power Management Viewer** s'exécutent, **VAIO Power Management Viewer** affiche les performances avec le mode de gestion de l'alimentation qui a été modifié avec **VAIO Power Management**.

✍ Utilisez **VAIO Power Management** pour configurer ou modifier le mode de gestion de l'alimentation.

# <span id="page-143-0"></span>Définition de la langue avec Windows XP Professionnel

La sélection du mode de langue est disponible sur les modèles dotés de Windows XP Professionnel, mais non de Windows XP Édition familiale. Reportez-vous aux **Caractéristiques** en ligne pour déterminer l'édition de Windows installée sur votre modèle.

Les ordinateurs Windows XP Professionnel sont dotés de la fonction **Interface utilisateur multilingue** (Multilingual User Interface). Cette fonction vous permet de changer la langue du système d'exploitation et de certains logiciels, ainsi que la disposition du clavier: français, allemand, japonais, néerlandais, italien, espagnol, tchèque, finnois, grec, portugais et suédois sont les différentes options possibles.

Il est important de sélectionner les paramètres de clavier corrects pendant l'installation de Windows.

Pour sélectionner les paramètres de clavier corrects durant l'installation de Windows

- **1** Au premier démarrage, cliquez sur **Suivant** (Next), puis sur **Suivant** (Next) à nouveau dans la fenêtre **Assistant Installation de Windows XP** (Windows XP Setup Wizard). La fenêtre **Sélection des paramètres système** (Select Your System Settings) s'ouvre.
- **2** Répondez aux trois questions suivantes :
	- ❑ **J'habite près de cette région** (I live the closest to this region).
	- ❑ **J'utilise cette langue la plupart du temps** (I type mostly in this language).
	- ❑ **J'utilise ce type de clavier** (I use this type of keyboard).
- **3** Dans **Contrat de licence utilisateur final** (End User License Agreement), acceptez le contrat et cliquez sur **Suivant** (Next).
- **4** Poursuivez l'installation de Windows jusqu'à la fin.

Vous pouvez également changer les paramètres de pays et de langue dès le redémarrage de Windows.
<span id="page-144-0"></span>Pour changer les paramètres du pays et de la langue

- **1** Cliquez sur **Démarrer** (Start), puis sur **Panneau de configuration** (Control Panel).
- **2** Dans la fenêtre **Panneau de configuration** (Control Panel), double-cliquez sur l'icône **Options régionales et linguistiques** (Regional and Language Options).

Si cette icône ne s'affiche pas, cliquez sur **Basculer vers l'affichage classique** (Switch to Classic View) sur le côté gauche.

- **3** Dans l'onglet **Options régionales** (Regional Options) de la fenêtre **Options régionales et linguistiques** (Regional and Language Options), sélectionnez votre langue dans le menu déroulant **Standards et formats** (Standards and formats).
- **4** Dans l'onglet **Options avancées** (Advanced) de la fenêtre **Options régionales et linguistiques** (Regional and Language Options), sélectionnez votre langue dans le menu déroulant **Langue pour les programmes non Unicode** (Language for non-Unicode programs).
- **5** Pour changer la langue des menus, fenêtres et fichiers d'aide en ligne fournis par Microsoft Windows, sélectionnez l'onglet **Langues** (Languages) de la fenêtre **Options régionales et linguistiques** (Regional and Language Options).

#### ✍

Les applications non-Microsoft Windows restent en anglais, même si vous changez ces paramètres.

- **6** Choisissez votre langue dans la liste déroulante.
- **7** Cliquez sur **Appliquer** (Apply) pour que les changements soient pris en compte. Vous êtes invité à fermer la session et à en ouvrir une autre. Ce n'est qu'à ce moment-là que le changement de langue est pris en compte.
- **8** Cliquez sur **Démarrer** (Start), puis sélectionnez **Fermer la session** (Log Off).
- **9** Cliquez sur **Fermer la session** (Log Off) dans la fenêtre **Fermeture de session Windows** (Log Off Windows). Si nécessaire, entrez votre mot de passe pour ouvrir à nouveau la session. Tous les menus, fichiers d'aide et icônes sont affichés dans la langue sélectionnée. Toutefois, certaines parties restent en anglais.

<span id="page-145-0"></span>Pour changer la disposition du clavier

- **1** Cliquez sur **Démarrer** (Start), puis sur **Panneau de configuration** (Control Panel).
- **2** Dans la fenêtre **Panneau de configuration** (Control Panel), double-cliquez sur l'icône **Options régionales et linguistiques** (Regional and Language Options).

Si cette icône ne s'affiche pas, cliquez sur **Basculer vers l'affichage classique** (Switch to Classic View) sur le côté gauche.

- **3** Dans l'onglet **Langues** (Languages) de la fenêtre **Options régionales et linguistiques** (Regional and Language Options), cliquez sur le bouton **Détails** (Details).
- **4** Dans l'onglet **Paramètres** (Settings) de la fenêtre **Services de texte et langues d'entrée** (Text Services and Input Languages), sélectionnez votre clavier dans le menu déroulant **Langue d'entrée par défaut** (Default input language).
- **5** Si votre clavier n'est pas disponible, cliquez sur le bouton **Ajouter** (Add). La fenêtre **Ajouter une langue d'entrée** (Add Input Language) s'ouvre.
- **6** Sélectionnez la langue d'entrée et le clavier dans le menu déroulant.
- **7** Cliquez sur le bouton **OK** pour fermer la fenêtre **Ajouter une langue d'entrée** (Add Input Language).
- **8** Cliquez sur le bouton **OK** pour fermer la fenêtre **Options régionales et linguistiques** (Regional and Language Options).

### <span id="page-146-0"></span>Configuration de votre modem

Pour pouvoir utiliser votre modem interne (certains ne sont pas intégrés), ou chaque fois que vous utilisez votre modem en déplacement, vérifiez que le pays de l'emplacement défini dans la boîte de dialogue **Options de modem et de téléphonie** correspond au pays depuis lequel vous appelez.

Vous noterez peut-être un onglet **sélection de pays** sous les options du pilote de modem actuel. L'onglet **sélection de pays** n'étant pas une fonctionnalité constante, n'utilisez pas cet onglet pour changer les paramètres du pays. Seule la procédure suivante est fiable.

#### Pour changer les paramètres de pays du modem

- **1** Cliquez sur **Démarrer**, puis sur **Panneau de configuration**.
- **2** Double-cliquez sur **Options de modem et téléphonie**. La fenêtre **Options de modem et téléphonie** s'affiche. Si la fenêtre **Options de modem et téléphonie** ne s'affiche pas, cliquez sur **Basculer vers l'affichage classique**, à gauche.
- **3** Sélectionnez votre emplacement dans l'onglet **Règles de numérotation**.
- **4** Cliquez sur le bouton **Modifier** pour changer la configuration actuelle. La fenêtre **Modifier le site** s'ouvre.

Ou

Cliquez sur le bouton **Nouveau** pour configurer votre modem.

La fenêtre **Nouveau site** s'ouvre.

**5** Vérifiez les paramètres de pays/région, puis vérifiez qu'ils correspondent au pays où vous vous trouvez.

#### ✍

La numérotation par impulsions n'est pas prise en charge dans certains pays et/ou régions.

**6** Si vous avez modifié les paramètres d'emplacement, cliquez sur **Appliquer**, puis sur **OK**. La fenêtre **Options de modem et téléphonie** s'affiche.

<span id="page-147-0"></span>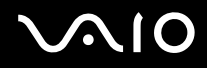

- **7** Vérifiez que votre modem est répertorié dans l'onglet **Modems**. S'il ne figure pas dans la liste, cliquez sur **Ajouter** et suivez les instructions de l'assistant.
- **8** Cliquez sur **Appliquer/OK**. Votre modem est configuré.

#### ✍

Avant d'appliquer les nouveaux paramètres de pays, vérifiez que le cordon téléphonique est déconnecté de l'ordinateur VAIO.

### Mise à jour du pilote du modem

Pour mettre à jour le pilote du modem

- **1** Cliquez sur **Démarrer**, puis sur **Panneau de configuration**.
- **2** Cliquez sur **Imprimantes et autres périphériques**.
- **3** Cliquez sur **Options de modem et téléphonie**. La fenêtre **Options de modem et téléphonie** s'affiche.
- **4** Cliquez sur l'onglet **Modems**, puis sur **Propriétés** pour afficher les propriétés du modem. La fenêtre **Propriétés de modem** s'ouvre.
- **5** Dans l'onglet **Pilote**, cliquez sur **Mettre à jour le pilote**. La fenêtre **Assistant Mise à jour du matériel** s'ouvre. Suivez les instructions qui s'affichent à l'écran. Vous pouvez exécuter une recherche Windows du pilote, ou pointer vousmême sur son emplacement.

### <span id="page-148-0"></span>Protection du disque dur

L'utilitaire **VAIO HDD Protection** est préinstallé sur votre ordinateur. Il vous permet de personnaliser les paramètres de protection du disque dur contre les chocs. Vous pouvez sélectionner le niveau de sensibilité du capteur de chocs intégré afin de définir le degré adéquat de protection.

### Activation de VAIO HDD Protection

Pour protéger votre disque dur contre les chocs, vous devez activer au préalable **VAIO HDD Protection**.

### Pour activer VAIO HDD Protection

- **1** Cliquez sur **Démarrer**, sélectionnez **Tous les programmes**, puis cliquez sur **VAIO Control Center**.
- **2** Double-cliquez sur **Sécurités** (Securities), puis sur **Paramètres de protection du disque dur** (Hard Disk Drive Protection Settings). La fenêtre de configuration s'ouvre.
- **3** Activez la case à cocher **Activer la protection du disque dur** (Activate hard disk drive protection).
- **4** Sélectionnez le niveau de sensibilité voulu.
- **5** Cliquez sur **OK**.

Pour plus d'informations, cliquez sur **Aide** (Help) dans la fenêtre de configuration pour ouvrir le fichier d'aide.

**!** L'utilitaire VAIO HDD Protection est conçu pour réduire les possibilités d'endommagement des disques durs et des données utilisateur. Il ne garantit pas une protection sans faille des données dans toutes les circonstances.

La protection du disque dur est désactivée avant le démarrage de Windows et au cours de l'activation du mode de mise en veille ou mise en veille prolongée, d'une réinstallation du système et de l'arrêt du système.

## <span id="page-149-0"></span>Mise à niveau de votre ordinateur VAIO

Votre ordinateur et ses modules de mémoire utilisent des composants de haute précision ainsi que des connecteurs électroniques. Pour éviter toute annulation de votre garantie suite à une mauvaise manipulation, nous vous conseillons de :

- ❑ contacter votre revendeur avant d'installer un nouveau module de mémoire ;
- ❑ ne pas procéder vous-même à l'installation, si vous ne maîtrisez pas la procédure de mise à niveau de la mémoire de votre ordinateur ;
- ❑ ne pas toucher les connecteurs ni ouvrir le panneau d'accès aux modules.

Pour connaître le type de module et la quantité de mémoire installée sur votre ordinateur, reportez-vous aux **Caractéristiques** en ligne.

Si vous avez besoin d'aide, contactez VAIO-Link.

### <span id="page-150-0"></span>Ajout et suppression de mémoire

Si vous souhaitez étendre les fonctionnalités de votre ordinateur, vous pouvez augmenter la mémoire en installant des modules de mémoire optionnels. Avant d'augmenter la mémoire de l'ordinateur, lisez les remarques et procédures des pages suivantes. Le nombre d'emplacements disponibles dépend de la configuration de votre modèle.

### Remarques sur l'ajout/la suppression de modules de mémoire

- ❑ L'ajout de mémoire est une opération délicate. Une mauvaise installation des modules mémoire risque d'endommager votre système. Cela entraînerait l'annulation de la garantie du constructeur.
- ❑ Utilisez exclusivement les modules de mémoire compatibles avec l'ordinateur. Si un module de mémoire n'est pas détecté par l'ordinateur ou si le système d'exploitation Windows devient instable, contactez votre revendeur ou le fabricant du module de mémoire.
- ❑ Les décharges électrostatiques peuvent endommager les composants électroniques. Avant de manipuler un module de mémoire, vérifiez les éléments suivants :
	- ❑ Les procédures décrites dans ce document supposent une parfaite connaissance de la terminologie relative aux ordinateurs personnels, aux normes de sécurité et aux règles de conformité requises pour l'utilisation et la transformation des équipements électroniques.
	- ❑ Avant d'ouvrir l'ordinateur, débranchez-le de sa source d'alimentation (batterie ou adaptateur secteur) et de ses liaisons de télécommunications, réseaux ou modems. À défaut, vous risquez des dommages corporels ou une détérioration de l'équipement.
	- ❑ Les décharges électrostatiques peuvent endommager les modules de mémoire et autres composants. Installez le module de mémoire uniquement sur une station de travail protégée contre les décharges électrostatiques. Si vous ne disposez pas d'un tel équipement, ne travaillez pas dans une pièce recouverte de moquette et ne manipulez pas de matériaux générant ou retenant l'électricité statique (emballage en cellophane, par exemple). Au moment de l'exécution de la procédure, reliez-vous à la terre en restant en contact avec une partie métallique non peinte du châssis.
	- ❑ Ne déballez le module de mémoire que lorsque vous êtes prêt à l'installer. L'emballage protège le module contre d'éventuelles décharges électrostatiques.

<span id="page-151-0"></span>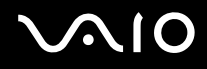

- ❑ Utilisez le sachet qui accompagne le module de mémoire ou enveloppez-le dans de l'aluminium pour le protéger des décharges électrostatiques.
- ❑ L'introduction d'un liquide, d'une substance ou d'un corps étranger dans les emplacements mémoire, ou dans tout autre composant interne de l'ordinateur, aura pour effet d'endommager l'ordinateur et les réparations qui en résulteront ne seront pas couvertes par la garantie.
- $\Box$  Évitez de stocker le module de mémoire dans les endroits soumis à :
	- ❑ des sources de chaleur telles que radiateurs ou bouches d'aération ;
	- ❑ la lumière directe du soleil ;
	- ❑ une poussière excessive ;
	- ❑ des vibrations ou des chocs mécaniques ;
	- ❑ des aimants puissants ou des haut-parleurs dépourvus de blindage antimagnétique ;
	- ❑ une température ambiante supérieure à 35°C ou inférieure à 5°C ;
	- ❑ une forte humidité ;
- ❑ Manipulez les modules de mémoire avec soin. Pour éviter toute blessure aux mains ou aux doigts, ne touchez pas les bords des composants et des cartes de circuits à l'intérieur de l'ordinateur.

<span id="page-152-0"></span>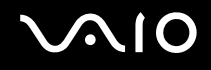

### Retrait ou ajout d'un module de mémoire

#### Pour changer ou ajouter un module de mémoire

- **1** Mettez l'ordinateur hors tension, puis déconnectez tous les périphériques.
- **2** Débranchez l'ordinateur et retirez le module batterie.
- **3** Attendez que l'ordinateur ait refroidi.
- **4** Desserrez les vis (indiquées par les flèches ci-dessous) situées sous l'ordinateur et retirez le cache du compartiment du module de mémoire.

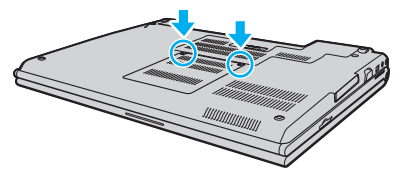

**5** Touchez un objet métallique (par exemple le panneau des connecteurs à l'arrière de l'ordinateur) pour décharger l'électricité statique.

<span id="page-153-0"></span>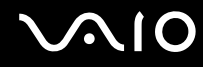

**6** Saisissez la languette du feuillet de protection (1) et soulevez le feuillet.

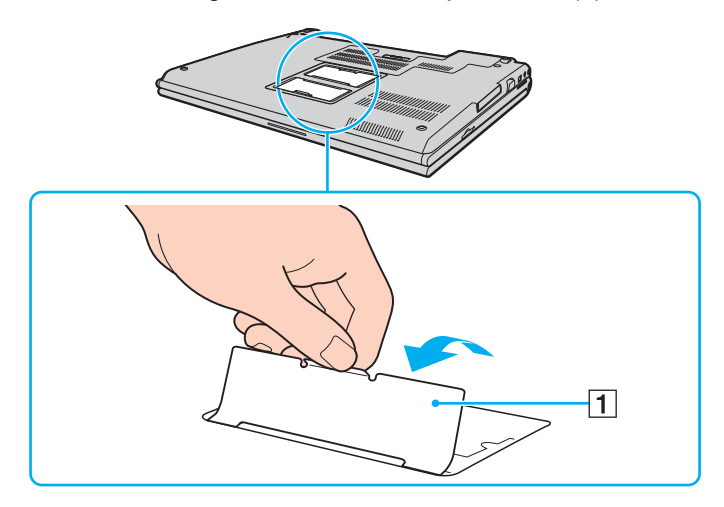

**!** Le feuillet de protection permet de protéger le module de mémoire. Ne le tirez pas trop fort pour ne pas l'endommager.

- <span id="page-154-0"></span>**7** Retirez le module de mémoire :
	- ❑ Tirez les loquets dans le sens des flèches (1). Le module de mémoire se détache.

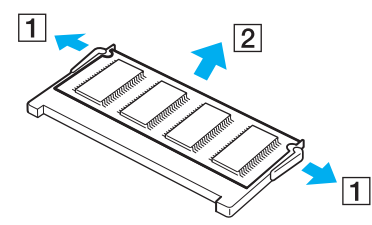

- ❑ Vérifiez que le module de mémoire s'incline puis tirez-le dans le sens de la flèche (2).
- **8** Sortez le nouveau module de mémoire de son emballage.

<span id="page-155-0"></span>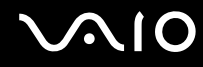

**9** Faites coulisser le module de mémoire dans son emplacement et appuyez dessus jusqu'à ce qu'un déclic se produise.

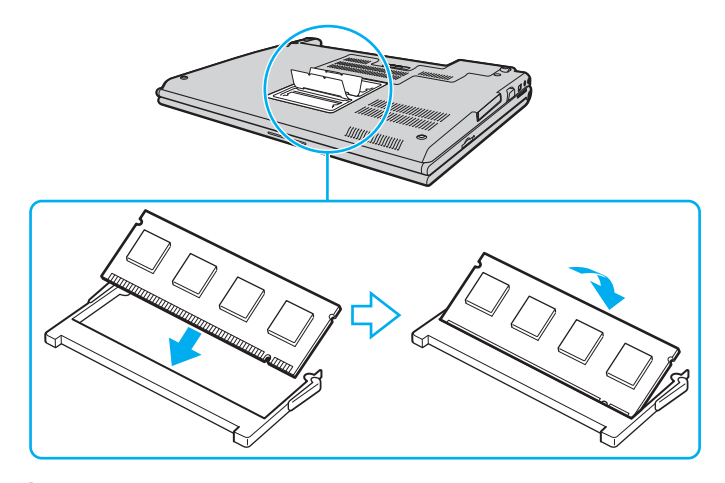

**!** Ne touchez aucun autre composant sur la carte mère.

N'endommagez pas le revêtement qui protège le module de mémoire.

- **10** Remettez en place le cache du compartiment du module de mémoire.
- **11** Resserrez les vis sur la face inférieure de l'ordinateur.
- **12** Réinstallez la batterie et mettez l'ordinateur sous tension.

## <span id="page-156-0"></span>**AIO**

### Affichage de la quantité de mémoire

Pour afficher la quantité de mémoire

- **1** Mettez votre ordinateur sous tension.
- **2** Cliquez sur **Démarrer**, sélectionnez **Tous les programmes**, puis cliquez sur **VAIO Control Center**.
- **3** Double-cliquez sur le dossier **Informations système** dans la fenêtre **VAIO Control Center**.
- **4** Double-cliquez sur l'icône **Informations système** dans le dossier **Informations système**. Vous pouvez afficher la quantité de mémoire système. Si celle-ci ne s'affiche pas, répétez toutes les étapes de la procédure et redémarrez l'ordinateur.

<span id="page-157-0"></span>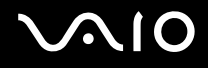

## Précautions

Cette section vous aide à résoudre les problèmes courants que vous êtes susceptible de rencontrer en utilisant votre ordinateur.

- ❑ **Manipulation de l'écran LCD [\(page 159\)](#page-158-1)**
- ❑ **Utilisation des sources d'alimentation [\(page 160\)](#page-159-0)**
- ❑ **Manipulation de votre ordinateur [\(page 161\)](#page-160-0)**
- ❑ **Utilisation de la caméra numérique intégrée MOTION EYE [\(page 163\)](#page-162-0)**
- ❑ **Manipulation des disquettes [\(page 163\)](#page-162-1)**
- ❑ **Manipulation des disques [\(page 164\)](#page-163-0)**
- ❑ **Utilisation du module batterie [\(page 165\)](#page-164-0)**
- ❑ **Utilisation des écouteurs [\(page 166\)](#page-165-0)**
- ❑ **Utilisation du support Memory Stick [\(page 166\)](#page-165-1)**
- ❑ **Manipulation du disque dur [\(page 167\)](#page-166-0)**
- ❑ **Manipulation de l'adaptateur de carte mémoire [\(page 168\)](#page-167-0)**

## <span id="page-158-0"></span>**AIO**

## <span id="page-158-1"></span>Manipulation de l'écran LCD

- ❑ Ne laissez pas l'écran LCD exposé au soleil. Il risquerait d'être endommagé. Faites attention lorsque vous utilisez l'ordinateur à proximité d'une fenêtre.
- ❑ Ne rayez pas l'écran LCD et n'y exercez aucune pression. Cela pourrait entraîner un dysfonctionnement.
- ❑ L'utilisation de l'ordinateur dans des conditions de basse température peut entraîner la formation d'une image résiduelle sur l'écran. Il ne s'agit en aucune façon d'un dysfonctionnement. Une fois l'ordinateur revenu à une température normale, l'écran retrouve son aspect habituel.
- ❑ Une image résiduelle peut apparaître sur l'écran si la même image reste affichée trop longtemps. L'image résiduelle disparaît au bout d'un moment. Ce phénomène peut être évité grâce aux écrans de veille.
- ❑ L'écran chauffe pendant son utilisation. Ce phénomène est normal et ne constitue nullement un signe de dysfonctionnement.
- ❑ L'écran LCD a été fabriqué avec une technologie de haute précision. Toutefois, il se peut que vous constatiez l'apparition régulière de petits points noirs et/ou lumineux (rouge, bleu ou vert) sur l'écran. Il s'agit d'une conséquence normale du processus de fabrication et non d'un signe de dysfonctionnement.
- ❑ Évitez de frotter votre écran LCD. Il risquerait d'être endommagé. Essuyez-le à l'aide d'un tissu doux et sec.

# <span id="page-159-1"></span>**AIO**

### <span id="page-159-0"></span>Utilisation des sources d'alimentation

- ❑ Pour contrôler le mode d'alimentation de votre ordinateur, reportez-vous aux **Caractéristiques** en ligne.
- ❑ Ne partagez pas une même prise avec d'autres équipements fonctionnant sur le secteur, comme un copieur ou un déchiqueteur.
- ❑ Vous pouvez vous procurer un boîtier d'alimentation équipé d'un onduleur. Ce dispositif protègera l'ordinateur contre les dégâts provoqués par les brusques pointes de tension qui peuvent se produire, par exemple, lors d'un orage.
- ❑ Ne posez pas d'objets lourds sur le cordon d'alimentation.
- ❑ Pour débrancher le cordon, tirez-le par la prise. Ne tirez jamais directement sur le cordon.
- ❑ Débranchez l'ordinateur de la prise murale si vous prévoyez de ne pas l'utiliser pendant une longue période.
- ❑ Veillez à ce que la prise secteur soit facile d'accès.
- ❑ Si vous n'avez pas besoin de l'adaptateur secteur, débranchez-le de la prise secteur.
- ❑ Utilisez l'adaptateur secteur livré avec l'ordinateur ou des produits de marque Sony. N'utilisez aucun autre adaptateur secteur, un dysfonctionnement pourrait en résulter.

<span id="page-160-1"></span>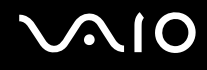

### <span id="page-160-0"></span>Manipulation de votre ordinateur

- ❑ Nettoyez le boîtier à l'aide d'un chiffon doux et sec ou d'un chiffon légèrement humecté d'une solution à base de détergent doux. N'utilisez pas de tissus abrasifs, de poudre décapante ou de solvants tels qu'alcool ou benzine. Vous risqueriez d'abîmer la finition de l'ordinateur.
- ❑ En cas de contact accidentel avec un objet solide ou un liquide, éteignez l'ordinateur et débranchez-le. Nous vous recommandons de faire contrôler votre ordinateur par un technicien qualifié avant de le réutiliser.
- ❑ Ne laissez pas tomber l'ordinateur et ne placez pas d'objets lourds sur ce dernier.
- ❑ N'exposez pas l'ordinateur à :
	- ❑ des sources de chaleur telles que radiateurs ou bouches d'aération ;
	- ❑ la lumière directe du soleil ;
	- ❑ une poussière excessive ;
	- ❑ l'humidité ou la pluie ;
	- ❑ des vibrations ou des chocs mécaniques ;
	- ❑ des aimants puissants ou des haut-parleurs dépourvus de blindage antimagnétique ;
	- ❑ une température ambiante supérieure à 35°C ou inférieure à 5°C ;
	- ❑ une forte humidité ;
- ❑ Ne placez pas d'équipement électronique à proximité de l'ordinateur. Le champ électromagnétique de l'ordinateur peut provoquer un dysfonctionnement.
- ❑ Travaillez dans un lieu suffisamment aéré pour éviter une accumulation de chaleur interne. N'installez pas l'ordinateur sur une surface poreuse telle qu'un tapis ou une couverture, ou à proximité de matériaux susceptibles d'obstruer les fentes d'aération, par exemple des rideaux ou du tissu.

<span id="page-161-0"></span>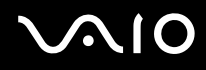

- ❑ L'ordinateur émet des signaux radio de haute fréquence susceptibles de brouiller la réception des émissions de radio et de télévision. Dans ce cas, éloignez l'ordinateur du poste de radio ou de télévision.
- ❑ Pour éviter tout problème, utilisez uniquement l'équipement périphérique et les câbles d'interface indiqués.
- ❑ N'utilisez pas de câbles de connexion sectionnés ou endommagés.
- ❑ Un brusque changement de température peut créer de la condensation à l'intérieur de l'ordinateur. Dans ce cas, attendez au moins une heure avant de le mettre sous tension. En cas de problème, débranchez l'ordinateur et contactez VAIO-Link.
- ❑ Veillez à débrancher le cordon d'alimentation avant de nettoyer l'ordinateur.
- ❑ Afin d'éviter de perdre des données si votre ordinateur est endommagé, sauvegardez-les régulièrement.

<span id="page-162-2"></span>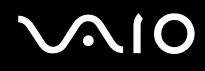

### <span id="page-162-0"></span>Utilisation de la caméra numérique intégrée MOTION EYE

- ❑ Ne touchez pas la glace située devant la lentille de la caméra numérique intégrée MOTION EYE, car vous risqueriez de la rayer et ces rayures apparaîtront sur les images capturées.
- ❑ Ne laissez pas la lumière directe du soleil pénétrer dans l'objectif de la caméra numérique intégrée MOTION EYE, quel que soit l'état d'alimentation de l'ordinateur, car cela pourrait causer un dysfonctionnement de la caméra.
- ❑ La caméra numérique intégrée MOTION EYE est désactivée pendant l'importation de vidéos et de photos d'un périphérique compatible i.LINK connecté sur le connecteur S400 (i.LINK).
- ❑ Nettoyez la glace située devant la lentille de la caméra avec une brosse pneumatique ou une brosse douce. Si la lentille est très sale, nettoyez-la avec un chiffon doux et sec. Ne frottez pas, car sa surface elle est fragile.

### <span id="page-162-1"></span>Manipulation des disquettes

- ❑ N'ouvrez pas le volet manuellement et ne touchez pas la surface de la disquette.
- ❑ Conservez les disquettes à l'abri des aimants.
- ❑ Protégez les disquettes contre la lumière directe du soleil et d'autres sources de chaleur.
- ❑ Gardez la disquette à l'écart de tout liquide. Évitez de mouiller la disquette. Lorsque vous n'utilisez pas la disquette, retirez-la toujours du lecteur de disquettes et rangez-la dans son boîtier.
- ❑ Si la disquette est accompagnée d'une étiquette, assurez-vous que cette dernière est correctement fixée. Si le bord de l'étiquette se gondole, l'étiquette risque de coller à l'intérieur du lecteur de disquettes et de provoquer un dysfonctionnement ou d'endommager la disquette.

### <span id="page-163-1"></span><span id="page-163-0"></span>Manipulation des disques

- ❑ Ne touchez pas la surface du disque.
- ❑ Ne laissez pas tomber le disque et ne le pliez pas.
- ❑ Les traces de doigts et la poussière à la surface d'un disque peuvent en perturber la lecture. Tenez toujours le disque par les bords en plaçant l'index dans le trou central, comme indiqué sur l'illustration ci-dessous.

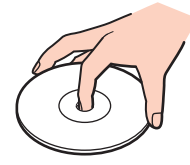

- ❑ Il est essentiel de manipuler les disques avec soin pour préserver leur fiabilité. N'utilisez pas de solvants tels que le benzène, les dissolvants, l'alcool, les produits de nettoyage disponibles dans le commerce ou les bombes antistatiques, qui sont susceptibles d'endommager le disque.
- ❑ Pour un nettoyage normal, tenez le disque par les bords et utilisez un chiffon doux pour essuyer la surface, du centre vers l'extérieur.
- ❑ Si le disque est très sale, humectez un chiffon doux avec de l'eau, essorez-le bien, puis essuyez la surface du disque, du centre vers l'extérieur. Essuyez les traces d'humidité à l'aide d'un chiffon doux et sec.
- ❑ Ne collez jamais d'autocollant sur les disques. L'utilisation du disque en serait irrémédiablement affectée.

## <span id="page-164-1"></span>**AIO**

### <span id="page-164-0"></span>Utilisation du module batterie

- ❑ N'exposez jamais le module batterie à des températures supérieures à 60°C, par exemple dans une voiture garée au soleil, ou sous la lumière directe du soleil.
- ❑ La durée de vie d'une batterie est plus courte dans un environnement froid. En effet, à basse température, leur efficacité diminue.
- ❑ Chargez les batteries à une température comprise entre 10°C et 30°C. Des températures plus faibles requièrent un temps de chargement plus long.
- ❑ Certaines batteries rechargeables ne répondent pas aux normes de qualité et de sécurité de Sony. Pour des raisons de sécurité, cet ordinateur portable ne peut fonctionner qu'avec des batteries de marque Sony conçues pour ce modèle. Si vous insérez un autre type de batterie, elle ne se charge pas et l'ordinateur portable ne fonctionne pas.
- ❑ Lorsque la batterie est en service ou en cours de charge, elle chauffe. Ce phénomène est normal et ne doit pas vous inquiéter.
- ❑ Tenez le module batterie à l'écart de toute source de chaleur.
- ❑ Conservez le module batterie au sec.
- ❑ N'essayez pas d'ouvrir ou de démonter le module batterie.
- ❑ N'exposez pas le module batterie à des chocs mécaniques.
- ❑ Si vous ne devez pas utiliser l'ordinateur pendant quelque temps, retirez le module batterie pour éviter de l'endommager.
- ❑ Si, après avoir entièrement chargé le module batterie, son niveau de charge reste bas, il se peut que la batterie soit usagée. Dans ce cas, remplacez-la.
- ❑ Il n'est pas nécessaire de décharger la batterie avant de la recharger.
- ❑ Si vous n'avez pas utilisé la batterie depuis très longtemps, rechargez-la.

<span id="page-165-2"></span>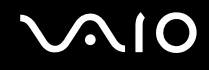

### <span id="page-165-0"></span>Utilisation des écouteurs

- ❑ **Prévention routière** N'utilisez pas les écouteurs au volant, à bicyclette ou lorsque vous conduisez tout autre véhicule à moteur. Il s'agit d'une pratique risquée et interdite par certaines législations. De même, l'utilisation des écouteurs en marchant peut présenter certains risques lorsque le niveau sonore est élevé, spécialement aux passages cloutés.
- ❑ **Prévention des troubles auditifs** Ne réglez pas le volume des écouteurs trop fort. Les spécialistes de l'audition déconseillent une utilisation prolongée et régulière d'écouteurs, a fortiori à un niveau sonore élevé. Si vous entendez des bourdonnements, réduisez le volume ou cessez d'utiliser les écouteurs.

### <span id="page-165-1"></span>Utilisation du support Memory Stick

- ❑ N'utilisez pas le support dans des endroits susceptibles de présenter de l'électricité statique ou du bruit électrique.
- ❑ Ne touchez pas le connecteur du support Memory Stick avec vos doigts ou des objets métalliques.
- ❑ Utilisez uniquement l'étiquette fournie avec le support Memory Stick.
- ❑ Ne pliez pas le support Memory Stick, ne le laissez pas tomber et ne le soumettez pas à des chocs violents.
- ❑ N'essayez pas de démonter ou de modifier le support Memory Stick.
- ❑ Évitez d'exposer le support Memory Stick à l'humidité.
- ❑ Évitez d'utiliser ou d'entreposer le support Memory Stick dans un endroit soumis à :
	- ❑ des températures extrêmement élevées (par exemple, dans une voiture garée au soleil) ;
	- ❑ la lumière directe du soleil ;
	- ❑ une forte humidité ;
	- ❑ la présence de substances corrosives.
- ❑ Utilisez le coffret de rangement fourni avec le support Memory Stick.

<span id="page-166-1"></span>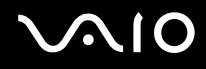

### <span id="page-166-0"></span>Manipulation du disque dur

Le disque dur a une capacité de stockage élevée. Il permet de lire et d'inscrire des données très rapidement. Cependant, il est très sensible aux chocs, aux vibrations mécaniques et à la poussière.

Bien que le disque dur dispose d'un système de sécurité interne contre la perte de données due aux chocs, aux vibrations mécaniques et à la poussière, il est conseillé de manipuler l'ordinateur avec précaution.

Pour ne pas endommager votre disque dur :

- ❑ Ne soumettez pas l'ordinateur à des mouvements brusques.
- ❑ Conservez l'ordinateur à l'écart d'aimants.
- ❑ Ne placez pas l'ordinateur dans un endroit soumis à des vibrations mécaniques ou en position instable.
- ❑ Ne déplacez pas l'ordinateur pendant qu'il est sous tension.
- ❑ N'éteignez et ne redémarrez jamais un ordinateur en cours de lecture ou d'écriture de données.
- ❑ Ne placez pas l'ordinateur dans un endroit soumis à des changements extrêmes de température.

#### ✍

Si votre disque dur est endommagé, vos données seront irrémédiablement perdues.

# <span id="page-167-1"></span>**AIO**

### <span id="page-167-0"></span>Manipulation de l'adaptateur de carte mémoire

- ❑ Ne touchez pas le connecteur de l'adaptateur de carte mémoire avec vos doigts ou des objets métalliques.
- ❑ Utilisez uniquement l'étiquette exclusivement conçue pour l'adaptateur de carte mémoire.
- ❑ Ne pliez pas l'adaptateur de carte mémoire, ne le laissez pas tomber et ne le soumettez pas à des chocs violents.
- ❑ N'essayez pas de démonter ou de modifier l'adaptateur de carte mémoire.
- ❑ Évitez de mouiller l'adaptateur de carte mémoire.
- ❑ Évitez d'utiliser ou d'entreposer l'adaptateur de carte mémoire dans un endroit soumis à :
	- ❑ des températures extrêmement élevées (par exemple, dans une voiture garée au soleil) ;
	- ❑ la lumière directe du soleil ;
	- ❑ une forte humidité ;
	- ❑ la présence de substances corrosives.
- ❑ Utilisez le coffret de rangement fourni avec l'adaptateur de carte mémoire.

<span id="page-168-0"></span>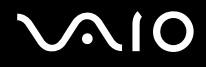

## Dépannage

Cette section explique comment résoudre les problèmes courants que vous êtes susceptibles de rencontrer lors de l'utilisation de votre ordinateur. Nombre de problèmes sont faciles à résoudre. Essayez les suggestions suivantes avant de contacter VAIO-Link.

- ❑ **Ordinateur [\(page 171\)](#page-170-0)**
- ❑ **Sécurité du système [\(page 181\)](#page-180-0)**
- ❑ **Batterie [\(page 183\)](#page-182-0)**
- ❑ **Caméra numérique intégrée MOTION EYE [\(page 185\)](#page-184-0)**
- ❑ **Internet [\(page 189\)](#page-188-0)**
- ❑ **Réseau [\(page 191\)](#page-190-0)**
- ❑ **Technologie Bluetooth [\(page 194\)](#page-193-0)**
- ❑ **CD et DVD [\(page 199\)](#page-198-0)**
- ❑ **Affichage [\(page 204\)](#page-203-0)**
- ❑ **Impression [\(page 206\)](#page-205-0)**
- ❑ **Microphone [\(page 207\)](#page-206-0)**
- ❑ **Souris [\(page 208\)](#page-207-0)**
- ❑ **Haut-parleurs [\(page 209\)](#page-208-0)**
- ❑ **Pavé tactile [\(page 210\)](#page-209-0)**
- ❑ **Clavier [\(page 211\)](#page-210-0)**
- ❑ **Disquettes [\(page 212\)](#page-211-0)**
- ❑ **Cartes PC Card [\(page 213\)](#page-212-0)**

## <span id="page-169-0"></span>**VAIO**

- ❑ **Audio/Vidéo [\(page 214\)](#page-213-0)**
- ❑ **Supports Memory Stick [\(page 215\)](#page-214-0)**
- ❑ **Périphériques [\(page 216\)](#page-215-0)**
- ❑ **Station d'accueil [\(page 217\)](#page-216-0)**

<span id="page-170-1"></span>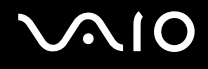

### <span id="page-170-0"></span>**Ordinateur**

### Que faire si mon ordinateur ne démarre pas ?

- ❑ Vérifiez si l'ordinateur est correctement raccordé à une source d'alimentation et mis sous tension. Vérifiez si le témoin d'alimentation indique qu'il est sous tension.
- ❑ Vérifiez si la batterie est correctement installée et chargée.
- ❑ Vérifiez si le lecteur de disquettes (éventuel) est vide.
- ❑ Si l'ordinateur est raccordé à un boîtier d'alimentation ou un onduleur, vérifiez si le boîtier d'alimentation ou l'onduleur est raccordé à une source d'alimentation et mis sous tension.
- ❑ Si vous utilisez un écran externe, vérifiez s'il est raccordé à une source d'alimentation et mis sous tension. Vérifiez si les commandes de luminosité et de contraste sont correctement réglées. Pour plus d'informations, reportez-vous au manuel fourni avec votre écran.
- ❑ Déconnectez l'adaptateur secteur et retirez la batterie. Patientez trois à cinq minutes. Rebranchez l'adaptateur secteur et réinstallez la batterie, puis appuyez sur le bouton d'alimentation pour mettre l'ordinateur sous tension.
- ❑ La condensation peut de provoquer un dysfonctionnement de l'ordinateur. Si cela se produit, n'utilisez pas l'ordinateur pendant au moins une heure.
- ❑ Retirez tout module de mémoire supplémentaire ajouté après l'achat.
- ❑ Vérifiez si vous utilisez l'adaptateur secteur Sony qui vous a été fourni. Pour votre sécurité, utilisez uniquement les modules batterie rechargeables et adaptateurs secteur de marque Sony, fournis avec votre ordinateur VAIO.

<span id="page-171-0"></span>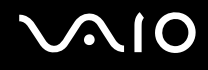

### Que faire si une erreur BIOS se produit au démarrage de l'ordinateur ?

Si le message « Press <F1> to resume, <F2> to setup » s'affiche au bas de l'écran

- **1** Appuyez sur la touche **F2**. L'écran de configuration du BIOS s'affiche.
- **2** Configurez la date (mois/jour/année). Appuyez sur **Enter**.
- **3** Appuyez sur la touche ♦ pour sélectionner System Time, puis configurez l'heure (heure : minutes : secondes). Appuyez sur la touche **Enter**.
- **4** Appuyez sur la touche  $\rightarrow$  pour sélectionner l'onglet **Exit**, puis appuyez sur la touche **F9**. Le message **Load default configuration now?** s'affiche.
- **5** Sélectionnez **Yes**, puis appuyez sur la touche **Enter**.
- **6** Sélectionnez **Exit Setup**, puis appuyez sur la touche **Enter**. Le message **Save configuration changes and exit now?** s'affiche.
- **7** Sélectionnez **Yes**, puis appuyez sur la touche **Enter**. L'ordinateur redémarre.

Si cela se produit régulièrement, contactez VAIO-Link.

<span id="page-172-0"></span>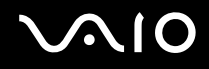

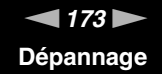

### Que faire si le témoin d'alimentation (Vert) s'allume sans que l'écran affiche quoi que ce soit lorsque je mets mon ordinateur sous tension ?

Si rien n'apparaît sur votre écran après un moment

- **1** Appuyez sur le bouton d'alimentation pendant plus de quatre secondes pour vérifier que le témoin d'alimentation s'éteint. Puis mettez à nouveau l'ordinateur sous tension.
- **2** Si rien ne s'affiche sur votre écran, débranchez l'adaptateur secteur, retirez la batterie et quittez l'ordinateur pendant environ une minute. Ensuite, branchez l'adaptateur secteur, installez la batterie et mettez à nouveau l'ordinateur sous tension.

<span id="page-173-0"></span>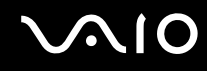

### Que faire si l'ordinateur ou le logiciel ne réagit pas ?

- ❑ Il est préférable de mettre l'ordinateur hors tension à l'aide de l'option **Arrêter l'ordinateur** du menu Démarrer de la barre des tâches de Microsoft Windows. L'utilisation d'autres méthodes, y compris celles répertoriées ci-après, risque de provoquer la perte des données non enregistrées.
- ❑ Cliquez sur **Démarrer**, sélectionnez **Arrêter l'ordinateur**, puis cliquez sur **Arrêter**.
- ❑ Si l'ordinateur ne se met pas hors tension, appuyez simultanément sur les touches **Ctrl**+**Alt**+**Suppr**. Lorsque la fenêtre **Gestionnaire des tâches de Windows** s'affiche, cliquez sur **Désactiver** dans le menu **Arrêter**. Lorsque la fenêtre **Sécurité Windows** s'affiche, cliquez sur **Arrêter**.
- ❑ Si l'ordinateur ne se met toujours pas hors tension, maintenez le bouton d'alimentation enfoncé ou faites glisser le commutateur d'alimentation jusqu'à ce que l'ordinateur se mette hors tension.
- ❑ Si l'ordinateur ne répond plus durant la lecture d'un CD ou d'un DVD, appuyez simultanément sur les touches **Ctrl**+**Alt**+**Suppr**. Vous pouvez mettre l'ordinateur hors tension à partir du **Gestionnaire des tâches de Windows**.
- ❑ Si vous appuyez simultanément sur les touches **Ctrl**+**Alt**+**Suppr** ou si vous mettez l'ordinateur hors tension à l'aide du bouton ou du commutateur d'alimentation, vous risquez de perdre des données.
- ❑ Retirez l'adaptateur secteur et la batterie.
- ❑ Essayez de réinstaller le logiciel.
- ❑ Contactez l'éditeur du logiciel ou le fournisseur désigné pour obtenir un support technique.

<span id="page-174-0"></span>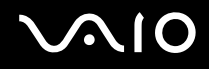

### Pourquoi l'ordinateur ne passe-t-il pas en mode de mise en veille ou de mise en veille prolongée ?

L'ordinateur peut devenir instable si le mode d'exploitation est modifié avant qu'il entre complètement en mode de veille ou de veille prolongée.

Pour rétablir la stabilité de votre système

- **1** Fermez tous les programmes en cours d'utilisation.
- **2** Cliquez sur **Démarrer**, **Arrêter l'ordinateur**, puis sur **Redémarrer**.
- **3** Si l'ordinateur ne redémarre pas, appuyez simultanément sur les touches **Ctrl**+**Alt**+**Suppr**. Dans la fenêtre **Gestionnaire des tâches de Windows**, sélectionnez **Redémarrer** dans le menu **Arrêter** pour redémarrer l'ordinateur.
- **4** Si cette procédure n'a aucun effet, maintenez le bouton ou l'interrupteur d'alimentation enfoncé jusqu'à l'arrêt de l'ordinateur.

### Que faire si le témoin de la batterie clignote et que l'ordinateur ne démarre pas ?

- ❑ Le module batterie n'est peut-être pas correctement installé. Pour résoudre ce problème, éteignez l'ordinateur et retirez le module batterie. Ensuite, installez à nouveau le module batterie sur l'ordinateur. Pour plus d'informations, reportezvous à la section **Installation du module batterie [\(page 24\)](#page-23-0)**.
- ❑ Si le problème persiste après avoir effectué l'opération décrite ci-dessus, cela signifie que le module batterie installé n'est pas compatible. Retirez le module batterie et contactez VAIO-Link.

<span id="page-175-0"></span>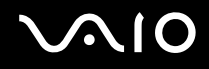

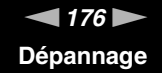

### Pourquoi une fenêtre apparaît-elle pour signaler l'incompatibilité de la batterie ou une mauvaise connexion à l'ordinateur et le passage en mode de mise en veille prolongée ?

- ❑ Le module batterie n'est peut-être pas correctement installé. Pour résoudre ce problème, éteignez l'ordinateur et retirez le module batterie. Ensuite, installez à nouveau le module batterie sur l'ordinateur. Pour plus d'informations, reportezvous à la section **Installation du module batterie [\(page 24\)](#page-23-0)**.
- ❑ Si le problème persiste après avoir effectué l'opération décrite ci-dessus, cela signifie que le module batterie installé n'est pas compatible. Retirez le module batterie et contactez VAIO-Link.

### Pourquoi le ventilateur de l'ordinateur est-il aussi bruyant ?

Le ventilateur de l'ordinateur tourne peut-être à une vitesse élevée pour refroidir l'UC. En diminuant la vitesse de l'UC, vous diminuez également la vitesse et le niveau sonore du ventilateur de l'ordinateur. Vous pouvez utiliser les modes de gestion de l'alimentation pour diminuer la vitesse de l'UC.

#### Pour diminuer la vitesse de l'UC à l'aide des modes de gestion de l'alimentation<sup>®</sup>

- **1** Cliquez sur **Démarrer**, puis sur **Panneau de configuration**.
- **2** Cliquez sur **Performances et maintenance**, puis cliquez sur **Options d'alimentation**. La fenêtre **Propriétés de Options d'alimentation** s'ouvre.
- **3** Sélectionnez **Ordinateur portable** dans la zone **Modes de gestion de l'alimentation**.
- **4** Cliquez sur **Appliquer**.
- **5** Cliquez sur **OK**.
- \* Disponibles sur les modèles sélectionnés uniquement.

<span id="page-176-0"></span>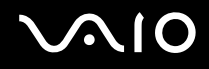

### Pourquoi la fenêtre Propriétés système affiche-t-elle une vitesse de l'UC inférieure à la vitesse maximale ?

C'est normal. L'UC de l'ordinateur utilisant un type de technologie de contrôle de la vitesse de l'UC à des fins d'économie d'énergie, Propriétés système risque d'afficher la vitesse actuelle de l'UC au lieu de la vitesse maximale.

### Que faire si un message s'affiche et que Windows ne démarre pas lorsque je démarre l'ordinateur ?

Si vous saisissez trois fois de suite un mot de passe d'alimentation erroné, le message **Input Onetime Password** s'affiche et Windows ne démarre pas. Appuyez sur le bouton d'alimentation pendant plus de quatre secondes pour vérifier que le témoin d'alimentation s'éteint. Patientez 10 à 15secondes, puis redémarrez l'ordinateur et saisissez le mot de passe correct. Lors de la saisie du mot de passe, vérifiez si les témoins Num Lock et Caps Lock sont éteints. S'ils sont allumés, appuyez sur la touche **Num Lk** ou **Caps Lock** pour éteindre le témoin avant de saisir le mot de passe.

### Que faire si mon logiciel de jeu ne fonctionne pas ou s'il se bloque continuellement ?

- ❑ Accédez au site Web du jeu afin de vérifier s'il n'existe pas de correctif ou de mise à jour à télécharger.
- ❑ Vérifiez si vous avez installé le pilote vidéo le plus récent.
- ❑ Sur certains modèles VAIO, la mémoire graphique est partagée avec le système. Dans ce cas, les performances graphiques optimales ne sont pas garanties.

### Que faire si j'ai oublié le mot de passe BIOS ?

Si vous avez oublié le mot de passe BIOS, contactez VAIO-Link pour le réinitialiser. Des frais de réinitialisation vous seront facturés.

<span id="page-177-0"></span>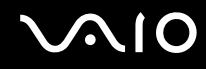

### Pourquoi l'ordinateur prend-il du temps pour démarrer ?

- ❑ Si un pare-feu personnel Norton Internet Security Personal Firewall est actif, l'affichage du bureau peut prendre un certain temps en raison des vérifications de sécurité du réseau.
- ❑ Si le TPM est activé, le logo VAIO mettra plus de temps à s'afficher en raison des vérifications de sécurité effectuées au démarrage de l'ordinateur.

### Pourquoi l'écran LCD ne se met-il pas hors tension lorsque le laps de temps défini pour l'extinction automatique est écoulé ?

L'écran de veille VAIO sélectionné d'origine désactive les paramètres d'horloge, que vous pouvez sélectionner à l'aide des options d'alimentation de Windows, afin de mettre l'affichage LCD hors tension. Modifiez l'écran de veille VAIO sélectionné d'origine.

<span id="page-178-0"></span>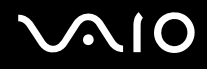

### Comment puis-je modifier l'ordre des périphériques de démarrage ?

Vous pouvez utiliser l'une des fonctions BIOS pour modifier l'ordre des périphériques de démarrage. Procédez de la manière suivante.

- **1** Mettez votre ordinateur sous tension.
- **2** Appuyez sur la touche **F2** lorsque le logo VAIO apparaît. L'écran de configuration du BIOS s'affiche. Si ce n'est pas le cas, redémarrez l'ordinateur et appuyez à plusieurs reprises sur la touche **F2** lorsque le logo VAIO apparaît.
- **3** Appuyez sur la touche  $\leftarrow$  ou  $\rightarrow$  pour sélectionner **Boot**.
- **4** Appuyez sur la touche ↑ ou ♦ pour sélectionner le lecteur dont vous voulez modifier l'ordre des périphériques de démarrage.
- **5** Appuyez sur la touche **-** ou les touches **Shift**+**=** pour modifier l'ordre des périphériques de démarrage. Votre ordinateur démarrera à partir du lecteur ayant l'ordre le plus élevé.
- **6** Appuyez sur la touche ← ou → pour sélectionner **Exit**, puis **Exit Setup**. Appuyez enfin sur la touche **Enter**. Dans l'écran **Setup Confirmation**, vérifiez que **Yes** est sélectionné, puis appuyez sur la touche **Enter**.

### Que faire si je ne peux pas démarrer l'ordinateur à partir du périphérique USB connecté à l'ordinateur ?

Pour démarrer l'ordinateur à partir du périphérique USB, par exemple un lecteur de disquettes USB ou un lecteur de disque optique USB, vous devez changer le périphérique de démarrage.

Mettez l'ordinateur sous tension et appuyez sur la touche **F11** lorsque le logo VAIO apparaît.

## <span id="page-179-0"></span>**AIO**

### Comment modifier le volume du son de démarrage ?

Pour modifier le volume du son de démarrage

- **1** Appuyez sur la touche **F2**. L'écran de configuration du BIOS s'affiche.
- **2** Appuyez sur la touche ← ou → pour sélectionner **Advanced**.
- **3** Appuyez sur la touche  $\leftarrow$  ou  $\rightarrow$  pour sélectionner **Speaker Volume**, puis appuyez sur la touche **Enter**.
- **4** Appuyez sur la touche ← ou ↓ pour sélectionner le volume des haut-parleurs au démarrage, puis appuyez sur la touche **Entrée**.
- **5** Appuyez sur la touche ← ou → pour sélectionner **Exit**, puis **Exit Setup**. Appuyez enfin sur la touche **Enter**. Le message **Save configuration changes and exit now?** s'affiche.
- **6** Sélectionnez **Yes**, puis appuyez sur la touche **Enter**. L'ordinateur redémarre et vous entendrez le son de démarrage selon le volume spécifié.

#### $\mathbb{Z}_n$

Vous pouvez aussi afficher ou masquer le logo d'animation VAIO au démarrage. Pour afficher le logo, sélectionnez **VAIO Animation Logo** ou **Show VAIO Animation Logo**, puis appuyez sur la touche **Entrée** au niveau de l'écran affiché après l'étape 2 ci-dessus. Pour masquer le logo, sélectionnez **No**. Si vous masquez le logo d'animation VAIO, le son de démarrage sera aussi désactivé.
<span id="page-180-0"></span>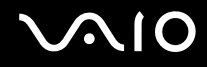

# Sécurité du système

Cette section fournit des informations vous permettant de conserver votre ordinateur en bon état de fonctionnement et de le protéger contre des menaces potentielles visant sa sécurité.

#### Comment protéger mon ordinateur contre des menaces à sa sécurité telles que les virus ?

Le système d'exploitation Microsoft Windows est préinstallé sur l'ordinateur. La meilleure façon de protéger l'ordinateur contre des menaces à sa sécurité, notamment les virus, est de télécharger et d'installer régulièrement les dernières mises à jour de Windows.

Vous pouvez obtenir les mises à jour importantes de Windows en procédant comme suit :

L'ordinateur doit être connecté à Internet afin que vous puissiez recevoir les mises à jour.

- **1** Connectez-vous à Internet.
- **2** Cliquez sur l'icône **Mises à jour automatiques** dans la barre des tâches.
- **3** Cliquez sur **Suivant** et suivez les instructions affichées afin de configurer les mises à jour automatiques ou programmées.

<span id="page-181-0"></span>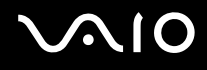

# Comment maintenir à jour mon logiciel antivirus ?

Les dernières mises à jour de Symantec Corporation vous permettent de tenir à jour le logiciel **Norton Internet Security**.

Pour télécharger et installer la dernière mise à jour de sécurité

- **1** Double-cliquez sur l'icône **Norton Internet Security** dans la barre des tâches. Si vous n'avez pas préalablement enregistré le logiciel antivirus, une série d'Assistants d'informations s'affichent.
	- **1** Suivez les instructions affichées pour exécuter chaque Assistant.
	- **2** Double-cliquez à nouveau sur l'icône **Norton Internet Security**. La fenêtre **Norton Internet Security** s'affiche. Si vous avez préalablement enregistré le logiciel antivirus, la fenêtre **Norton Internet Security** apparaît automatiquement.
- **2** Suivez les instructions affichées pour sélectionner et télécharger les mises à jour.

<span id="page-182-0"></span>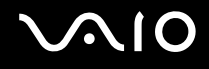

# **Batterie**

### Comment savoir si la batterie est chargée ?

Pour déterminer la charge de la batterie, reportez-vous à la section **Chargement du module batterie[\(page 26\)](#page-25-0)**.

#### Quand l'ordinateur utilise-t-il l'alimentation secteur ?

Lorsque l'ordinateur est directement connecté à l'adaptateur secteur, il utilise l'alimentation secteur, même si une batterie est installée.

#### Quand dois-je recharger la batterie ?

- ❑ Lorsque le niveau de la batterie est inférieur à 10 %.
- ❑ Lorsque les témoins de batterie et d'alimentation clignotent.
- ❑ Lorsque vous n'avez pas utilisé la batterie pendant une période prolongée.

#### Quand dois-je remplacer la batterie ?

Si la batterie est toujours faible alors qu'elle a été chargée, il est possible qu'elle ait atteint la fin de sa vie et que le moment soit venu de la remplacer.

#### Dois-je m'inquiéter si la batterie installée est chaude ?

Non, il est normal que la batterie soit chaude lorsqu'elle alimente l'ordinateur.

<span id="page-183-0"></span>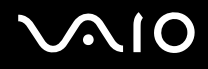

### Mon ordinateur peut-il accéder au mode de mise en veille prolongée tout en utilisant la batterie ?

L'ordinateur peut accéder au mode de mise en veille prolongée tout en utilisant la batterie, mais certains logiciels et périphériques empêchent le système d'accéder au mode de mise en veille prolongée. Si vous utilisez un programme qui empêche le système d'accéder au mode de mise en veille prolongée, enregistrez régulièrement vos données pour éviter de les perdre. Pour savoir comment activer manuellement le mode de mise en veille prolongée, reportez-vous à la section **Mode de mise en veille prolongée [\(page 139\)](#page-138-0)**.

#### Pourquoi mon ordinateur ne passe-t-il pas en mode de mise en veille prolongée ?

Vous devez d'abord activer le mode de mise en veille prolongée. Procédez de la manière suivante :

- **1** Cliquez sur **Démarrer**, puis sur **Panneau de configuration**.
- **2** Cliquez sur **Performances et maintenance**.
- **3** Cliquez sur **Options d'alimentation**. La fenêtre **Propriétés de Options d'alimentation** s'ouvre.
- **4** Sélectionnez l'onglet **Mise en veille prolongée**.
- **5** Cliquez pour activer la case à cocher **Activer la mise en veille prolongée**.

# <span id="page-184-0"></span>Caméra numérique intégrée MOTION EYE

#### Pourquoi aucune image ne s'affiche-t-elle dans la fenêtre de la visionneuse ou celles-ci sont-elles de mauvaise qualité ?

- ❑ La caméra numérique intégrée MOTION EYE ne peut pas être partagée par plusieurs applications. Si une autre application utilise la caméra, quittez cette application avant d'utiliser la caméra numérique intégrée MOTION EYE.
- ❑ La mémoire vidéo de l'ordinateur est peut-être insuffisante pour afficher des images de la caméra numérique intégrée MOTION EYE. Essayez de sélectionner une résolution inférieure ou de réduire les couleurs de l'écran LCD.
- ❑ La fenêtre de la visionneuse peut présenter des parasites, par exemple des lignes horizontales, si vous visionnez un objet se déplaçant rapidement. Ce phénomène est normal et ne constitue nullement un signe de dysfonctionnement.
- ❑ Si le problème persiste, redémarrez l'ordinateur.

### Pourquoi la qualité des images capturées est-elle insuffisante ?

- ❑ La lumière se reflète dans les images capturées sous la lampe fluorescente.
- ❑ Une portion sombre des images capturées peut apparaître comme un parasite.
- ❑ Si la glace située devant la lentille est sale, vous ne pouvez pas prendre une photo claire. Nettoyez la lentille. Reportezvous à la section **Utilisation de la caméra numérique intégrée MOTION EYE [\(page 163\)](#page-162-0)**.

<span id="page-185-0"></span>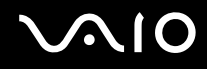

# Pourquoi des interruptions audio et des images allongées viennent-elles parasiter les images capturées ?

- ❑ Les effets définis sur votre application sont peut-être à l'origine de ces images allongées. Pour plus d'informations, reportez-vous au fichier d'aide de votre application.
- ❑ Il se peut que le nombre d'applications ouvertes soit supérieur au nombre d'applications pouvant être pris en charge par votre ordinateur. Quittez les applications que vous n'utilisez pas.
- ❑ La fonction de gestion d'énergie de votre ordinateur est activée. Vérifiez les performances de l'UC.

#### Pourquoi des images allongées s'affichent-elles lors de la lecture d'une vidéo tandis que l'ordinateur fonctionne sur batterie ?

La batterie est presque déchargée. Branchez l'ordinateur sur une source d'alimentation secteur.

### Pourquoi les images capturées par la caméra numérique intégrée MOTION EYE papillotent-elles ?

Ce problème se produit lorsque vous utilisez la caméra sous des lampes fluorescentes en raison du décalage entre la fréquence de sortie de la lumière et la vitesse de l'obturateur.

Pour réduire ce parasitage, orientez différemment la caméra ou modifiez la luminosité de l'écran. Dans certaines applications logicielles, vous pouvez définir une valeur appropriée pour le paramètre Flickness, l'une des propriétés de la caméra, afin d'éliminer ce papillotement.

<span id="page-186-0"></span>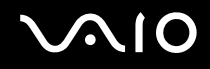

# Pourquoi l'entrée vidéo de la caméra numérique intégrée MOTION EYE est-elle suspendue pendant quelques secondes ?

L'entrée vidéo peut-être suspendue pendant quelques secondes si :

- ❑ une touche de raccourci utilisant la touche **Fn** est utilisée ;
- ❑ la charge de l'UC augmente.

Ce phénomène est normal et ne constitue nullement un signe de dysfonctionnement.

## Pourquoi ne puis-je pas à utiliser la caméra numérique intégrée MOTION EYE ?

- ❑ La caméra numérique intégrée MOTION EYE ne peut pas être partagée par plusieurs applications. Si une autre application utilise la caméra, quittez cette application avant d'utiliser la caméra numérique intégrée MOTION EYE.
- ❑ Si le problème persiste, vous devez réinstaller le pilote de la caméra. Procédez comme suit pour réinstaller le pilote.
	- **1** Cliquez sur **Démarrer**, puis sur **Panneau de configuration**.
	- **2** Cliquez sur l'icône **Performances et maintenance**.
	- **3** Cliquez sur l'icône **Système**.
	- **4** Cliquez sur **Gestionnaire de périphériques** sous l'onglet **Matériel**.
	- **5** Double-cliquez sur **Périphérique d'images**.
	- **6** Cliquez avec le bouton droit sur **Sony Visual Communication Camera VGP-VCC2**, puis cliquez sur **Mettre à jour le pilote**.

<span id="page-187-0"></span>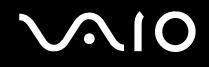

#### Pourquoi mon ordinateur devient-il instable lorsque j'active le mode de mise en veille ou de mise en veille prolongée alors que j'utilise la caméra numérique intégrée MOTION EYE ?

- ❑ N'activez pas le mode de mise en veille ou de mise en veille prolongée sur l'ordinateur lorsque vous utilisez la caméra numérique intégrée MOTION EYE.
- ❑ Si votre ordinateur passe automatiquement en mode de mise en veille ou de mise en veille prolongée, changez le paramètre de mode d'économie d'énergie correspondant. Pour changer le paramètre, reportez-vous à la section **Utilisation des modes d'économie d'énergie [\(page 136\)](#page-135-0)**.

<span id="page-188-0"></span>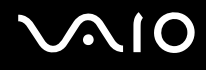

# Internet

#### Pourquoi le modem ne fonctionne-t-il pas ?

- ❑ Vérifiez si le câble téléphonique est correctement raccordé au port modem de l'ordinateur et à la prise murale.
- ❑ Vérifiez si le câble téléphonique fonctionne. Branchez le câble sur un téléphone ordinaire et attendez la tonalité.
- ❑ Assurez-vous que le numéro de téléphone composé par le programme est correct.
- ❑ Vérifiez si le logiciel que vous utilisez est compatible avec le modem de l'ordinateur. (Tous les programmes Sony préinstallés sont compatibles.)
- ❑ Assurez-vous que votre modem est le seul appareil connecté à la ligne téléphonique.
- ❑ Vérifiez le réglage suivant :
	- **1** Cliquez sur **Démarrer**, puis sur **Panneau de configuration**.
	- **2** Cliquez sur **Imprimantes et autres périphériques**.
	- **3** Cliquez sur **Options de modem et téléphonie**.
	- **4** Dans l'onglet **Modems**, vérifiez si votre modem est répertorié.
	- **5** Dans l'onglet **Règles de numérotation**, vérifiez si les informations relatives à l'emplacement sont correctes.

<span id="page-189-0"></span>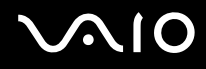

### Pourquoi la connexion par modem est-elle lente ?

L'ordinateur est équipé d'un modem compatible V.92/ V.90. Nombre de facteurs peuvent influencer la vitesse de connexion du modem, notamment les parasites de la ligne ou la compatibilité avec l'équipement téléphonique (comme les télécopieurs ou autres modems). Si vous pensez que votre modem ne se connecte pas correctement aux autres modems pour PC, télécopieurs ou à votre fournisseur d'accès Internet, procédez de la manière suivante :

- ❑ Demandez à votre opérateur de téléphone de vérifier si votre ligne téléphonique est exempte de parasites.
- ❑ Si votre problème est lié à l'envoi de télécopies, vérifiez que le télécopieur appelé fonctionne correctement et qu'il est compatible avec les modems télécopieurs.
- ❑ Si vous avez des difficultés à vous connecter à votre fournisseur d'accès Internet, demandez-lui s'il ne connaît pas de problèmes techniques.
- ❑ Si vous avez une deuxième ligne téléphonique, essayez de connecter le modem à celle-ci.

<span id="page-190-0"></span>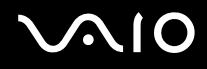

# Réseau

# Pourquoi l'ordinateur ne peut-il pas se connecter à un point d'accès du LAN sans fil ?

- ❑ La distance et les obstacles matériels peuvent entraîner des perturbations au niveau de la connexion. Il se peut que vous deviez déplacer l'ordinateur pour éviter un obstacle, ou le rapprocher du point d'accès utilisé.
- ❑ Vérifiez si le commutateur **WIRELESS** ou **WIRELESS LAN** est activé et si le témoin WIRELESS LAN de l'ordinateur est allumé.
- ❑ Vérifiez si le point d'accès est sous tension.
- ❑ Vérifiez le réglage suivant :
	- **1** Cliquez sur **Démarrer**, puis sur **Panneau de configuration**.
	- **2** Cliquez sur **Connexions réseau et Internet**.
	- **3** Cliquez sur **Connexions réseau**.
	- **4** Cliquez avec le bouton droit sur **Connexion réseau sans fil**.
	- **5** Cliquez sur **Propriétés**.
	- **6** Cliquez sur l'onglet **Réseaux sans fil**.
	- **7** Cliquez sur **Afficher les réseaux sans fil** pour voir si votre point d'accès est sélectionné.
- ❑ Vérifiez si la clé de cryptage est correcte.

# Pourquoi ne puis-je pas accéder à Internet ?

- ❑ Vérifiez les paramètres du point d'accès. Reportez-vous aux instructions fournies avec le point d'accès.
- ❑ Vérifiez si l'ordinateur et le point d'accès sont connectés l'un à l'autre.
- ❑ Déplacez l'ordinateur pour éviter un obstacle ou rapprochez-le du point d'accès utilisé.
- ❑ Vérifiez si l'ordinateur est correctement configuré pour l'accès à Internet.

<span id="page-191-0"></span>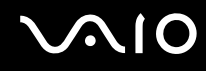

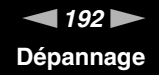

#### Pourquoi le débit de transmission des données est-il faible ?

- ❑ Le débit de transmission des données du LAN sans fil est affecté par la distance et les obstacles entre les périphériques et les points d'accès. Il existe d'autres facteurs tels que la configuration des périphériques, les conditions radio et la compatibilité logicielle. Pour optimiser le débit de transmission des données, déplacez l'ordinateur pour éviter un obstacle ou rapprochez-le du point d'accès utilisé.
- ❑ Si vous utilisez un point d'accès du LAN sans fil, le périphérique peut être temporairement surchargé en fonction du nombre de dispositifs communiquant via le point d'accès.
- ❑ Si votre point d'accès interfère avec d'autres points d'accès, modifiez son canal. Pour plus d'informations, reportez-vous aux instructions du point d'accès.

#### Comment éviter les interruptions de la transmission de données ?

- ❑ Lorsque l'ordinateur est connecté à un point d'accès, la transmission de données peut s'interrompre en cas d'envoi de fichiers volumineux ou si l'ordinateur est se trouve à proximité de fours à micro-ondes et de téléphones sans fil.
- ❑ Rapprochez l'ordinateur du point d'accès.
- ❑ Vérifiez si la connexion au point d'accès est intacte.
- ❑ Modifiez le canal du point d'accès. Pour plus d'informations, reportez-vous au manuel du point d'accès.

<span id="page-192-0"></span>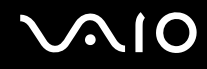

### En quoi consistent les canaux ?

- ❑ La communication LAN sans fil se déroule sur des gammes de fréquences divisées appelées canaux. Les canaux de points d'accès du LAN sans fil tiers peuvent être définis sur des canaux différents de ceux des périphériques Sony.
- ❑ Si vous utilisez un point d'accès LAN sans fil, reportez-vous aux informations de connectivité que vous trouverez dans ses instructions.

## Lorsque je modifie la clé de cryptage, la connexion au réseau s'interrompt. Que faire ?

Deux ordinateurs avec LAN sans fil intégrés peuvent perdre la connexion réseau entre homologues si la clé de cryptage est modifiée. Vous pouvez restaurer la clé de cryptage du profil original ou saisir à nouveau la clé sur les deux ordinateurs afin qu'elles correspondent.

# <span id="page-193-0"></span> $\bigwedge$ 10

# Technologie Bluetooth

## Pourquoi les autres périphériques Bluetooth ne peuvent-ils pas détecter mon ordinateur ?

- ❑ Vérifiez que la fonction Bluetooth est activée sur les deux périphériques.
- ❑ Si le témoin Bluetooth est éteint, activez le commutateur **WIRELESS**.
- ❑ Vous ne pouvez pas utiliser la fonction Bluetooth lorsque l'ordinateur est en mode d'économie d'énergie. Retournez au mode normal et activez le commutateur **WIRELESS**.
- ❑ L'ordinateur et le périphérique peuvent être trop éloignés l'un de l'autre. La technologie sans fil Bluetooth fonctionne de façon optimale lorsque la distance séparant les périphériques est inférieure à 10 mètres.

## Pourquoi mon ordinateur ne détecte-t-il pas les autres périphériques Bluetooth ?

Si le périphérique connecté est également connecté à d'autres périphériques, il se peut qu'il n'apparaisse pas dans l'utilitaire Bluetooth ou que vous ne soyez pas en mesure de communiquer avec.

### Pourquoi ne puis-je pas détecter le périphérique Bluetooth avec lequel je souhaite communiquer ?

- ❑ Vérifiez que la fonction Bluetooth du périphérique avec lequel vous souhaitez communiquer est activée. Pour plus de détails, consultez le manuel d'utilisation du périphérique en question.
- ❑ Si le périphérique avec lequel vous souhaitez communiquer est déjà en communication avec un autre périphérique Bluetooth, il se peut que l'ordinateur soit incapable de l'identifier ou de communiquer avec lui.

<span id="page-194-0"></span>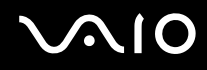

❑ Pour permettre à d'autres périphériques Bluetooth de communiquer avec l'ordinateur, cliquez avec le bouton droit sur

l'icône Bluetooth **de** dans la barre des tâches, puis sélectionnez Options dans le menu pour ouvrir la fenêtre Options. Vérifiez ensuite que les modes de sécurité appropriés sont sélectionnés dans l'onglet **Sécurité** (Security). Pour plus d'informations sur les modes de sécurité, consultez le fichier d'aide de l'utilitaire Bluetooth. Pour plus d'informations sur la fenêtre du périphérique Bluetooth, reportez-vous à la section **Communication avec un autre périphérique Bluetooth [\(page 75\)](#page-74-0)**.

### Pourquoi les autres périphériques Bluetooth ne peuvent-ils pas se connecter à mon ordinateur ?

- ❑ Vérifiez que l'autre périphérique est authentifié.
- ❑ Il se peut que l'ordinateur n'autorise pas les connexions à partir d'autres périphériques. Pour permettre les connexions de périphériques Bluetooth, procédez de la manière suivante :
	- **1** Cliquez avec le bouton droit sur l'icône Bluetooth **de la baracture des tâches**.
	- **2** Sélectionnez **Options** dans le menu. La fenêtre **Options** s'affiche.
	- **3** Vérifiez si **Standard** ou **Faible** (Low) est sélectionné pour le niveau de sécurité Bluetooth dans l'onglet **Sécurité** (Security).

Si un niveau de sécurité personnalisé Bluetooth est sélectionné, cliquez sur le bouton **Niveau par défaut** (Default level).

- **4** Cliquez sur **OK**.
- ❑ La distance de transfert des données peut être inférieure à 10 mètres en fonction des obstacles présents entre les deux périphériques, de la qualité de l'onde radio, du système d'exploitation ou du logiciel utilisé. Essayez de déplacer l'ordinateur ou de rapprocher les deux périphériques.

<span id="page-195-0"></span>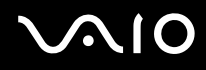

- ❑ Si le périphérique avec lequel vous souhaitez communiquer est déjà en communication avec un autre périphérique Bluetooth, il se peut que l'ordinateur soit incapable de l'identifier ou de communiquer avec lui.
- ❑ Vérifiez que la fonction Bluetooth du périphérique avec lequel vous souhaitez communiquer est activée. Pour plus de détails, consultez le manuel d'utilisation du périphérique en question.

### Pourquoi la connexion Bluetooth est-elle lente ?

- ❑ Le débit de transmission des données est fonction des obstacles et/ou de la distance entre les deux périphériques, mais aussi de la qualité de l'onde radio, du système d'exploitation ou du logiciel utilisé. Essayez de déplacer l'ordinateur ou de rapprocher les deux périphériques.
- ❑ La fréquence radio 2,4 GHz utilisée par les périphériques Bluetooth et LAN sans fil est aussi utilisée par d'autres périphériques. Les périphériques Bluetooth intègrent une technologie permettant de limiter les interférences provenant d'autres périphériques utilisant la même longueur d'onde. Toutefois, la vitesse de communication et la plage de connexions peuvent être réduites. Les interférences provenant d'autres périphériques peuvent également complètement arrêter les communications.
- ❑ La distance et les obstacles matériels peuvent entraîner des perturbations au niveau de la connexion. Il peut être nécessaire de déplacer l'ordinateur pour qu'il soit à l'écart des obstacles ou de le rapprocher du périphérique auquel il est connecté.
- ❑ Repérez et enlevez les obstacles entre l'ordinateur et le périphérique auquel il est connecté.
- ❑ Notez que des restrictions de la norme Bluetooth peuvent entraîner l'altération occasionnelle des gros fichiers pendant un transfert en raison des interférences électromagnétiques provenant de l'environnement.

### Que faire si le message demandant une authentification s'affiche ?

Le périphérique cible Bluetooth demande une authentification de connexion. Une authentification mutuelle est requise pour permettre les communications Bluetooth avec ce périphérique.

## <span id="page-196-0"></span>Pourquoi ne puis-je pas me connecter à un service pris en charge par le périphérique cible Bluetooth ?

La connexion n'est possible que pour les services également pris en charge par l'ordinateur doté de la fonctionnalité Bluetooth. Pour plus d'informations, consultez le fichier d'aide de l'utilitaire Bluetooth.

# Puis-je utiliser un périphérique doté de la technologie Bluetooth dans les avions ?

Avec la technologie Bluetooth, l'ordinateur transmet une fréquence radio de 2,4 GHz. En raison des interférences radio, des lieux sensibles comme les hôpitaux et les avions peuvent avoir des restrictions concernant l'utilisation de périphériques Bluetooth. Vérifiez auprès du personnel que l'utilisation de la fonction Bluetooth sur l'ordinateur est autorisée.

#### Pourquoi ne puis-je pas me connecter à un périphérique Bluetooth en indiquant son adresse IP sur un réseau personnel (PAN) ?

L'utilitaire Bluetooth utilise le protocole DHCP (Dynamic Host Configuration Protocol) pour attribuer des adresses IP à des périphériques sans fil actifs. Si vous fournissez l'adresse IP fixe du périphérique auquel vous voulez vous connecter, l'utilitaire ne peut pas lui attribuer une adresse IP dynamique et la connexion échoue. Aussi, ne fournissez aucune adresse IP lorsque vous utilisez un réseau personnel (PAN).

#### Pourquoi ne puis-je pas utiliser la fonction Bluetooth lorsque je me connecte à l'ordinateur en tant qu'utilisateur limité ?

Il se peut que la fonctionnalité Bluetooth ne soit pas accessible aux utilisateurs disposant de droits limités sur l'ordinateur. Pour éviter ce problème, connectez-vous en tant qu'utilisateur disposant des droits d'administrateur.

<span id="page-197-0"></span>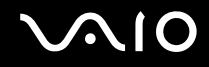

## Pourquoi ne puis-je pas me connecter à un périphérique Bluetooth en mode utilisateur de réseau personnel ?

Si le périphérique auquel vous voulez vous connecter ne prend en charge les communications Bluetooth qu'en mode utilisateur de réseau personnel, vous ne pourrez pas établir de connexion à partir de votre ordinateur.

## Pourquoi ne puis-je pas utiliser l'utilitaire Bluetooth lorsque je change d'utilisateur ?

Si vous changez d'utilisateur sans fermer votre session, l'utilitaire Bluetooth ne fonctionnera pas. Veillez à fermer la session avant de changer d'utilisateur. Pour fermer la session, cliquez sur **Démarrer**, puis sur **Fermer la session**.

<span id="page-198-0"></span>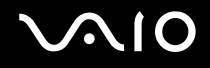

# CD et DVD

#### Pourquoi l'ordinateur se fige-t-il lorsque j'essaie de lire un disque ?

Le disque que l'ordinateur essaie de lire est peut-être sale ou endommagé. Procédez de la manière suivante :

- **1** Redémarrez l'ordinateur en cliquant sur **Démarrer**, **Arrêter l'ordinateur** et **Redémarrer**.
- **2** Éjectez le disque du lecteur de disque optique.
- **3** Vérifiez si le disque n'est pas sale ou endommagé. Si le disque est sale, reportez-vous à la section **Manipulation des disques [\(page 164\)](#page-163-0)** pour savoir comment le nettoyer.

#### Que faire si le plateau du lecteur ne s'ouvre pas ?

- ❑ Vérifiez si l'ordinateur est sous tension.
- ❑ Appuyez sur la touche d'éjection.
- ❑ Si la touche d'éjection ne fonctionne pas, cliquez sur **Démarrer**, puis sur **Poste de travail**. Cliquez avec le bouton droit sur l'icône du lecteur de disque optique et sélectionnez **Éjecter** dans le menu contextuel abrégé.
- ❑ Si aucune des options ci-dessus ne fonctionne, insérez un objet fin et droit, par exemple un trombone, dans l'orifice d'éjection manuelle à côté de la touche d'éjection.
- ❑ Essayez de redémarrer l'ordinateur.

<span id="page-199-0"></span>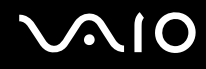

## Que faire si le lecteur de disque optique ne lit pas correctement mon CD ou DVD ?

- ❑ Vérifiez si le disque a bien été inséré dans le lecteur de disque optique avec l'étiquette tournée vers le haut.
- ❑ Vérifiez si les programmes requis sont installés conformément aux instructions du fabricant.
- ❑ Si le CD ou DVD est sale ou endommagé, l'ordinateur ne réagit plus. Procédez de la manière suivante :
	- **1** Redémarrez l'ordinateur en appuyant sur les touches **Ctrl+Alt+Suppr** et en sélectionnant **Redémarrer** dans le menu **Arrêter** de la fenêtre du **Gestionnaire des tâches de Windows**.
	- **2** Retirez le CD ou le DVD du lecteur de disque optique.
	- **3** Vérifiez si le disque n'est pas sale ou endommagé. Si vous devez nettoyer le disque, reportez-vous à la section **Manipulation des disques [\(page 164\)](#page-163-0)** pour obtenir des instructions.
- ❑ Si vous lisez un CD ou un DVD et n'entendez aucun son, procédez de la manière suivante :
	- ❑ Double-cliquez sur l'icône **Volume** dans la barre des tâches et cliquez pour désactiver les cases à cocher **Contrôle de lecture Muet** et **Wave Muet**.
	- ❑ Vérifiez les paramètres volume du mixeur audio.
	- ❑ Si vous utilisez des haut-parleurs externes, vérifiez leur volume ainsi que leurs connexions à l'ordinateur.
	- ❑ Vérifiez si la fonction CD audio est activée et si le pilote correct est installé. Procédez de la manière suivante :
	- **1** Cliquez sur **Démarrer**, puis sur **Panneau de configuration**.
	- **2** Cliquez sur **Performances et maintenance**.
	- **3** Cliquez sur **Système**. La fenêtre **Propriétés système** s'ouvre.

<span id="page-200-0"></span>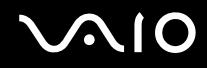

**4** Sélectionnez l'onglet **Matériel** et cliquez sur **Gestionnaire de périphériques** dans la zone **Gestionnaire de périphériques**.

Une fenêtre répertoriant les périphériques de l'ordinateur s'affiche.

Si un « X » ou un point d'exclamation figure sur le périphérique répertorié, vous devez peut-être activer le périphérique ou réinstaller les pilotes.

- **5** Double-cliquez sur le lecteur de disque optique pour ouvrir le sous-menu.
- **6** Double-cliquez sur le lecteur répertorié et sélectionnez l'onglet **Propriétés**.
- **7** Cliquez pour activer la case à cocher **Activer la lecture numérique de CD audio sur ce lecteur de CD-ROM**, si elle n'est pas activée.

Vous pouvez vérifier le pilote en sélectionnant l'onglet **Pilote** et en cliquant sur **Détails du pilote**.

- **8** Cliquez sur **OK** pour fermer la fenêtre.
- ❑ Vérifiez si aucune étiquette adhésive n'est collée sur le CD ou le DVD. Les étiquettes adhésives se détachent lorsque le disque est dans le lecteur de disque optique. Elles endommagent alors le lecteur ou provoquent un dysfonctionnement.
- ❑ Si un avertissement de code géographique apparaît, le disque est peut-être incompatible avec le lecteur de disque optique. Vérifiez sur l'emballage du DVD si le code géographique est compatible avec le lecteur de disque optique.
- ❑ Si vous remarquez de la condensation sur l'ordinateur, ne l'utilisez pas pendant au moins une heure. La condensation risque de provoquer un dysfonctionnement de l'ordinateur.
- ❑ Vérifiez que l'ordinateur est alimenté sur secteur et tentez à nouveau de lire le disque.

<span id="page-201-0"></span>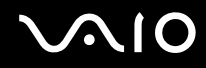

### Que faire si je ne peux pas graver un CD ?

- ❑ Ne lancez aucune application ou ne laissez aucun programme démarrer automatiquement, pas même la mise en veille.
- ❑ N'utilisez pas le clavier.
- ❑ N'utilisez pas de CD-R/RW portant une étiquette. Cela risque de provoquer une erreur d'écriture ou d'autres dégâts.

### Que faire si je ne peux pas graver un DVD ?

- ❑ Utilisez-vous le DVD inscriptible adéquat ?
- ❑ Vérifiez le format de DVD inscriptible compatible avec le graveur de DVD intégré à l'ordinateur. Il est possible que des DVD inscriptibles de certaines marques ne fonctionnent pas.

<span id="page-202-0"></span>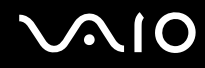

### Que faire si je ne peux pas graver sur un DVD-RAM à l'aide des fonctions de Windows ?

Cette section s'applique aux modèles sélectionnés uniquement. Reportez-vous aux **Caractéristiques** en ligne pour déterminer si votre modèle est équipé d'un lecteur de DVD±RW/RAM.

Pour modifier les paramètres, procédez de la manière suivante :

- **1** Cliquez sur **Démarrer**, puis sur **Poste de travail**.
- **2** Cliquez avec le bouton droit sur le lecteur de disque optique et sélectionnez **Propriétés**.
- **3** Cliquez sur l'onglet **Enregistrement**.
- **4** Cliquez pour désactiver la case à cocher **Activer l'écriture de CD sur ce lecteur**.
- **5** Cliquez sur **OK**.

#### **!**

Si vous désactivez la case à cocher **Activer l'écriture de CD sur ce lecteur**, vous ne pouvez plus graver de CD-R et de CD-RW. Pour graver de tels disques, veillez à activer cette case à cocher.

Étant donné les différences de formatage, vous ne pouvez pas ajouter de données aux disques DVD-RAM comportant des données écrites par le logiciel **Roxio DigitalMedia**. Toute tentative d'ajout de données à un tel disque reformate le disque, provoquant ainsi la perte de toutes les données.

<span id="page-203-0"></span>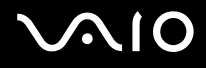

# Affichage

### Pourquoi l'écran de l'ordinateur (LCD) est-il vide ?

- ❑ L'écran de l'ordinateur est vide si l'ordinateur n'est plus alimenté ou s'il est entré dans un mode d'économie d'énergie (veille ou veille prolongée). Si l'ordinateur est en mode de mise en veille LCD (Vidéo), appuyez sur une touche quelconque pour activer l'écran de l'ordinateur. Pour plus d'informations, reportez-vous à la section **Utilisation des modes d'économie d'énergie [\(page 136\)](#page-135-0)**.
- ❑ Vérifiez si l'ordinateur est raccordé à une source d'alimentation et mis sous tension. Le témoin d'alimentation de l'ordinateur est allumé si l'ordinateur est sous tension.
- ❑ Si l'ordinateur est alimenté par batterie, vérifiez si la batterie est correctement installée et chargée. Pour plus d'informations, reportez-vous à la section **Utilisation du module batterie [\(page 24\)](#page-23-0)**.
- ❑ Si l'affichage externe est sélectionné comme mode d'affichage, utilisez la combinaison de touches **Fn+F7**. Pour plus d'informations, reportez-vous à la section **Combinaisons et fonctions disponibles avec la touche Fn [\(page 31\)](#page-30-0)**.

# Que faire si l'écran n'affiche pas une vidéo ?

- ❑ Si l'affichage externe est sélectionné comme destination d'affichage à l'aide des touches **Fn+F7** et qu'il est déconnecté, vous ne pouvez pas afficher de vidéo sur votre écran.
- ❑ Dans ce cas, arrêtez la lecture vidéo, appuyez sur les touches **Fn+F7** pour modifier la destination d'affichage vers votre écran, puis redémarrez la lecture vidéo.

# Que faire si l'écran est noir ?

❑ Appuyez sur les touches **Fn+F6** pour accentuer sa luminosité.

<span id="page-204-0"></span>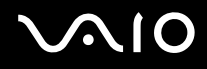

# Que faire si la luminosité de l'écran varie ?

Lorsqu'elle est réglée à l'aide des touches **Fn+F5/F6**, la luminosité de l'écran est temporaire et ce réglage est remplacé par celui de l'onglet **VAIO Power Management** lorsqu'un autre mode de gestion de l'alimentation est sélectionné.

Pour enregistrer cette luminosité préférée

#### ✍

Pour exécuter la procédure suivante, vous devez disposer des droits d'administrateur sur l'ordinateur.

- **1** Cliquez sur **Démarrer**, puis sur **Panneau de configuration**.
- **2** Cliquez sur **Performances et maintenance**.
- **3** Cliquez sur **Options d'alimentation**.
- **4** Sélectionnez l'onglet des réglages des modes de gestion de l'alimentation.
- **5** Sélectionnez le mode de gestion de l'alimentation souhaité dans la liste déroulante.
- **6** Dans l'onglet **VAIO Power Management**, sélectionnez **Pas de modification** pour **Luminosité de l'écran**.
- **7** Cliquez sur **OK**.

La luminosité préférée réglée à l'aide des touches **Fn+F5/F6** est enregistrée et la luminosité de l'écran demeure identique quelles que soient les conditions de fonctionnement.

#### Que faire si rien ne s'affiche sur l'écran externe (ou le téléviseur) ?

Si vous changez d'utilisateur à l'aide de la fonction Changement rapide d'utilisateur lorsque l'ordinateur a démarré, vous ne pouvez pas sélectionner l'affichage à l'aide des touches **Fn+F7**.

<span id="page-205-0"></span>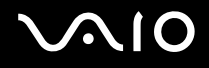

# Impression

#### Pourquoi ne puis-je pas imprimer un document ?

- ❑ Vérifiez si l'imprimante est sous tension et si le câble d'imprimante est correctement raccordé aux ports de l'imprimante et de l'ordinateur.
- ❑ Vérifiez si l'imprimante est compatible avec le système d'exploitation Windows installé sur l'ordinateur.
- ❑ Avant d'utiliser l'imprimante, vous devez peut-être installer son pilote. Pour plus d'informations, reportez-vous au manuel fourni avec l'imprimante.
- ❑ Si l'imprimante ne fonctionne pas lorsque l'ordinateur quitte un mode d'économie d'énergie (veille ou veille prolongée), redémarrez l'ordinateur.
- ❑ Si les fonctions de communication bidirectionnelle sont fournies avec l'imprimante, la désactivation de ces fonctions sur l'ordinateur peut activer l'impression. Procédez de la manière suivante :
	- **1** Cliquez sur **Démarrer**, puis sur **Panneau de configuration**.
	- **2** Cliquez sur **Imprimantes et autres périphériques**.
	- **3** Cliquez sur **Imprimantes et télécopieurs**.
	- **4** Cliquez avec le bouton droit sur une imprimante inutilisée et sélectionnez **Propriétés**.
	- **5** Cliquez sur l'onglet **Ports**.
	- **6** Cliquez sur la case à cocher **Activer la gestion du mode bidirectionnel** pour la désactiver.
	- **7** Cliquez sur **OK**.

Ce changement du réglage désactive les fonctions de communication bidirectionnelle de l'imprimante, par exemple le transfert des données, la surveillance de l'état et le panneau à distance.

<span id="page-206-0"></span>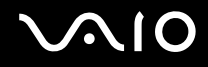

# Microphone

#### Pourquoi le microphone ne fonctionne-t-il pas ?

Si vous utilisez un microphone externe, veillez à ce qu'il soit sous tension et correctement branché sur la prise Microphone de l'ordinateur.

<span id="page-207-0"></span>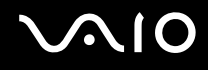

# Souris

#### Que faire si l'ordinateur ne reconnaît pas la souris ?

- ❑ Vérifiez si la souris est correctement raccordée au port.
- ❑ Redémarrez l'ordinateur avec la souris raccordée à l'ordinateur.

#### Que faire si le pointeur ne bouge pas lorsque j'utilise la souris ?

- ❑ Vérifiez si une autre souris n'est pas installée.
- ❑ Si vous lisez un disque, appuyez simultanément sur les touches **Ctrl+Alt+Suppr** pour arrêter la lecture et redémarrer l'ordinateur.
- ❑ Si vous ne pouvez toujours pas utiliser le pointeur, redémarrez l'ordinateur.
	- ❑ Appuyez simultanément sur les touches **Ctrl+Alt+Suppr**. Dans la fenêtre **Gestionnaire des tâches de Windows**, sélectionnez **Redémarrer** dans le menu **Arrêter** pour redémarrer l'ordinateur.
	- ❑ Maintenez le bouton d'alimentation enfoncé. Lorsque l'ordinateur se met hors tension, patientez 10 à 15 secondes, puis appuyez à nouveau sur le bouton d'alimentation pour redémarrer l'ordinateur.
- ❑ Évitez d'utiliser des appareils ou jouets télécommandés, des radios CB et d'autres appareils sans fil à proximité de votre souris sans fil. Ces appareils risquent de provoquer des interférences empêchant votre souris de fonctionner correctement.
- ❑ Ne placez pas de meubles métalliques à proximité de l'ordinateur ou de la souris sans fil, car ils risquent de provoquer des interférences empêchant votre souris de fonctionner correctement.

<span id="page-208-0"></span>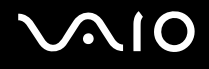

# Haut-parleurs

#### Pourquoi les haut-parleurs ne fonctionnent-ils pas ?

- ❑ Vérifiez si les haut-parleurs sont correctement raccordés et si le volume est suffisamment élevé pour que le son soit audible.
- ❑ Les haut-parleurs ne sont peut-être pas conçus pour être utilisés avec un ordinateur.
- ❑ Si les haut-parleurs ont une option de coupure du son, désactivez-la.
- ❑ Si les haut-parleurs ont une option de commande du volume, vérifiez que le volume est suffisamment élevé pour que le son soit audible.
- ❑ Si un câble audio est branché sur la prise casque, débranchez-le et utilisez le câble fourni avec les haut-parleurs.
- ❑ Si l'ordinateur est alimenté par batterie, vérifiez si elle est correctement installée et chargée.
- ❑ Si les haut-parleurs nécessitent une alimentation externe, vérifiez s'ils sont raccordés à une source d'alimentation. Pour plus d'informations, reportez-vous au manuel fourni avec les haut-parleurs.

### Pourquoi les haut-parleurs ne reproduisent-ils aucun son ?

- ❑ Si l'ordinateur est alimenté par batterie, vérifiez si la batterie est correctement installée et chargée.
- ❑ Si vous utilisez un programme qui possède son propre contrôle de volume, vérifiez si celui-ci est correctement réglé. Pour plus d'informations, reportez-vous au fichier d'aide du programme.
- ❑ Le volume des haut-parleurs est peut-être coupé, réglé à un niveau insuffisant ou l'option audio est peut-être désactivée.
- ❑ Vérifiez les commandes de volume dans Windows.
- ❑ Si l'option **Audio/Modem** est désactivée dans les réglages des modes de gestion de l'alimentation de **VAIO Power Management**, activez-la. Reportez-vous à la section **Activation des modes de gestion de l'alimentation de VAIO Power Management [\(page 142\)](#page-141-0)** pour connaître la procédure à suivre.

<span id="page-209-0"></span>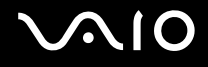

# Pavé tactile

## Que faire si le pavé tactile ne fonctionne pas ?

❑ Essayez de redémarrer l'ordinateur. Appuyez simultanément sur les touches **Ctrl+Alt+Suppr**. Dans la fenêtre **Gestionnaire des tâches de Windows**, sélectionnez **Redémarrer** dans le menu **Arrêter** pour redémarrer l'ordinateur.

- ❑ Si le pointeur demeure immobile pendant la lecture d'un disque, appuyez simultanément sur les touches **Ctrl+Alt+Suppr** pour arrêter la lecture et redémarrer l'ordinateur.
- ❑ Si les problèmes persistent, vérifiez si une autre souris n'est pas installée.
- ❑ Vous avez peut-être désactivé le pavé tactile sans connecter de souris à l'ordinateur. Reportez-vous à la section **Utilisation du pavé tactile [\(page 33\)](#page-32-0)**.

### Comment puis-je modifier l'attribution des boutons gauche et droit ?

Si l'ordinateur interprète un simple clic comme un double clic, vous pouvez modifier l'attribution des touches. Procédez de la manière suivante :

- **1** Cliquez sur **Démarrer**, puis sur **Panneau de configuration**.
- **2** Cliquez sur **Imprimantes et autres périphériques**.
- **3** Cliquez sur **Souris**.
- **4** Cliquez sur l'onglet **Boutons**.
- **5** Sélectionnez vos préférences dans la zone **Sélection des boutons**, puis cliquez sur **Appliquer** pour que vos paramètres entrent en vigueur.

Il est possible que vous deviez utiliser la touche **Tab** et les touches  $\uparrow$  et  $\downarrow$  pour effectuer vos sélections.

**6** Cliquez sur **OK** pour fermer la fenêtre.

<span id="page-210-0"></span>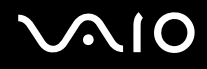

# **Clavier**

#### Que faire si la configuration du clavier est erronée ?

- ❑ La disposition des touches du clavier de l'ordinateur varie selon la langue et est spécifiée sur un autocollant apposé sur l'emballage. Si vous choisissez un clavier d'un autre pays lorsque vous effectuez l'installation de Windows, la configuration des touches ne correspondra pas.
- ❑ Pour modifier la configuration du clavier, procédez de la manière suivante :
	- **1** Cliquez sur **Démarrer**, puis sur **Panneau de configuration**.
	- **2** Cliquez sur **Date et heure et Options régionales et linguistiques**, puis cliquez sur **Options régionales et linguistiques**.
	- **3** Modifiez les paramètres souhaités.

### Que faire si je ne peux pas saisir certains caractères à l'aide du clavier ?

Si vous ne pouvez pas saisir **U**, **I**, **O**, **P**, **J**, **K**, **L**, **M**, etc., il est possible que la touche **Num Lk** soit activée. Vérifiez si le témoin Num lock est éteint. Si le témoin Num lock est allumé, appuyez sur la touche **Num Lk** pour l'éteindre avant de saisir ces caractères.

<span id="page-211-0"></span>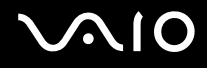

# **Disquettes**

#### Pourquoi l'icône Supprimer le périphérique en toute sécurité n'apparaît-elle pas dans la barre des tâches lorsque le lecteur est connecté ?

L'ordinateur ne reconnaît pas le lecteur de disquettes. Vérifiez d'abord si le câble USB est correctement connecté au port USB. Si vous devez refixer la connexion, attendez quelques instants que l'ordinateur reconnaisse le lecteur. Si l'icône n'apparaît toujours pas, procédez de la manière suivante :

- **1** Fermez tous les programmes qui accèdent au lecteur de disquettes.
- **2** Attendez que le témoin DEL du lecteur de disquettes s'éteigne.
- **3** Appuyez sur la touche d'éjection pour retirer la disquette, puis déconnectez le lecteur de disquettes USB de l'ordinateur.
- **4** Reconnectez le lecteur de disquettes en insérant le connecteur USB (dont l'icône USB doit être dirigée vers le haut) dans le port USB.
- **5** Redémarrez l'ordinateur en cliquant sur **Démarrer**, **Arrêter l'ordinateur**, puis **Redémarrer**.

### Pourquoi le lecteur est-il incapable d'enregistrer des données sur une disquette ?

- ❑ Assurez-vous que la disquette est correctement insérée dans le lecteur.
- ❑ Si la disquette est correctement insérée et si vous ne parvenez toujours pas à enregistrer des données, il est possible que la disquette soit pleine ou protégée en écriture. Vous pouvez soit utiliser une disquette qui n'est pas protégée en écriture, soit désactiver la protection en écriture.

<span id="page-212-0"></span>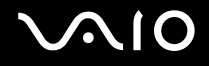

# Cartes PC Card

#### Pourquoi la carte PC Card ne fonctionne-t-elle pas ?

- ❑ Vérifiez si la carte PC Card est correctement insérée. Pour plus d'informations, reportez-vous à la section **Insertion d'une carte PC Card [\(page 45\)](#page-44-0)**.
- ❑ Vérifiez si la carte PC Card est compatible avec le système d'exploitation Microsoft Windows installé sur l'ordinateur.
- ❑ Reportez-vous aux instructions qui accompagnent votre carte PC Card. Vous devez peut-être installer le pilote si vous n'utilisez pas une carte PC Card Sony.

### Pourquoi mon ordinateur ne reconnaît-il pas les périphériques connectés ?

Il est possible que l'ordinateur ne reconnaisse pas la carte PC Card ou le périphérique connecté si vous basculez entre le mode d'alimentation normal et le mode de mise en veille ou de mise en veille prolongée alors que la carte est insérée dans l'emplacement PC Card. Redémarrez l'ordinateur.

## Pourquoi ne puis-je pas insérer ma carte PC Card ?

- ❑ Vérifiez si vous insérez la carte correctement. Pour plus d'informations, reportez-vous à la section **Insertion d'une carte PC Card [\(page 45\)](#page-44-0)**.
- ❑ Il est possible que vous ne puissiez pas utiliser certaines cartes PC Card ou certaines fonctions de la carte PC Card avec l'ordinateur. Pour plus d'informations sur l'utilisation de la carte PC Card, reportez-vous au manuel qui l'accompagne.

# <span id="page-213-0"></span>Audio/Vidéo

#### Pourquoi ne puis-je pas utiliser le caméscope DV ?

Il est possible que vous ne puissiez pas utiliser le caméscope DV et qu'un message vous signalant que celui-ci est déconnecté ou hors tension s'affiche, parce que le câble i.LINK n'est pas correctement branché dans les ports de l'ordinateur ou du caméscope. Débranchez les connecteurs, puis rebranchez-les. Pour plus d'informations, reportez-vous à la section **Connexion d'un périphérique i.LINK [\(page 102\)](#page-101-0)**.

i.LINK est une marque commerciale de Sony utilisée uniquement pour indiquer qu'un produit comporte une connexion IEEE1394. La connexion i.LINK s'établit différemment selon les logiciels, le système d'exploitation et les périphériques i.LINK compatibles. Tous les produits équipés d'une connexion i.LINK ne communiquent pas nécessairement entre eux. Pour plus d'informations sur les conditions d'utilisation et le raccordement correct de votre périphérique i.LINK, reportez-vous au manuel qui l'accompagne. Avant de connecter des périphériques PC compatibles i.LINK à votre système, notamment un lecteur de CD-ROM ou un disque dur, vérifiez leur compatibilité avec le système d'exploitation ainsi que les conditions d'utilisation requises.

# <span id="page-214-0"></span>**AIO**

# Supports Memory Stick

# Pourquoi ne puis-je pas ouvrir mes fichiers d'image ?

Vous devez peut-être reformater votre support Memory Stick.

Le formatage du support Memory Stick efface toutes les données précédemment enregistrées sur ce support, y compris les données musicales. Avant de reformater un support Memory Stick, effectuez une copie de sauvegarde de ses données importantes et vérifiez qu'il ne contient aucun fichier que vous souhaitez conserver.

- **1** Copiez les données du support Memory Stick sur le disque dur de l'ordinateur afin d'enregistrer les données ou les images.
- **2** Formatez le support Memory Stick à l'aide du logiciel **Memory Stick Formatter** préinstallé sur l'ordinateur. Pour plus d'informations sur le formatage d'un support Memory Stick, reportez-vous au fichier d'aide du logiciel **Memory Stick Formatter**.

# Pourquoi ne puis-je pas enregistrer de fichiers musicaux sur mon support Memory Stick ?

- ❑ Les fichiers musicaux protégés par copyright ne peuvent pas être copiés sur les supports Memory Stick, à l'exception des supports MagicGate Memory Stick.
- ❑ L'utilisation des enregistrements musicaux exige l'autorisation des détenteurs du copyright.
- ❑ Sony n'est pas responsable pour les fichiers musicaux qui ne peuvent pas être enregistrés à partir d'un CD ou téléchargés à partir d'autres sources.

#### Puis-je copier des images d'un appareil photo numérique à l'aide d'un support Memory Stick ?

Oui, et vous pouvez regarder les clips vidéo que vous avez enregistrés sur un appareil photo numérique compatible avec les supports Memory Stick.

<span id="page-215-0"></span>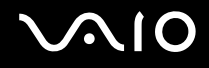

# Périphériques

### Que faire si je ne peux pas connecter un périphérique USB ?

- ❑ Vérifiez éventuellement si le périphérique USB est sous tension et s'il est raccordé à sa propre source d'alimentation. Par exemple, si vous utilisez un appareil photo numérique, vérifiez si sa batterie est chargée. Si vous utilisez une imprimante, vérifiez si son câble d'alimentation est correctement raccordé à la prise secteur.
- ❑ Essayez d'utiliser un autre port USB de l'ordinateur. Le pilote a peut-être été installé pour le port auquel vous avez connecté le périphérique la première fois que vous l'avez utilisé.
- ❑ Consultez le manuel fourni avec le périphérique USB. Il est possible que vous deviez installer un logiciel avant de connecter le périphérique.
- ❑ Pour tester le bon fonctionnement du port, essayez de connecter un simple périphérique à faible consommation d'énergie, tel qu'une souris.
- ❑ Les concentrateurs USB peuvent empêcher le fonctionnement d'un périphérique, en raison de la distribution de l'alimentation. Nous vous recommandons de connecter le périphérique directement à l'ordinateur, sans passer par un concentrateur.
<span id="page-216-0"></span>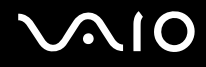

### Station d'accueil

#### Pourquoi ne puis-je pas utiliser le moniteur TFT/DVI connecté au port DVI-D ?

Le port DVI-D de la station d'accueil est désactivé lorsque l'ordinateur est en mode STAMINA. Changez le mode de performances pour utiliser le mode SPEED et redémarrez l'ordinateur. Reportez-vous à la section **Sélection des modes de performances [\(page 107\)](#page-106-0)** pour plus d'informations sur la sélection des modes.

#### Pourquoi un message d'erreur s'affiche-t-il lorsque j'appuie sur le bouton UNDOCK ou lorsque je sélectionne Retirer l'ordinateur de la station d'accueil dans le menu Démarrer ?

❑ Lorsqu'un périphérique inséré ou connecté à la station d'accueil est utilisé, vous ne pouvez pas déconnecter l'ordinateur de la station. Enregistrez les données non enregistrées, quittez les applications qui utilisent ces périphériques, puis réessayez.

Si cette procédure ne fonctionne pas, fermez l'ordinateur et déconnectez-le de la station d'accueil.

❑ Veillez à rétablir l'utilisateur connecté d'origine avant de déconnecter l'ordinateur de la station d'accueil. Si vous tentez de déconnecter l'ordinateur en utilisant un autre utilisateur, des dysfonctionnements risquent de survenir. Pour changer d'utilisateur, reportez-vous au **Centre d'aide et de support**.

# <span id="page-217-0"></span> $\bigcirc$ 10

## Formules d'assistance

Cette section explique où trouver des réponses aux questions relatives à votre ordinateur.

## Informations sur l'assistance Sony

Consultez les sources d'informations suivantes dans l'ordre indiqué ci-dessous.

Pour plus d'informations sur la documentation imprimée et en ligne fournie avec votre ordinateur, consultez la section **Documentation [\(page 8\)](#page-7-0)**.

- ❑ Consultez les fichiers d'aide de votre logiciel pour plus d'informations sur son utilisation.
- ❑ Utilisez la fonction de recherche du **Centre d'aide et de support** en appuyant sur les touches Microsoft Windows et **F1**.
- ❑ **Site Web VAIO-Link** : en cas de problème, vous pouvez visiter le site Web de VAIO-Link pour trouver des solutions. Rendez-vous à l'adresse suivante : [http://www.vaio-link.com.](http://www.vaio-link.com/)
- ❑ **e-Support** : cette section interactive de notre site Web [http://www.vaio-link.com](http://www.vaio-link.com/) vous permet d'entrer en contact via Internet avec notre équipe d'assistance technique dédiée. Par l'intermédiaire d'un compte personnalisé, vous pouvez enregistrer facilement vos questions techniques.
- ❑ **Lignes d'aide VAIO-Link** : avant de contacter VAIO-Link par téléphone, essayez de résoudre le problème en consultant la documentation imprimée et en ligne.
- ❑ Visitez les autres sites Web de Sony :
	- □ [www.club-vaio.com](http://www.club-vaio.com/) si vous souhaitez en savoir plus sur VAIO et faire partie du groupe d'utilisateurs VAIO en pleine expansion.
	- ❑ [www.sonystyle-europe.com](http://www.sonystyle-europe.com/) pour effectuer vos achats en ligne.
	- ❑ [www.sony.net](http://www.sony.net/) pour toute information sur les autres produits Sony.

✍

Une connexion Internet est nécessaire pour pouvoir accéder aux services en ligne ci-dessus.

<span id="page-218-0"></span>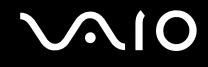

## e-Support

#### Qu'est-ce que e-Support ?

Vous avez parcouru nos manuels d'utilisation et notre site Web [\(www.vaio-link.com\)](http://www.vaio-link.com/), mais vous n'avez trouvé aucune réponse/solution à votre question/problème ? e-Support est la solution qu'il vous faut !

Notre portail Web e-Support est un site Web interactif sur lequel vous pouvez soumettre toute question technique au sujet de votre ordinateur et recevoir une réponse de notre équipe d'assistance technique dédiée.

À chaque question soumise est attribué un « numéro de référence » unique destiné à assurer une communication sans faille entre vous et l'équipe e-Support.

#### Qui peut faire appel à e-Support ?

Tous les utilisateurs VAIO enregistrés peuvent bénéficier d'un accès illimité au portail Web e-Support de VAIO-Link.

#### Comment puis-je accéder au portail e-Support ?

Lorsque vous enregistrez votre ordinateur, vous recevez automatiquement quelques heures plus tard, un courrier électronique contenant le lien vers notre portail Web e-Support, votre référence client et quelques informations de base.

Il vous suffit alors d'activer votre compte en cliquant sur le lien figurant dans ce courrier électronique.

Vous êtes désormais prêt à poser votre première question !

Le portail Web e-Support est accessible depuis n'importe quel ordinateur doté d'une connexion Internet active.

Un fichier d'aide complet est disponible sur le portail Web e-Support pour vous aider à utiliser ce service d'assistance technique en ligne.

<span id="page-219-0"></span>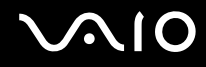

#### Puis-je poser des questions dans ma langue maternelle ?

Dans la mesure où vous interagissez avec notre équipe e-Support par l'intermédiaire d'un portail qui vous connecte directement à notre base de données centrale, e-Support n'acceptera et ne traitera que les demandes soumises en anglais, en français et en allemand.

#### Puis-je poser des questions n'importe quand ?

Oui, vous pouvez poser vos questions 7 jours sur 7, 24 heures sur 24. Sachez toutefois que notre équipe e-Support traite uniquement vos demandes du lundi au vendredi de 8 heures à 18 heures.

#### L'utilisation d'e-Support est-elle payante ?

Non, il s'agit d'un service entièrement gratuit offert à tous les utilisateurs VAIO enregistrés.

Comment puis-je savoir quand l'équipe e-Support a traité ma demande ?

Dès que votre demande a été traitée par notre équipe e-Support, vous en êtes informé par courrier électronique.

#### <span id="page-220-0"></span>Marques commerciales

Sony, Battery Checker, Click to DVD, DVgate Plus, HotKey Utility, Keyboard Utility, Memory Stick Formatter, Prepare your VAIO, SonicStage, SonicStage Mastering Studio, VAIO Control Center, VAIO Edit Components, VAIO Launcher, VAIO Media, VAIO Power Management, Image Converter, My Club VAIO, VAIO Update, Memory Stick, le logo Memory Stick, VAIO et le logo VAIO sont des marques commerciales de Sony Corporation.

Intel, Pentium et Intel SpeedStep sont des marques commerciales, déposées ou non, de Intel Corporation.

Microsoft, Internet Explorer, Windows Movie Maker, Windows Media Player, Windows XP Professional, Windows XP Home Edition, Windows Media Center Edition, MS Works 8.0, Microsoft Office 2003 SBE (version d'évaluation) et le logo Windows sont des marques commerciales, déposées ou non, de Microsoft Corporation aux États-Unis et dans d'autres pays.

i.LINK est une marque commerciale de Sony utilisée uniquement pour indiquer qu'un produit comporte une connexion IEEE1394.

Adobe, Adobe Acrobat Elements, Adobe Acrobat Professional, Adobe Reader, Adobe Premiere Elements et Adobe Photoshop Elements sont des marques commerciales de Adobe Systems Incorporated.

Norton Internet Security 2005 AntiSpyware Edition, Norton Password Manager 2004 et Norton Ghost 10 (version d'évaluation) sont des marques commerciales, déposées ou non, de Symantec Corporation.

Roxio DigitalMedia SE est une marque commerciale de Sonic Solutions.

WinDVD for VAIO est une marque commerciale de InterVideo, Inc.

Sun Java VM est une marque commerciale de Sun Microsystems, Inc.

Google Toolbar et Google Desktop Search sont des marques commerciales de Google.

Yahoo! Messenger est une marque commerciale de Yahoo!.

SafeGuard PrivateDisk est une marque commerciale d'Utimaco Software.

My Club VAIO utilise le logiciel Macromedia Flash™ Player de Macromedia, Inc., Copyright © 1995-2003 Macromedia, Inc. Tous droits réservés. Macromedia et Flash sont des marques commerciales de Macromedia, Inc.

<span id="page-221-0"></span>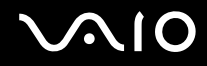

La marque et les logos ExpressCard sont la propriété de PCMCIA et toute utilisation de cette marque ou de ces logos par Sony Corporation doit faire l'objet d'une licence. Les autres marques commerciales sont la propriété de leurs détenteurs respectifs.

SD est une marque commerciale déposée de Toshiba Corporation.

MultiMediaCard™ est une marque commerciale de MultiMediaCard Association.

xD-Picture Card™ est une marque commerciale de Fuji Photo Film Co., Ltd.

Tous les autres noms de systèmes, de produits et de services sont des marques commerciales de leurs propriétaires respectifs. Les symboles ™ ou ® ne sont pas repris dans ce manuel.

Les caractéristiques techniques sont susceptibles de modifications sans préavis. Toutes les autres marques commerciales sont la propriété de leurs détenteurs respectifs.

Pour connaître les logiciels disponibles pour votre modèle, reportez-vous aux **Caractéristiques** en ligne.

© 2006 Sony Corporation.

<span id="page-222-0"></span> $\leq$